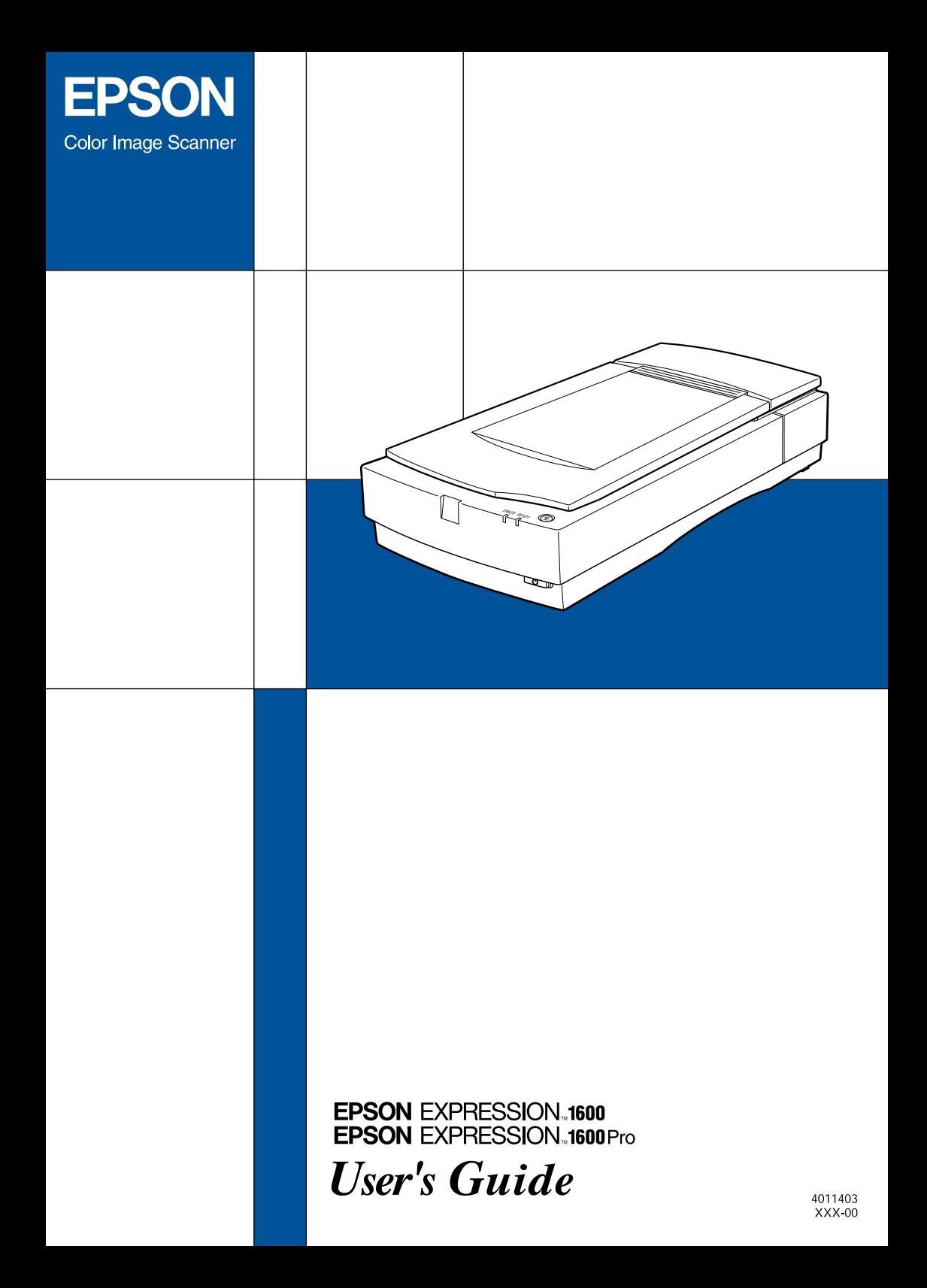

# *Where to Find Information*

#### *This User's Guide*

This guide shows how to setup the scanner and calibarate the screen, how to install the scanner software and options, and how to use the scanner and make basic scans.

It also shows how to make basic software settings and use the Start Button function. Finally, it offers troubleshooting tips, customer support information.

#### *EPSON Scan Server & EPSON TWAIN Pro Network User's Guide*

Provides detailed instructions for installing and using EPSON Scan Server and EPSON TWAIN Pro Network software.

#### *Online EPSON Scanner Software Reference Guide*

Provides basic information about scanning and detailed reference on the settings and functions of EPSON TWAIN Pro and other EPSON scanner utility software. Explanations about EPSON TWAIN Pro also apply to EPSON TWAIN Pro Network.

#### *Online Color Guide (may not be available in some countries)*

Explains the basics of color imaging and how to get impressive results from your scanner and other EPSON products.

#### *Information on EPSON TWAIN Pro and EPSON TWAIN Pro Network*

Online help provides you with detailed information on EPSON TWAIN Pro and EPSON TWAIN Pro Network, click the ? button in the EPSON TWAIN Pro or EPSON TWAIN Pro Network dialog box.

#### *Information on PageManager and other Software*

See the PageManager for EPSON, and other software documentation provided on the EPSON Scanner Software CD-ROM.

# **EPSON EXPRESSION.1600 EPSON EXPRESSION 1600 Pro**

Color Image Scanner

All rights reserved. No part of this publication may be reproduced, stored in a retrieval system, or transmitted in any form or by any means, electronic, mechanical, photocopying, recording, or otherwise, without the prior written permission of SEIKO EPSON CORPORATION. No patent liability is assumed with respect to the use of the information contained herein. Neither is any liability assumed for damages resulting from the use of the information contained herein.

Neither SEIKO EPSON CORPORATION nor its affiliates shall be liable to the purchaser of this product or third parties for damages, losses, costs, or expenses incurred by purchaser or third parties as a result of: accident, misuse, or abuse of this product or unauthorized modifications, repairs, or alterations to this product.

SEIKO EPSON CORPORATION and its affiliates shall not be liable against any damages or problems arising from the use of any options or any consumable products other than those designated as Original EPSON Products or EPSON Approved Products by SEIKO EPSON CORPORATION.

EPSON is a registered trademark of SEIKO EPSON CORPORATION. IBM and PS/2 are registered trademarks of International Business Machines Corporation. Macintosh is a registered trademark of Apple Computer, Inc. Microsoft and Windows are registered trademarks of Microsoft Corporation in the United States of America and other countries.

Presto! is a trademark of NewSoft Technology Corporation.

*General Notice: Other product names used herein are for identification purposes only and may be trademarks of their respective companies.*

Copyright © 1999 by SEIKO EPSON CORPORATION, Nagano, Japan.

**29** Printed on Recycled Paper.

# *Contents*

#### *[Safety Instructions](#page-10-0)*

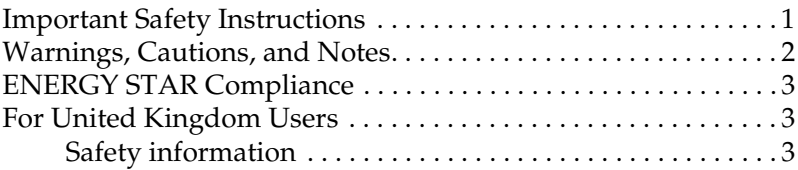

#### *[Chapter 1](#page-14-0) Getting to Know Your Scanner*

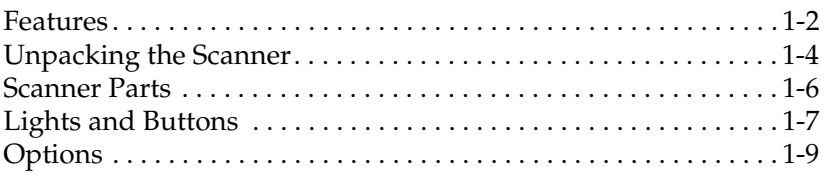

#### *[Chapter 2](#page-24-0) Setting Up the Scanner*

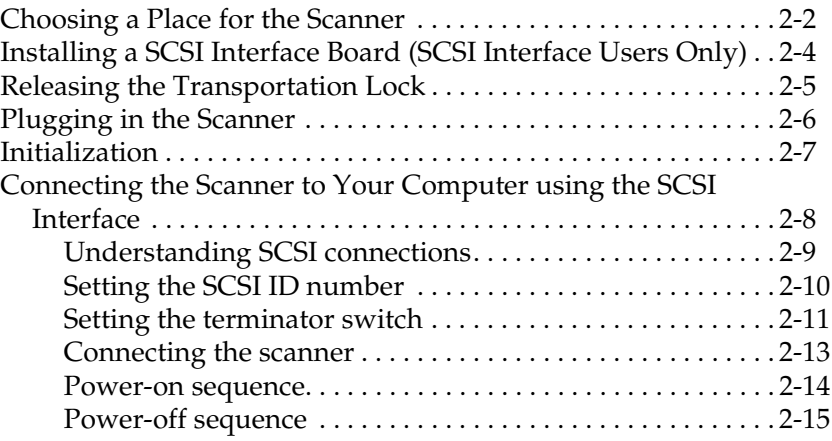

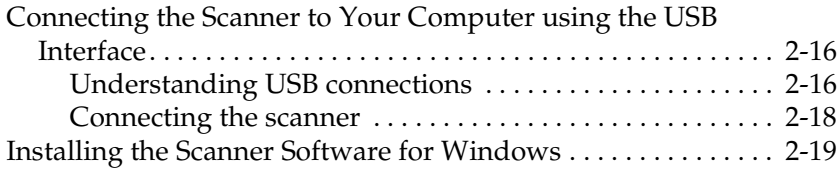

#### *[Chapter 3](#page-44-0) Installing the Software*

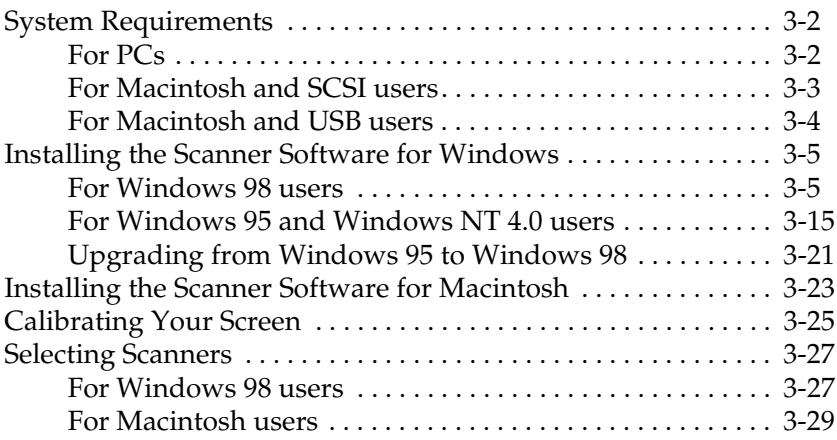

#### *[Chapter 4](#page-74-0) Using Your Scanner*

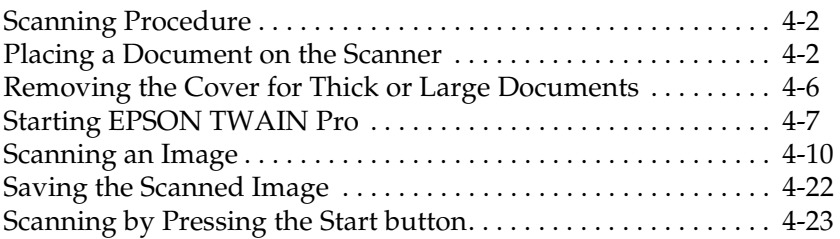

#### *[Chapter 5](#page-98-0) Using the Start Button*

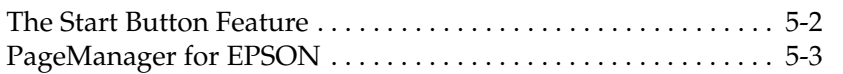

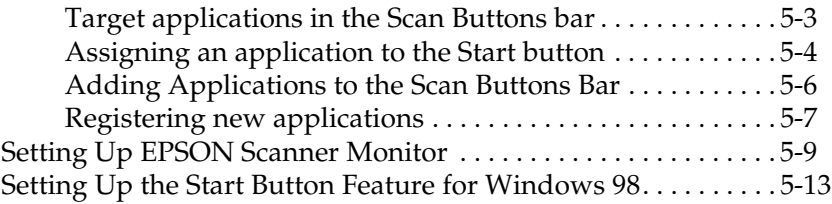

#### *[Chapter 6](#page-114-0) Options*

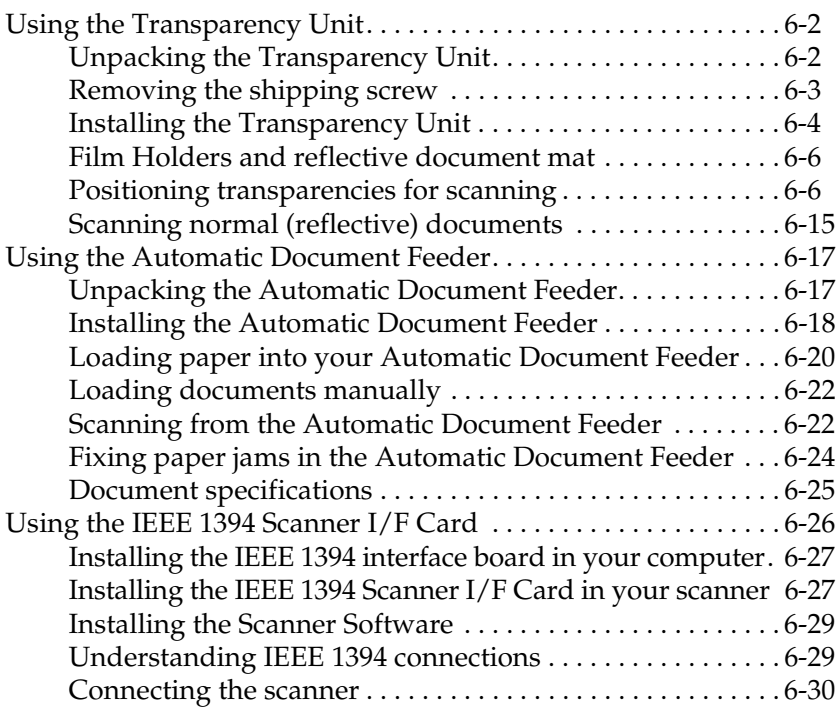

#### *[Chapter 7](#page-146-0) Maintenance and Troubleshooting*

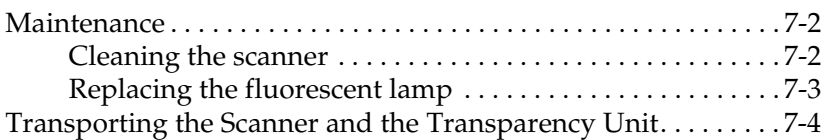

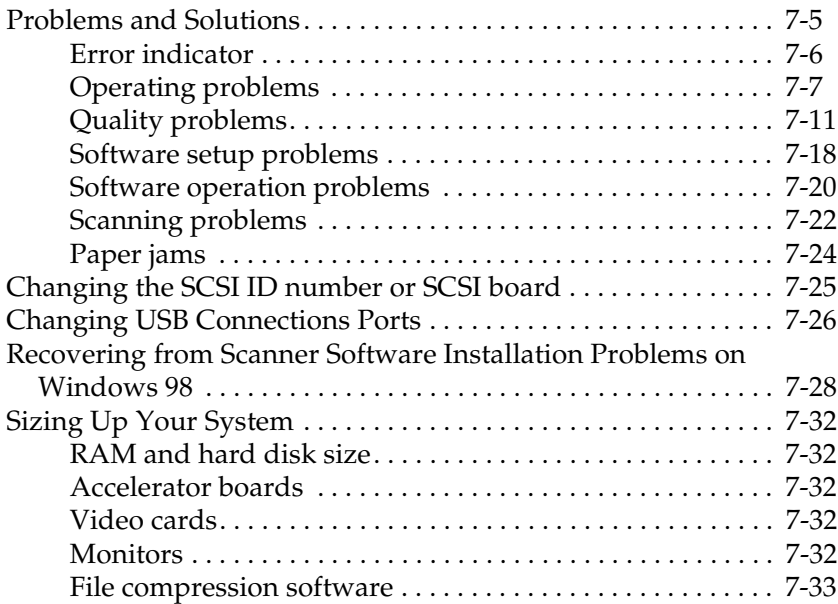

#### *[Appendix A](#page-180-0) Technical Specifications*

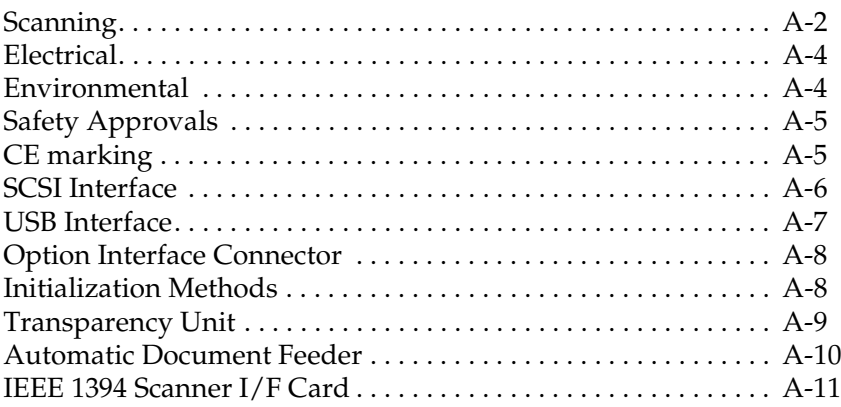

#### *[Appendix B](#page-192-0) Contacting Customer Support*

[For](#page-194-0) [United Kingdom and the Republic of Ireland Users . . . . . . B-3](#page-149-0)

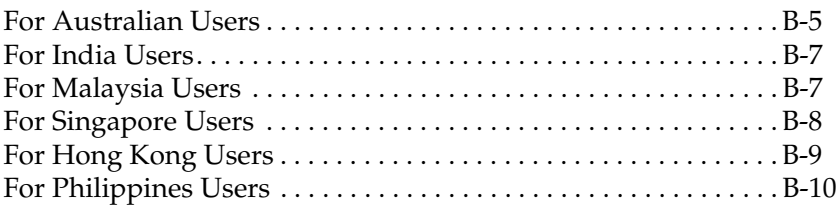

#### *[Glossary](#page-202-0)*

*[Index](#page-208-0)*

# <span id="page-10-0"></span>*Safety Instructions*

#### <span id="page-10-1"></span>*Important Safety Instructions*

Read all these instructions and save them for later reference. Follow all warnings and instructions marked on the scanner.

- ❏ Unplug the scanner before cleaning. Clean with a damp cloth only. Do not spill liquid on the scanner.
- ❏ Do not place the scanner on an unstable surface, or near a radiator or heat source.
- ❏ Use only the type of power source indicated on the scanner's label.
- ❏ Connect all equipment to properly grounded power outlets. Avoid using outlets on the same circuit as photocopiers or air control systems that regularly switch on and off.
- ❏ Do not let the power cord become damaged or frayed.
- ❏ If you use an extension cord with the scanner, make sure the total ampere rating of the devices plugged into the extension cord does not exceed the cord's ampere rating. Also, make sure the total ampere rating of all devices plugged into the wall outlet does not exceed the wall outlet's ampere rating.
- ❏ Except as specifically explained in this *User's Guide*, do not attempt to service the scanner yourself.
- ❏ Unplug the scanner and refer servicing to qualified service personnel under the following conditions:

If the power cord or plug is damaged; if liquid has entered the scanner; if the scanner has been dropped or the case damaged; if the scanner does not operate normally or exhibits a distinct change in performance. (Do not adjust controls that are not covered by the operating instructions.)

❏ If you plan to use the scanner in Germany, observe the following:

To provide adequate short-circuit protection and overcurrent protection for this scanner, the building installation must be protected by a 16 Amp circuit breaker.

#### *Note for German-speaking users:*

*Bei Anschluß des Scanners an die Stromversorgung muß sichergestellt werden, daß die Gebäudeinstallation mit einem 16 A-Überstromschalter abgesichert ist.*

#### <span id="page-11-0"></span>*Warnings, Cautions, and Notes*

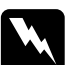

w *Warnings must be followed carefully to avoid bodily injury.*

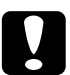

c *Cautions must be observed to avoid damage to your equipment.*

*Notes contain important information and useful tips on the operation of your scanner.*

## <span id="page-12-0"></span>*ENERGY STAR Compliance*

As an ENERGY STAR Partner, EPSON has determined that this product meets the ENERGY STAR guidelines for energy efficiency.

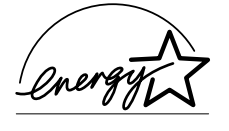

The International ENERGY STAR Office Equipment Program is a voluntary partnership with the computer and office equipment

industry to promote the introduction of energy-efficient personal computers, monitors, printers, fax machines, copiers, and scanners, in an effort to reduce air pollution caused by power generation.

#### <span id="page-12-1"></span>*For United Kingdom Users*

#### <span id="page-12-2"></span>*Safety information*

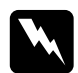

w *Warning: This appliance must be earthed. Refer to the rating plate for voltage and check that the appliance voltage corresponds to the supply voltage.*

*Important: The wires in the mains lead fitted to this appliance are coloured in accordance with the following code:*

*Green and yellow — Earth Blue — Neutral Brown — Live*

As the colours of the wires in the mains lead of this appliance may not correspond with the coloured markings identifying the terminals in your plug, proceed as follows:

The green and yellow wire must be connected to the terminal in the plug which is marked with the letter E or with the earth symbol  $(\frac{1}{\epsilon})$ .

The blue wire must be connected to the terminal in the plug marked with the letter N.

The brown wire must be connected to the terminal in the plug marked with the letter L.

If damage occurs to the plug, replace the cord set or consult a qualified electrician.

Replace fuses only with a fuse of the correct size and rating.

## *Chapter 1*

# <span id="page-14-0"></span>*Getting to Know Your Scanner*

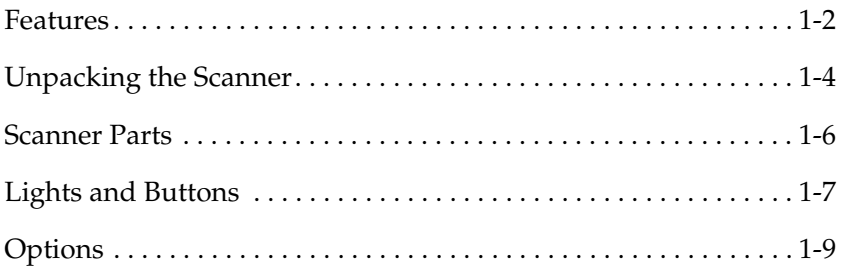

#### <span id="page-15-0"></span>*Features*

The EPSON Expression 1600/Expression 1600 Pro scanner offers the following features:

- ❏ Optical resolution of 1600 dots per inch (dpi) for main scanning, and 3200 dpi with micro step for sub scanning (36 bit input, 36-bit output).
- ❏ A4/Letter size scanning area.
- ❏ Start Button control for shortcut local and networked scanning operation.

In a stand-alone configuration, the  $\&$  Start button can automatically start a scanning sequence by invoking Page Manager and EPSON TWAIN Pro, scanning documents, launching a graphical application and importing the scanned image to the application.

In a networked configuration, pressing the  $\Diamond$  Start button on the scanner starts the same operation as clicking the Scan button in the EPSON TWAIN Pro Network dialog box.

- ❏ Full color or grayscale scanning. Capture your images with up to 68.7 billion colors, or up to 4,096 shades of gray.
- ❏ EPSON TWAIN Pro lets you take full advantage of your scanner's advanced features.
- ❏ EPSON TWAIN Pro Network and EPSON Scan Server software work together to directly control all of the features of your EPSON scanner in a networked environment.
- ❏ EPSON TWAIN Pro and TWAIN Pro Network's Unsharp Mask option automatically sharpens the image to provide crisp detail.
- ❏ EPSON TWAIN Pro and TWAIN Pro Network's Descreening option automatically removes unwanted moiré patterns from scanned images for higher quality output.
- ❏ Auto Area Segmentation (AAS) allows you to separate text from photographs on a page so that grayscale images are clearer and text recognition is more accurate.
- ❏ Text Enhancement Technology (TET) enhances text recognition accuracy for optical character recognition (OCR) scanning.
- ❏ The Expression 1600 Pro includes the Transparency Unit which enables negative film and slide film to be scanned. The Transparency Unit is available as an option for the Expression 1600.
- ❏ The Automatic Document Feeder which enables continuous sheet scanning is available as an option.

## <span id="page-17-0"></span>*Unpacking the Scanner*

Your Expression 1600/Expression 1600 Pro comes shipped with CD-ROMs which include the driver software that runs your scanner, and some additional items, depending on your scanner model.

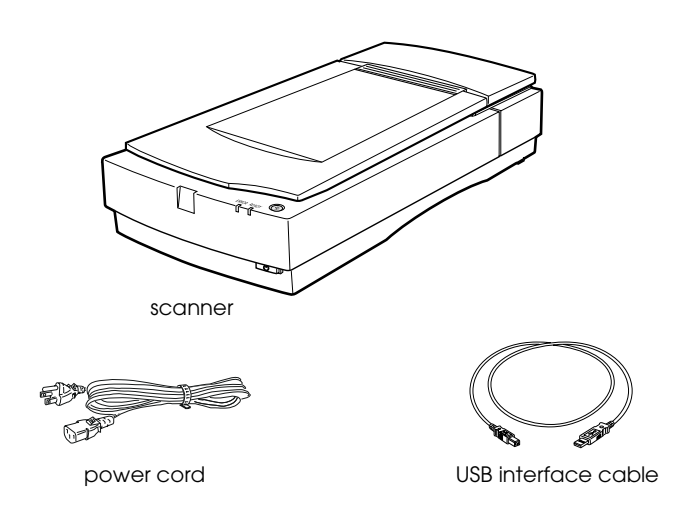

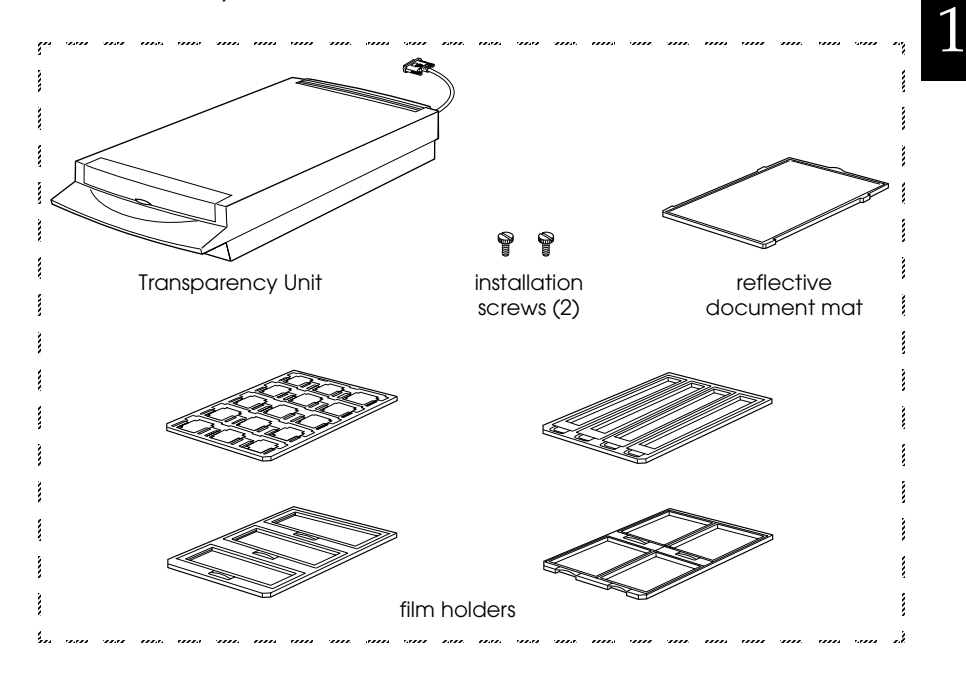

#### *Note:*

*The Expression 1600 Pro comes with the Transparency Unit which is also available as an option for the Expression 1600.*

Depending on the country of purchase, the power cord may come attached to the scanner. The shape of the AC plug also varies, so make sure the plug included is the correct shape for the electrical outlet in your country.

## <span id="page-19-0"></span>*Scanner Parts*

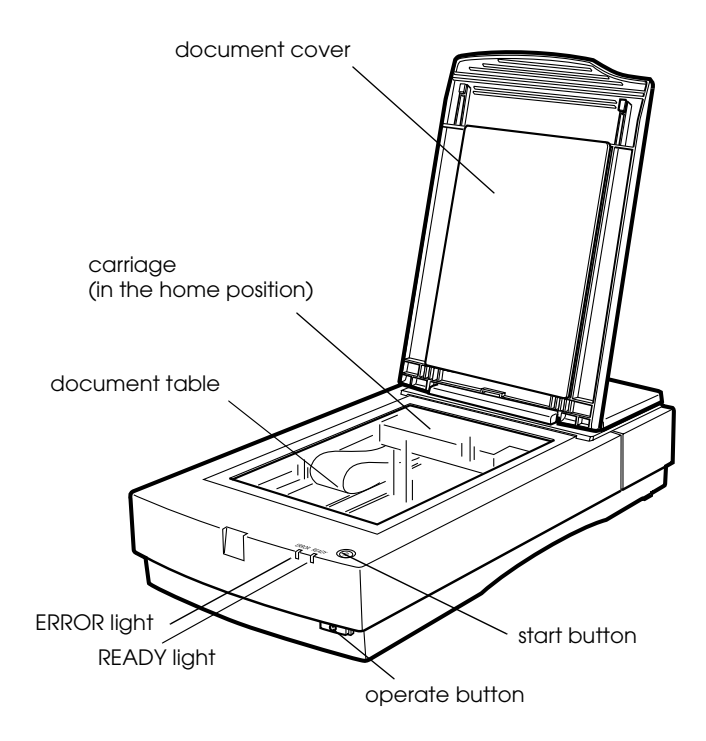

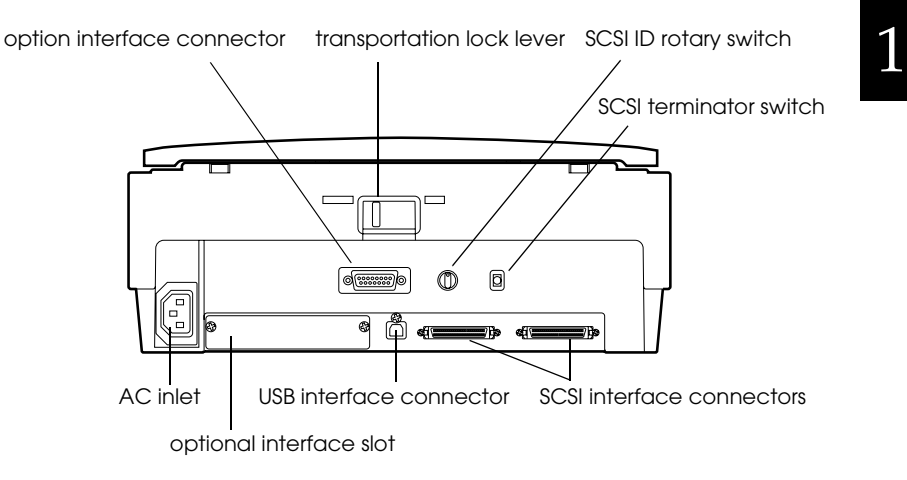

## <span id="page-20-0"></span>*Lights and Buttons*

The scanner has two indicator lights and two buttons.

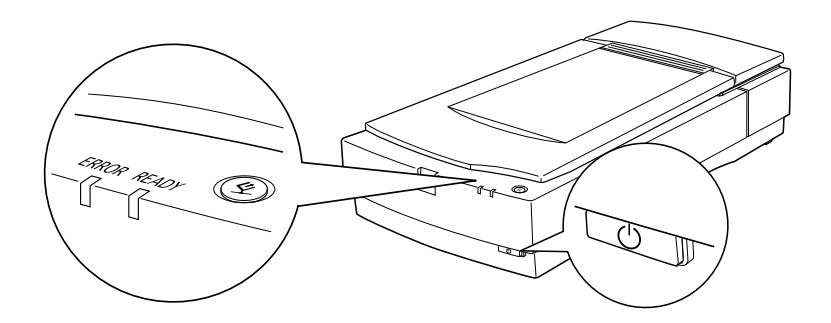

#### *Light*

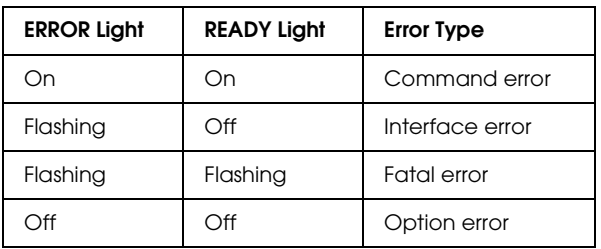

#### *Buttons*

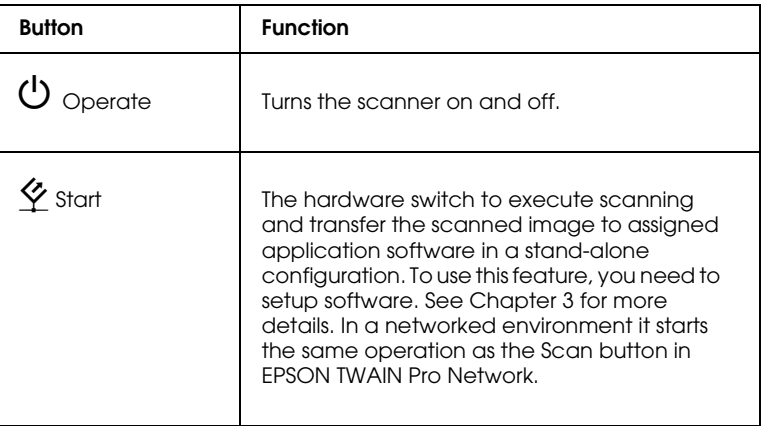

#### <span id="page-22-0"></span>*Options*

The following optional items are available to expand the versatility of your scanner. For detailed information on the use of these options, see Chapter 6 of this guide.

#### **Automatic Document Feeder (B81316**✽**)**

Designed primarily for optical character recognition (OCR) scanning, the Automatic Document Feeder allows you to scan up to 30 pages automatically, then use them in word processing programs, as if you had typed the text yourself.

#### **Transparency Unit (B81318**✽**)**

Allows you to scan transparent materials; primarily 35 mm slides and filmstrips. The Transparency Unit's reading area allows you to scan film up to  $8.5 \times 11.7$  inches ( $216 \times 297$  mm) in size.

#### **IEEE 1394 Scanner I/F Card (B80834**✽**)**

Allows you to connect your computer or scanner to other devices which support the IEEE 1394 standard.

#### *Note:*

*The asterisk is a substitute for the last digit of the product number, which varies by country.*

# <span id="page-24-0"></span>*Chapter 2 Setting Up the Scanner*

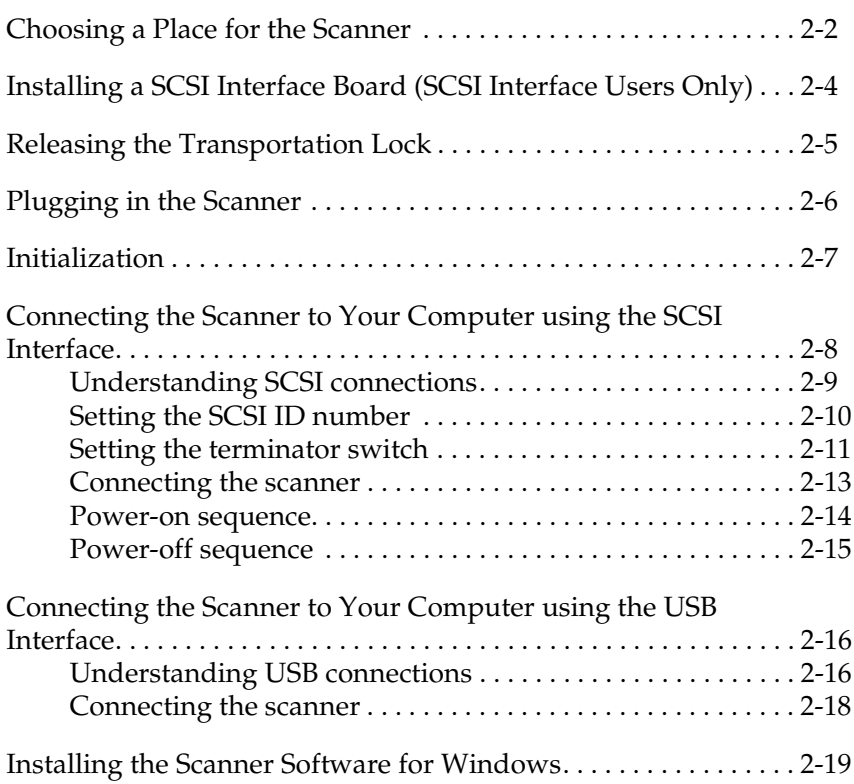

#### <span id="page-25-0"></span>*Choosing a Place for the Scanner*

Follow the guidelines below when selecting a location for your scanner:

- ❏ Place the scanner on a flat, stable surface. The scanner will not operate properly if it is tilted at an angle.
- ❏ Place the scanner close enough to the computer for the interface cable to reach it easily.
- ❏ Place the scanner near a wall outlet where the power cord can be easily unplugged.

#### *Note for French-speaking users:*

*Placez le scanner près d'une prise de courant où la fiche peut-être débranchée facilement.*

❏ Allow space behind the scanner for the cables, and space above the scanner so that you can fully raise the document cover.

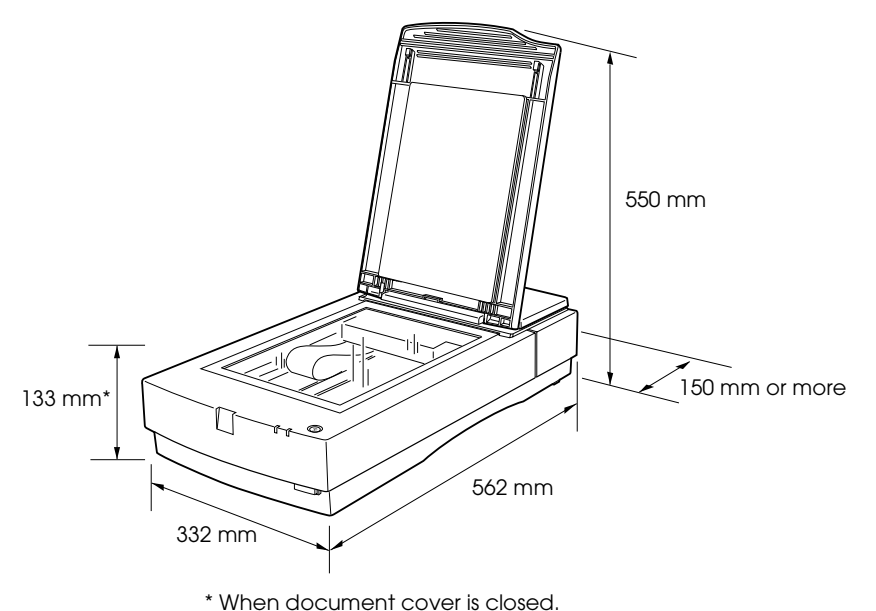

- 
- ❏ Keep the scanner away from high temperatures, humidity and excessive dirt or dust. Also avoid using or storing the scanner in places subject to rapid changes of temperature and humidity.
- ❏ Keep the scanner away from direct sunlight and strong light sources.
- ❏ Avoid places subject to shocks and vibrations.

2

#### <span id="page-27-0"></span>*Installing a SCSI Interface Board (SCSI Interface Users Only)*

Unless your computer already has a SCSI board installed, you need to install a SCSI board and SCSI software before installing the scanner driver and software applications.

If you have a Macintosh that has a SCSI interface or if you already have a SCSI board installed in your PC or Macintosh, go to the next section.

#### *Note:*

*For additional information, see the installation guide that comes with your SCSI board.*

- 1. Turn off the computer and any peripheral devices. Unplug any power cords, then disconnect all cables from the back panel of your computer.
- 2. Remove the cover from your computer.

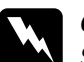

w *Caution: Static electricity can damage electronic components. Discharge static electricity by touching the metal frame of your computer before handling the interface board or any of the computer's circuit boards.*

- 3. Insert the interface board into an appropriate expansion slot, then secure it with the retaining screw.
- 4. Replace the computer cover and reconnect all cables.

#### <span id="page-28-0"></span>*Releasing the Transportation Lock*

Before connecting the scanner to a power source, you must release the transportation lock.

- 1. Place the scanner on a flat, stable surface with the back facing you.
- 2. Slide the transportation lock lever on the back of the scanner to the UNLOCK position, as shown below.

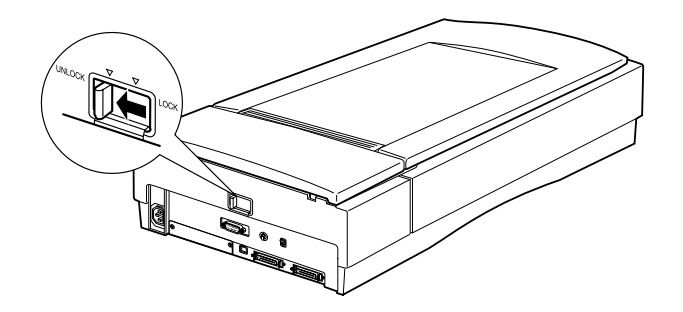

#### *Note:*

*Simply sliding the transportation lock to the LOCK position does not fully lock the carriage. Before moving or transporting the scanner, be sure to perform the procedure under ["Transporting the Scanner and the](#page-149-1)  [Transparency Unit" on page 7-4.](#page-149-1)*

## <span id="page-29-0"></span>*Plugging in the Scanner*

1. Make sure that the scanner is turned off. The scanner is off when the  $\circled{1}$  operate button is raised (not depressed).

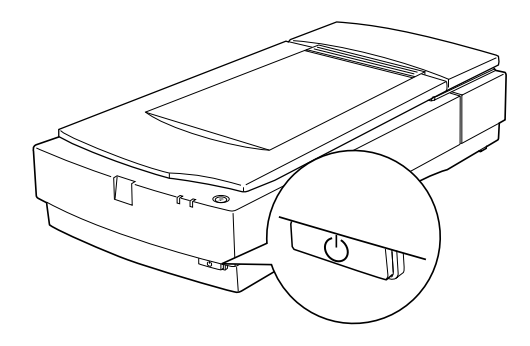

2. If the power cord is not attached to the scanner, connect it to the AC inlet on the back of the scanner, and plug the other end into a properly grounded electrical outlet.

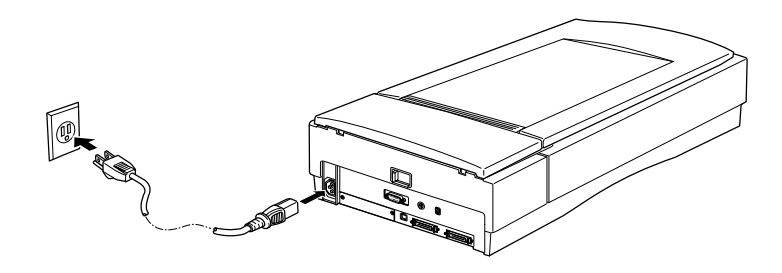

c *Caution: It is not possible to change the scanner's voltage. If the label on the back of the scanner does not show the correct voltage for your country, contact your dealer. Do not plug in the power cord.*

#### <span id="page-30-0"></span>*Initialization*

Before connecting the scanner to your computer, follow the steps below to make sure that the scanner is operating properly.

- 1. Open the document cover so you can see the operation of the scanner during initialization (startup).
- 2. Turn on the scanner by pressing the  $\circlearrowright$  operate button.
- 3. Make sure the fluorescent lamp on the carriage and the READY light flash, and the carriage moves slightly.

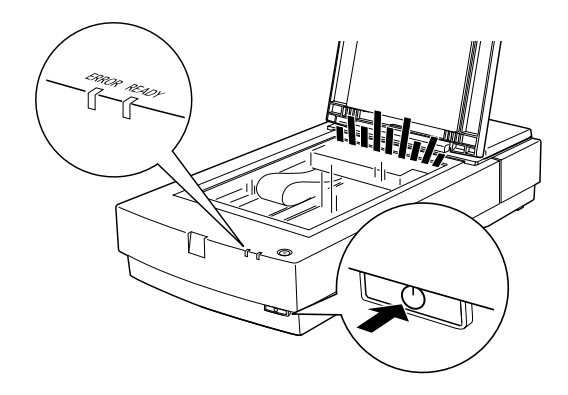

- 4. The READYlight stays on, meaning the scanner has completed initialization.
- 5. Turn off the scanner.

If the scanner does not work as described, make sure the power cord is firmly plugged in and that you have released the transportation lock, then try again.

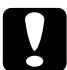

c *Caution: Whenever you turn off the scanner, wait at least 10 seconds before turning it back on. Rapidly turning the scanner on and off can damage the scanner.*

#### <span id="page-31-0"></span>*Connecting the Scanner to Your Computer using the SCSI Interface*

For instructions on connecting the scanner to your computer using the SCSI interface, read this section.

#### *Note for Macintosh Users:*

*Be sure to install the scanner software before connecting the scanner to your computer. See Chapter 3 for details.*

#### *For PC users:*

Unless your PC already has a SCSI board installed, you need to install one, along with SCSI driver software. Install the SCSI board according to the directions included with it. Also see ["Installing](#page-27-0)  [a SCSI Interface Board \(SCSI Interface Users Only\)" on page 2-4.](#page-27-0)

If your PC has a SCSI board up and running, connect the scanner as described in the next section.

#### *Note:*

*You will need to install the SCSI driver that is normally included with Windows 95, 98, or NT (see your system documentation for instructions), or the driver described in the SCSI board installation documentation.*

#### *For Macintosh users:*

Your Macintosh may or may not have SCSI ports, depending on which model you own. If you have a new Power Macintosh G3, you need to install a SCSI board and driver. See ["Installing a SCSI](#page-27-0)  [Interface Board \(SCSI Interface Users Only\)" on page 2-4.](#page-27-0) Follow the directions below to connect your scanner and computer.

#### *Note:*

*The latest driver may be available for download from the Web site of the SCSI board manufacturer.*

#### <span id="page-32-0"></span>*Understanding SCSI connections*

Read the following sections to determine how to set up your SCSI devices and whether you need any optional SCSI cables.

#### *Daisy Chain*

The SCSI interface allows you to connect up to seven devices (such as a scanner, hard disk, CD-ROM, and so on) to the computer, in what is called a "daisy chain" arrangement. Only the first SCSI device in a daisy chain is connected to the computer; each of the other devices is connected to another SCSI device.

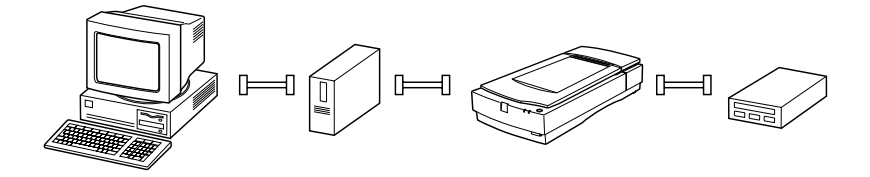

#### *SCSI Cables*

You may need to purchase SCSI cables before setting up your SCSI daisy chain. Be sure the SCSI cable connectors are suitable for your hardware, depending on the maker of your SCSI device and SCSI interface board.

#### *SCSI ID and terminator*

Each device has a SCSI ID number: the computer is usually number 7, and each of the other devices must have a different number between 0 and 6. Also, the first device and the last device in the chain (not including the computer) must have a terminator. No other device can have a terminator, or if a terminator does exist, it must be turned off or removed.

#### <span id="page-33-0"></span>*Setting the SCSI ID number*

The scanner's default SCSI ID number is 2.

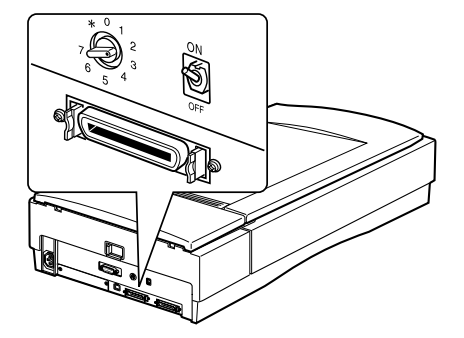

The SCSI ID rotary switch is located at the rear of the scanner.

If you add the scanner to a system in which one of your SCSI devices already has a SCSI ID of 2, change the ID number to an unused number using the rotary switch. See the table below as a guide.

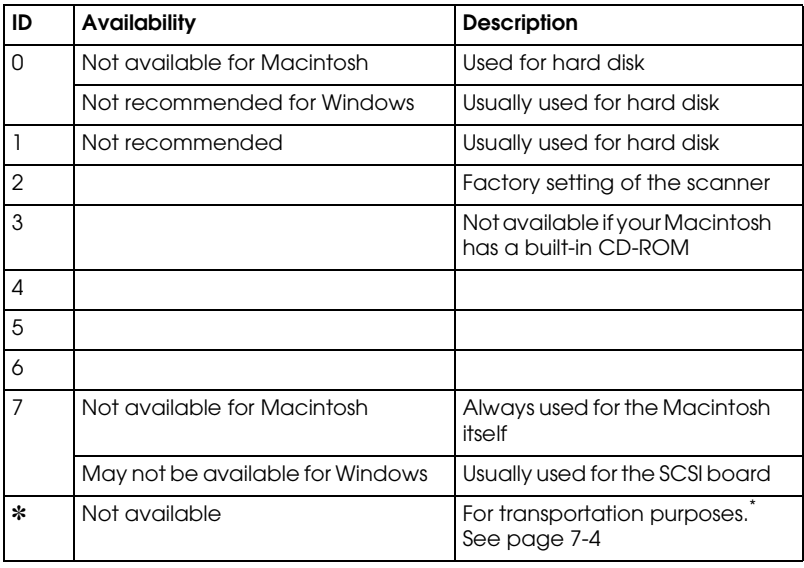

\* Scanner will not work if selected.

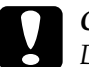

c *Caution: Do not set the SCSI ID to an ID number that is already assigned to another device otherwise the computer, scanner, and other devices will not operate properly.*

#### <span id="page-34-0"></span>*Setting the terminator switch*

The scanner has a built-in terminator, which allows SCSI devices to communicate properly with each other. You may need to change the terminator switch setting according to your computer system.

#### *Note:*

*Do not use an external terminator.*

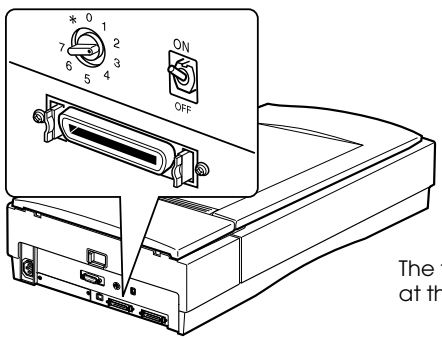

The terminator switch is located at the rear of the scanner.

#### **Only the scanner is connected**

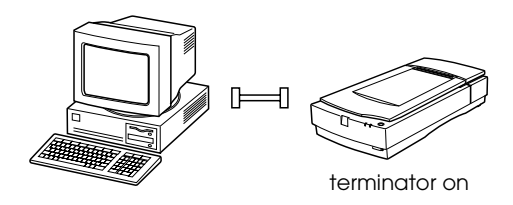

#### **The scanner is the last device in the daisy chain**

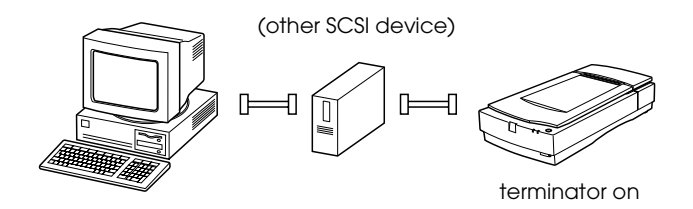

**The scanner is in the middle of the daisy chain**

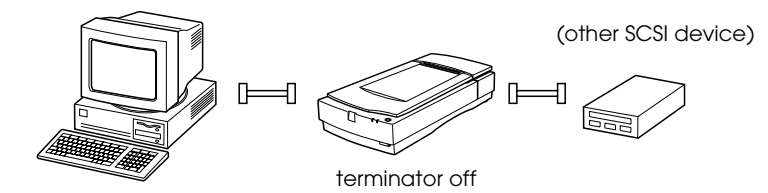
## *Connecting the scanner*

Connect the scanner to your computer or to another SCSI device as follows:

#### *Note:*

*The combination of connectors on the SCSI interface cable you need varies depending on the maker of your SCSI device and SCSI interface board.*

1. Make sure the scanner, computer, and all other SCSI devices are turned off and unplugged from the power source.

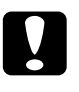

**Caution:**<br>
Do not connect the scanner to the computer or other devices *while they are turned on as damage may occur.*

2. Connect one end of the interface cable to one of the scanner SCSI connectors until the locks on both sides snap in.

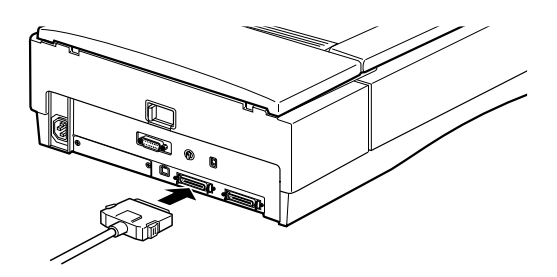

#### *Note:*

- ❏ *To connect the scanner to a SCSI device other than the computer, the length of cable in the daisy chain must not exceed 6 meters; otherwise the system may not work properly.*
- ❏ *To connect the scanner to a PC using SCSI-2, the length of the cable must not exceed 3 meters.*
- ❏ *Make sure no other interface is used.*

3. Connect the other end of the cable to the SCSI port of your computer or another SCSI device.

#### *Note:*

*The SCSI port on the Macintosh is the larger port with the SCSI icon over it.*

4. Plug in the power cords of your computer, scanner, and other external SCSI devices.

## *Note:*

*Before turning on your system, be sure to read "Power-on sequence" following.*

## <span id="page-37-0"></span>*Power-on sequence*

Keep the following in mind every time you turn on your computer and SCSI devices, including the scanner.

❏ Be sure to turn on the SCSI device which is connected at the farthest end of the daisy chain first, then the second farthest and so on, until finally your computer. If you attempt to use a SCSI device which has been turned on after the computer, it may not work properly, or the computer may not work properly.

#### ❏ **For Windows 95 or 98 users:**

The first time you turn on the computer after turning on the scanner, one of the following dialog boxes or similar may appear.

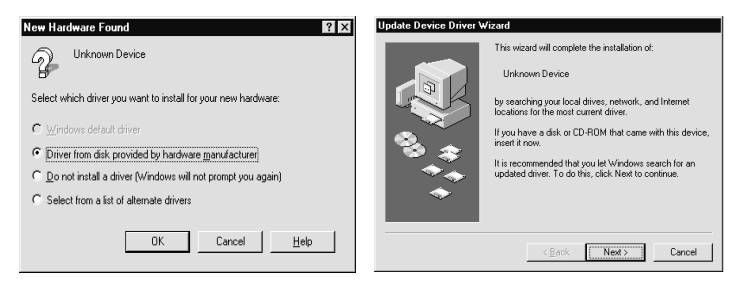

Windows 95

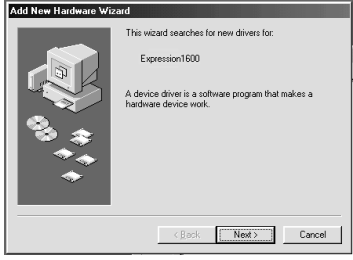

Windows 98

If you see one of these, follow the installation instructions in Chapter 3, then see "Power-off sequence" following.

## *Power-off sequence*

Keep the following in mind every time you turn off your computer and SCSI devices.

❏ When you are finished using your system, turn off your computer first, then the scanner and other SCSI devices in reverse order of the power-on sequence.

- ❏ While using your computer, do not turn off any SCSI device which has a terminator that is active (on).
- ❏ Do not turn the scanner off and back on while using your computer, otherwise the scanner may not work properly.

When the connection is complete, you need to install the scanner software. See Chapter 3 of this guide.

## *Connecting the Scanner to Your Computer using the USB Interface*

Your PC must be preinstalled with Windows 98, and have a working USB port.

Your Apple Macintosh G3 or iMac computer must be running system 8.5 or later, or system 8.1 with iMac Update1.0 and have a working USB port.

#### *Note for Macintosh Users:*

*Be sure to install the scanner software before connecting the scanner to your computer. See Chapter 3 for details.*

## *Understanding USB connections*

#### *USB Cables*

USB cables enable you to connect or remove peripherals to and from your computer easily, without having to shut down and restart the system each time a peripheral is plugged in or unplugged. You do not have to set an ID number or a terminator.

#### *Note:*

*Do not connect or disconnect USB cables when the scanner is in use.*

USB cables have 2 different connectors at each end.

Type A connects to your computer.

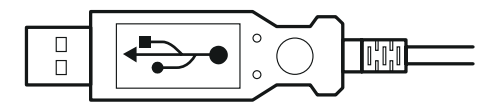

Type B connects to your scanner.

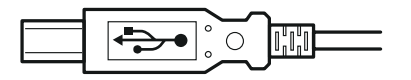

#### *USB hub*

You can also use a USB hub, allowing you to increase the number of USB ports and therefore connect several peripherals.

#### *Note:*

*If you connect your scanner through more than one hub, your system may not work properly. In this case, try connecting the scanner directly to the computer's USB port. Also, your system may not work properly if you use a USB cable other than that supplied by EPSON.*

## *Connecting the scanner*

To connect the scanner to your computer or USB hub:

1. Connect one end of the cable (Type B) to the USB port on the back of the scanner.

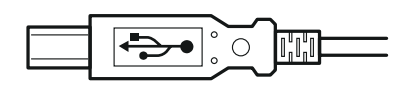

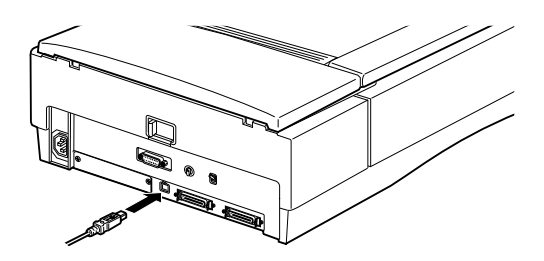

2. Connect the other end of the cable (Type A) to the USB port on your computer, or USB hub.

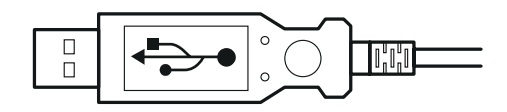

#### *Note:*

❏ *USB cables enable you to connect the scanner whether your computer is on or off. If you connect the scanner while your computer is on, the "Add New Hardware Wizard" dialog box (Windows) or a message telling you that the scanner driver needs to be installed (Macintosh) will appear. When this happens, follow the instructions in Chapter 3, then install the software.* 

- ❏ *Connect the USB cable to your computer, then install or start the scanner software. Do not connect or disconnect the USB cable while the scanner software is open.*
- ❏ *Make sure no other interface is used.*

## *Installing the Scanner Software for Windows*

After setting up the scanner as described above, you need to install the scanner software before you use the scanner to scan documents. For details on setting up the scanning software, see the next chapter.

# *Chapter 3 Installing the Software*

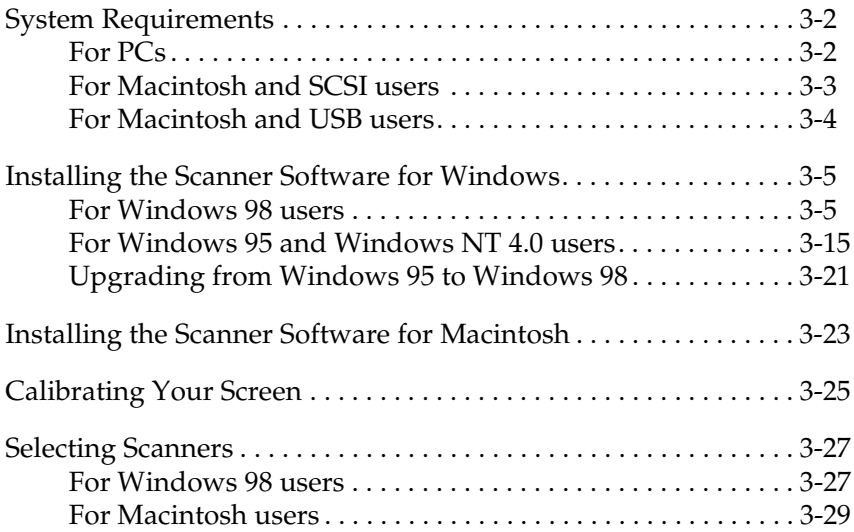

# <span id="page-45-0"></span>*System Requirements*

Before installing the scanner software, make sure that your system meets the following requirements.

## <span id="page-45-1"></span>*For PCs*

## *For Windows and SCSI users*

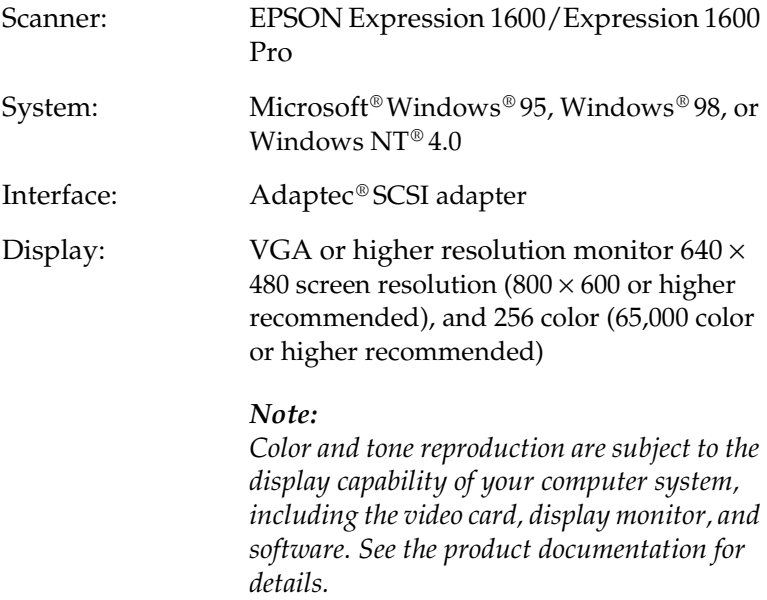

## *For Windows and USB users*

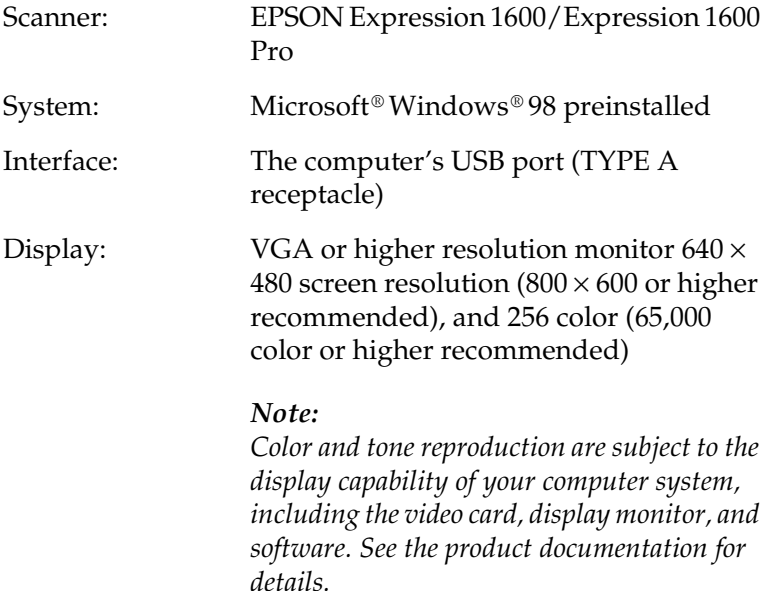

## <span id="page-46-0"></span>*For Macintosh and SCSI users*

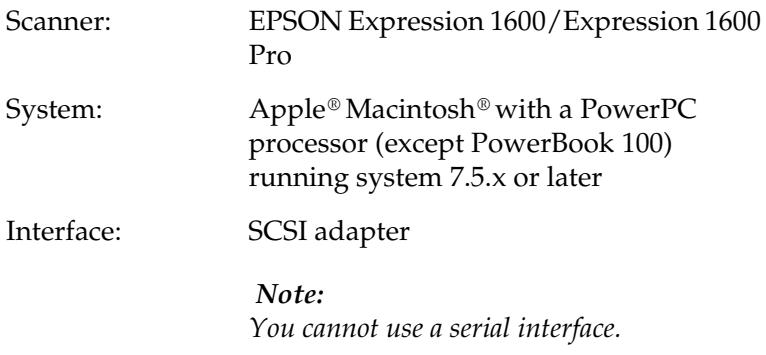

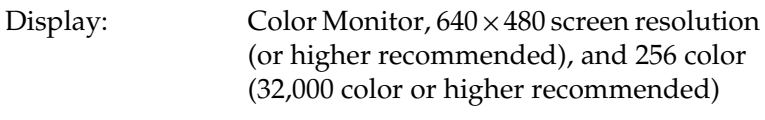

#### *Note:*

*Color and tone reproduction are subject to the display capability of your computer system, including the video card, display monitor, and software. See the product documentation for details.*

## <span id="page-47-0"></span>*For Macintosh and USB users*

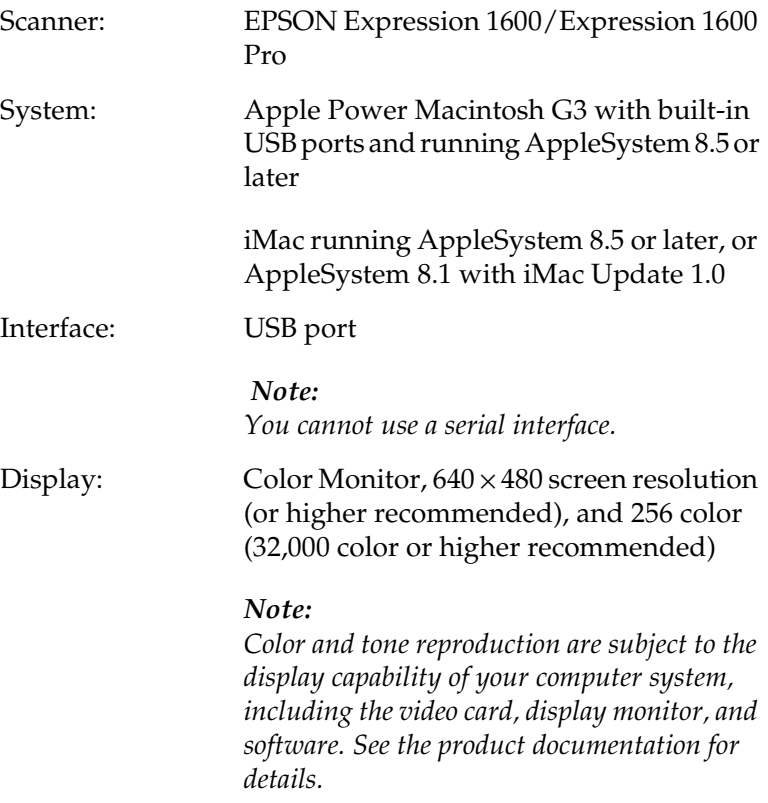

## <span id="page-48-0"></span>*Installing the Scanner Software for Windows*

After connecting the scanner to your computer, install the scanner software from the CD-ROM. The installation steps differ depending on the version of Windows.

Find instructions for Windows 98 users in this section. Instructions for Windows 95 and NT 4.0 users can be found in ["For Windows 95 and Windows NT 4.0 users" on page 3-15](#page-58-0).

## <span id="page-48-1"></span>*For Windows 98 users*

The following will describe installing the software for SCSI users, USB users should go to [page 3-10](#page-53-0).

## *SCSI users*

#### *Note:*

*If you are currently using Windows 95 and the scanner software is already installed, but you are upgrading from Windows 95 to 98, first uninstall EPSON TWAIN Pro while running Windows 95. Then reinstall EPSON TWAIN Pro as described in step 1 below on Windows 98. When uninstalling EPSON TWAIN Pro see [page 3-21.](#page-64-0)*

- 1. Make sure that the scanner is turned on.
- 2. Turn on the computer, and start Windows.

3. When the dialog box below or similar appears, insert the scanner software CD in the CD-ROM drive, then click Next.

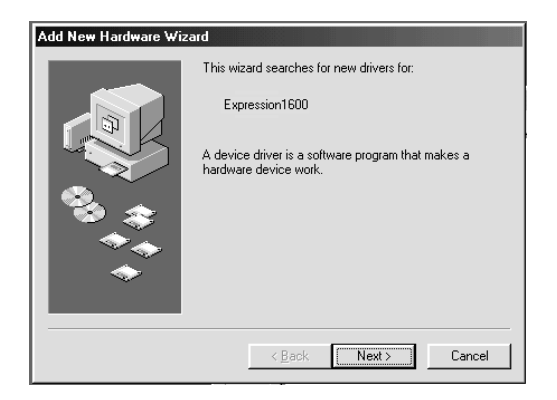

4. Select the Search for the best driver for your device option, then click Next.

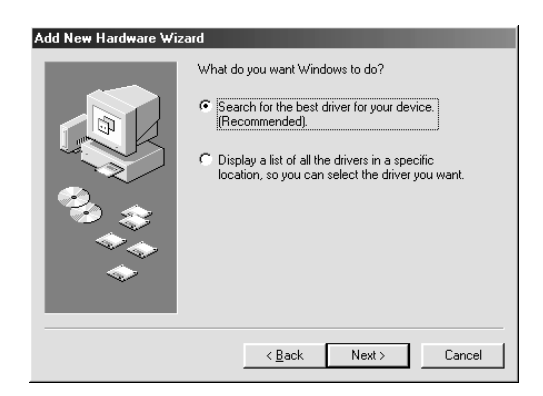

5. Make sure the Specify a location check box is selected, then browse and select or type in the CD-ROM drive letter, EPSON folder, the folder of your preferred language, and Win98 folder as the location, as shown below, and click Next.

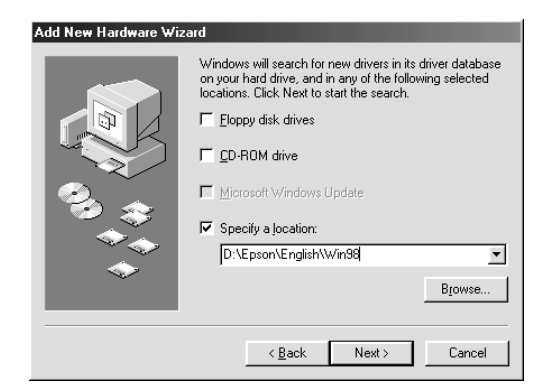

6. Follow the instructions on the screen. You may be asked to insert the Windows 98 CD-ROM.

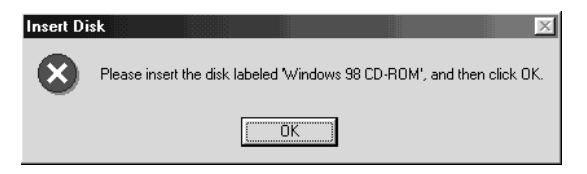

Make sure that the correct CD-ROM drive letter and the Win98 folder are specified in the Copy files from: box as shown below.

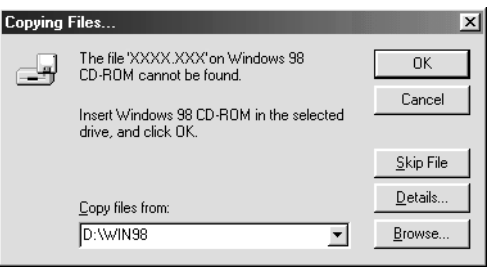

7. The EPSON Screen Calibration utility automatically starts. Follow the instructions on the screen. For details, see [page](#page-68-0)  [3-25.](#page-68-0)

## *Note:*

*If the EPSON Screen Calibration utility doesn't start automatically, see [page 3-25](#page-68-0) to calibrate your screen after installing the scanner software.*

8. When the following dialog box is displayed, click Finish.

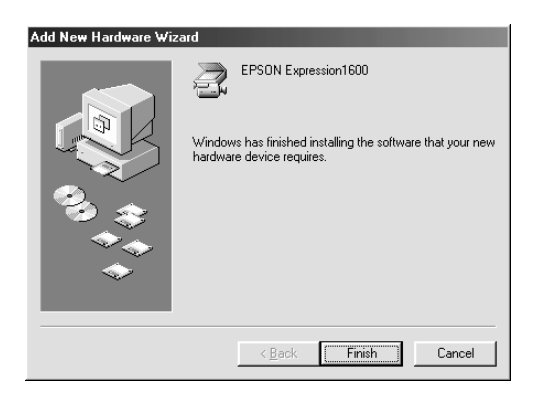

This completes the EPSON TWAIN Pro installation, next you will install utility and application software from the CD-ROM.

#### *Installing application software*

- 1. Double-click the My Computer icon.
- 2. Double-click the CD-ROM drive icon. A dialog box asking for your preferred language appears on your screen. If no dialog box appears, double-click the Cdsetup.exe icon.
- 3. Select your preferred language and click OK.
- 4. You will see the following dialog box. Click Add Software.

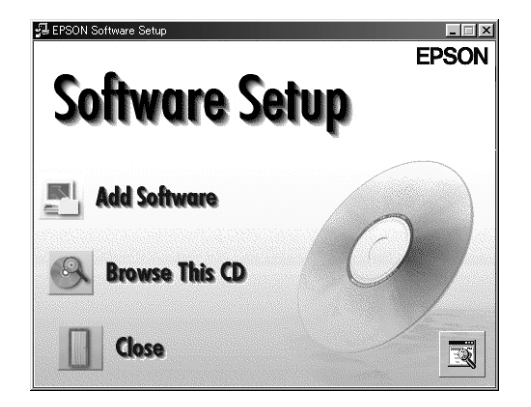

- 5. You will see the list of software in the list box. Click to select the names of the software you want to install in your PC. Descriptions of the software can be found in the software documentation, or on the CD-ROMs that come with your scanner. Make sure PageManager for EPSON is selected to be installed.
- 6. Click OK. Then follow the instructions on the screen.

The setup program installs the selected software.

## *Note:*

- ❏ *If folders for the applications on the CD-ROM contain README files, double-click and read them as they contain up-to-date information regarding the software.*
- ❏ *You will find the* Scanners and Cameras *icon shown below in the Control Panel after EPSON TWAIN Pro is installed.*

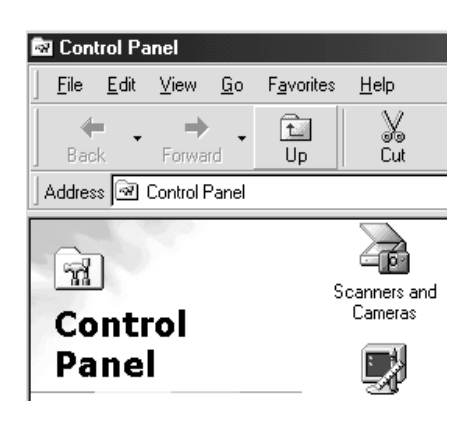

## <span id="page-53-0"></span>*USB users*

- 1. Make sure that the scanner is turned on.
- 2. Turn on the computer, and start Windows.

## *Note:*

*You do not necessarily have to follow steps 1 and 2 above in that order. USB cables enable you to connect or remove the scanner to or from your computer easily, regardless of whether your computer and/or scanner are on or off.*

3. When the dialog box below appears, insert the scanner software CD in the CD-ROM drive, then click Next.

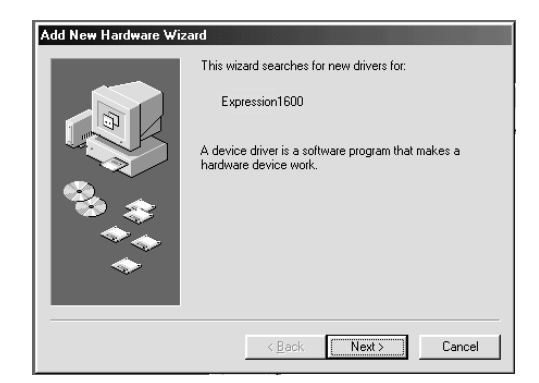

4. Select the Search for the best driver for your device option, then click Next.

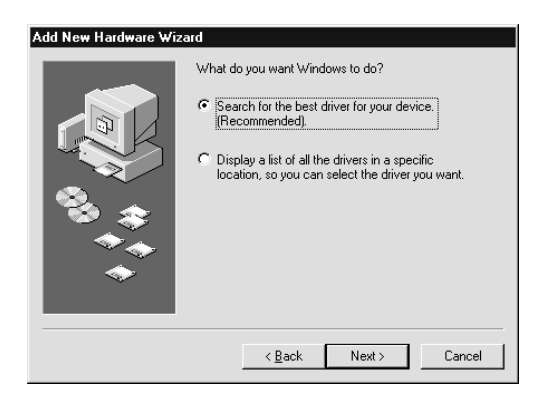

5. Make sure the Specify a location check box is selected and click Next.

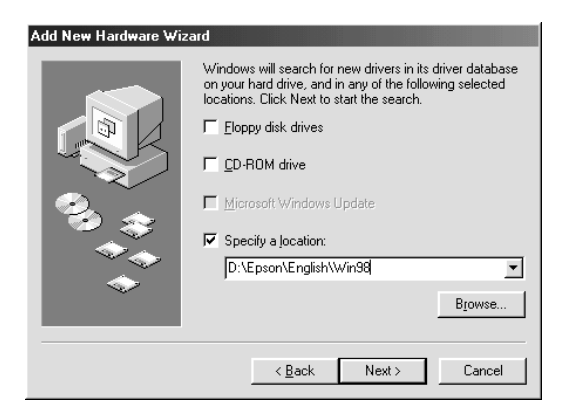

6. Follow the instructions on the screen. Depending on your system, you may be asked to insert the Windows 98 CD-ROM.

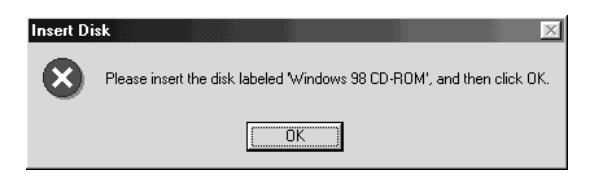

Make sure that the correct CD-ROM drive letter and the Win98 folder are specified in the Copy files from: box as shown below.

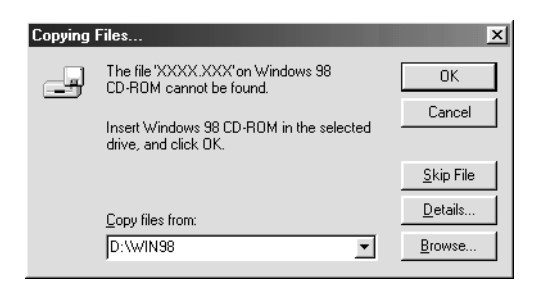

7. The EPSON Screen Calibration utility automatically starts. Follow the instructions on the screen. For details, see [page](#page-68-0)  [3-25.](#page-68-0)

#### *Note:*

*If the EPSON Screen Calibration utility doesn't start automatically after installing the scanner software, see [page 3-25](#page-68-0) to calibrate your screen.*

8. When the following dialog box is displayed, click Finish.

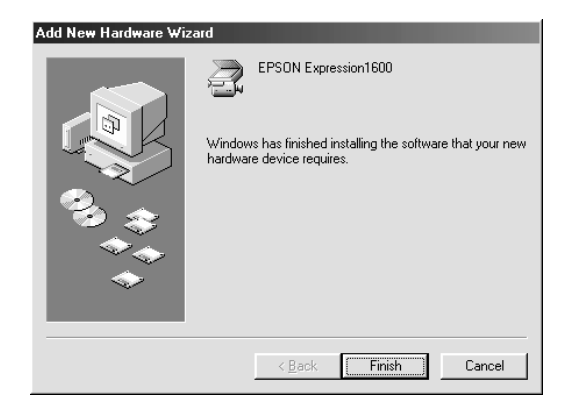

This completes the EPSON TWAIN Pro installation, next you will install utility and application software from the CD-ROM.

## *Installing application software*

- 1. Double-click the My Computer icon.
- 2. Double-click the CD-ROM drive icon. A dialog box asking for your preferred language appears on your screen. If no dialog box appears, double-click the Cdsetup.exe icon.
- 3. Select your preferred language and click OK.

4. You will see the following dialog box. Click Add Software.

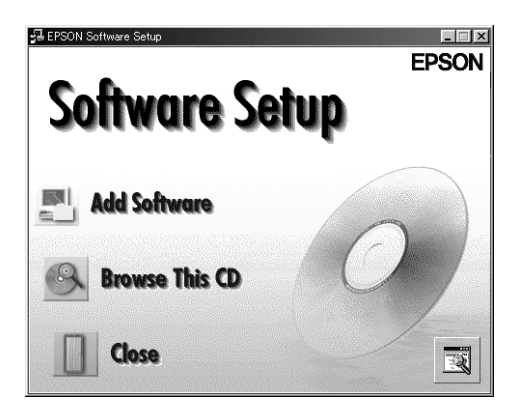

- 5. You will see the list of software in the list box. Click to select the names of the software you want to install in your PC. Make sure PageManager for EPSON is selected to be installed. Descriptions of the software can be found in the software documentation, or on the CD-ROMs that come with your scanner.
- 6. Click OK. Then follow the instructions on the screen.

The setup program installs the selected software.

## *Note:*

❏ *If folders for the applications on the CD-ROM contain README files, double-click and read them as they contain up-to-date information regarding the software.*

❏ *You will find the* Scanners and Cameras *icon shown below in the Control Panel after EPSON TWAIN Pro is installed.*

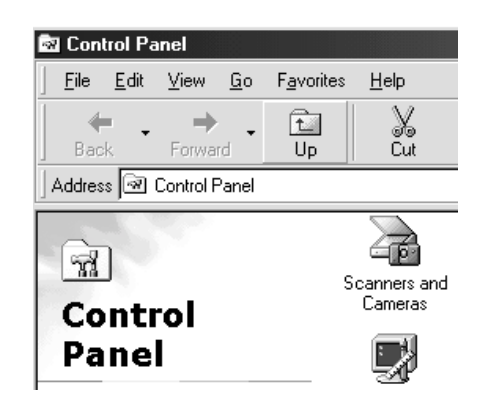

## <span id="page-58-0"></span>*For Windows 95 and Windows NT 4.0 users*

- 1. Make sure that the scanner is turned on.
- 2. Turn on the computer, and start Windows.

If you are using Windows NT 4.0, insert the scanner software CD in the CD-ROM drive. Go to step 3.

If you are using Windows 95, one of the following dialog boxes will appear.

❏ If the dialog box below appears, insert the scanner software CD in the CD-ROM drive.

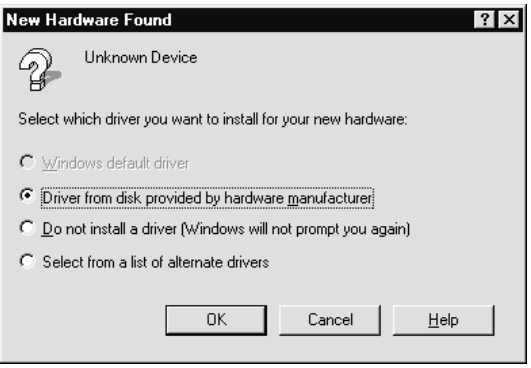

Select Driver from disk provided by hardware manufacturer, then click OK, and Browse.

Select the CD-ROM drive, EPSON folder, the folder of your preferred language, and Win95 folder, then click OK. Go to step 3.

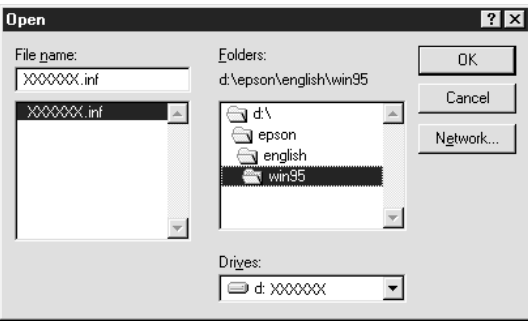

❏ If the dialog box below appears, insert the scanner software CD in the CD-ROM drive, then click Next.

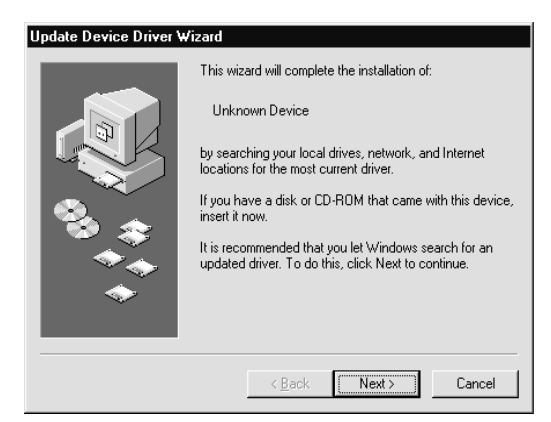

When you are asked for the drive and folder, select the CD-ROM drive, EPSON folder, your language preference, and Win95 folder. An example is shown below.

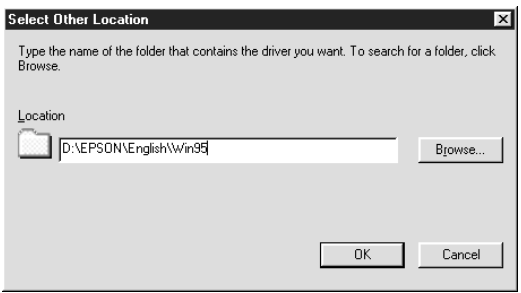

When the following dialog box or similar appears, click Finish.

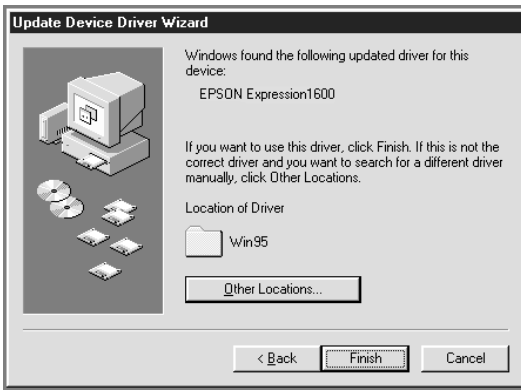

- 3. Double-click the My Computer icon.
- 4. Double-click the CD-ROM drive icon. A dialog box asking your preferred language appears on your monitor. If no dialog box appears, double-click the Cdsetup.exe icon.
- 5. Select your preferred language and click OK.
- 6. You will see the following dialog box. Click Add Software.

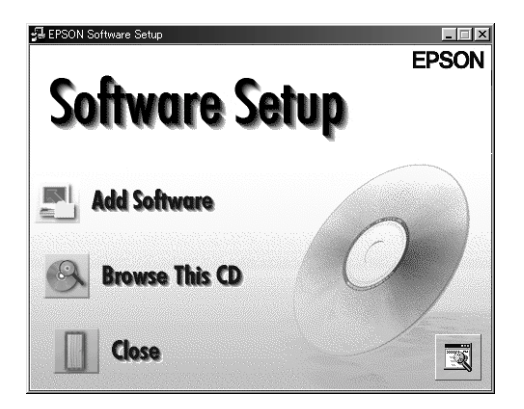

- 7. You will see the list of software in the list box. Click to select the names of the software you want to install in your PC. Make sure EPSON TWAIN Pro and PageManager for EPSON are selected. Descriptions of the software can be found in Chapter 4, or on the CD-ROMs that come with your scanner.
- 8. Click OK. Then follow the instructions on the screen.

The setup program installs EPSON TWAIN Pro, EPSON Scanner Monitor and PageManager for EPSON.

9. After EPSON TWAIN Pro is installed, the EPSON TWAIN Pro dialog box appears.

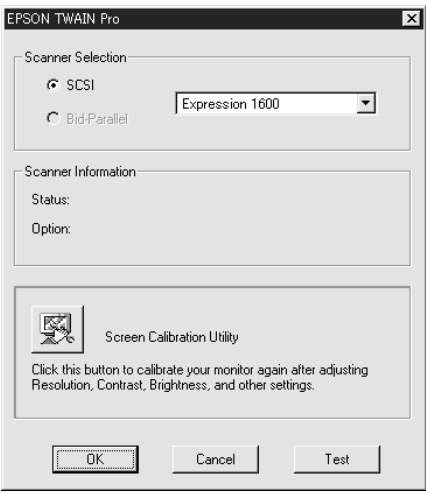

10. Make sure that SCSI is selected and your EPSON scanner appears in the Scanner Selection list. If not, see [Chapter 7,](#page-146-0)  ["Maintenance and Troubleshooting."](#page-146-0)

11. Click Test to check the connection. If everything is properly installed and connected, Status: Device Ready appears under Scanner Information in the dialog box.

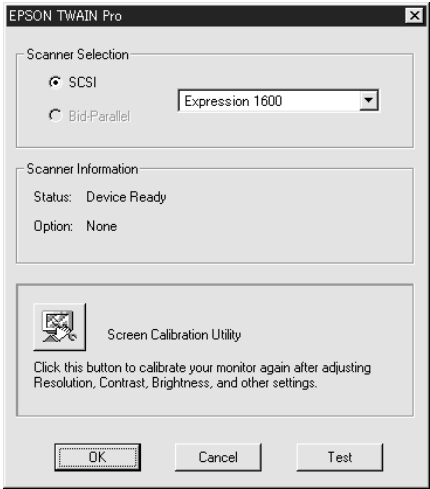

If the "Device Ready" message does not appear, see [Chapter](#page-146-0)  [7, "Maintenance and Troubleshooting."](#page-146-0)

12. Click OK to close the EPSON TWAIN Pro dialog box.

The EPSON Screen Calibration utility automatically starts. Go to [page 3-25.](#page-68-0)

## <span id="page-64-0"></span>*Upgrading from Windows 95 to Windows 98*

Before you upgrade from a Windows 95 operating system to Windows 98, you need to uninstall EPSON TWAIN Pro. Follow the steps below.

1. Click the EPSON Scanner Monitor icon in the task bar and select Close to close EPSON Scanner Monitor.

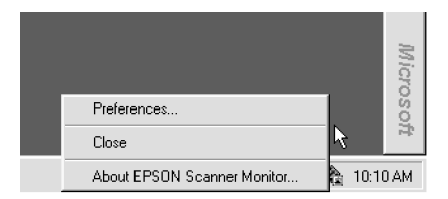

2. Click the Start button, highlight Settings, and then select Control Panel.

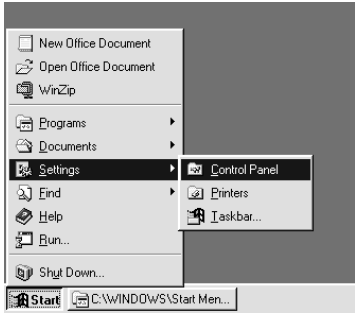

3. Double-click the Add/Remove Programs icon. Select EPSON TWAIN Pro and click the Add/Remove button. Then follow the instructions on the screen.

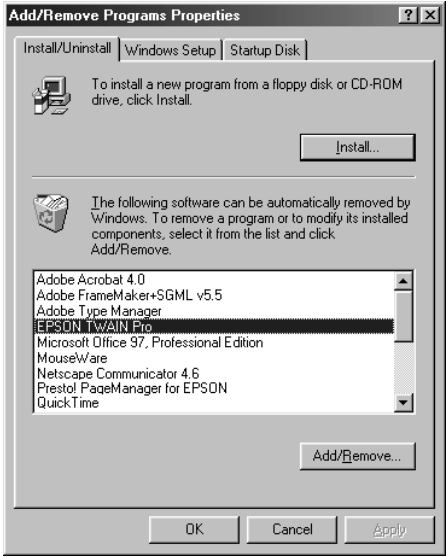

After you uninstall EPSON TWAIN Pro, upgrade to Windows 98, then install EPSON scanner software as described on [page 3-5.](#page-48-0)

## <span id="page-66-0"></span>*Installing the Scanner Software for Macintosh*

Before connecting the scanner to your Macintosh computer, you must first install the EPSON scanner software; EPSON TWAIN Pro, EPSON Scanner Monitor, PageManager for EPSON and other application software from the CD-ROM. Follow the steps below.

#### *Note:*

*If you are using an EPSON scanner or EPSON Stylus Scan series product that has a USB port and have installed EPSON TWAIN or EPSON Stylus Scan FB/SF TWAIN on your Macintosh, do the following before you install the software:*

- *1) Go to* Control Panels *in the Apple Menu.*
- 2) Open Extensions Manager.
- *3) Clear the check box next to* EPSON Scanner Monitor USB Extension*.*
- *4) Restart your Macintosh.*
- 1. Turn on the computer.
- 2. Insert the CD in the CD-ROM drive.
- 3. Double-click the EPSON TWAIN Pro folder.

The EPSON TWAIN Pro folder contains multiple-language versions of the software. Double-click the folder of your preferred language.

4. Double-click the EPSON TWAIN Pro Installer icon.

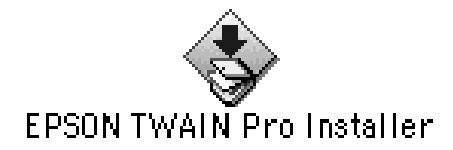

5. The installer software shows a dialog box. Click Install in the dialog box that appears, and follow the instructions on the screen.

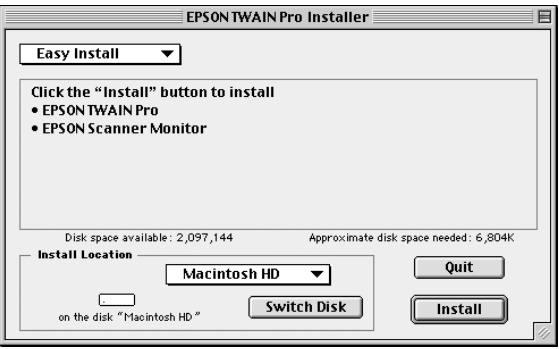

When you have finished the entire installation, click Restart to complete the installation. The EPSON Screen Calibration utility automatically starts, see [page 3-25](#page-68-0) for details. After finishing screen calibration, the computer will restart. Continue from step 6 below to install other software.

6. Double-click the folder that contains the software you want to install.

The software folder contains multiple-language versions of the software. Double-click the folder of your preferred language.

- 7. Double-click the installer icon to start the installation program. Then follow the instructions on the screen.
- 8. After installing the software, connect the scanner to your computer as described in Chapter 2. (Keep in mind the ["Power-on sequence" on page 2-14](#page-37-0) if you are using a SCSI interface.)

## <span id="page-68-0"></span>*Calibrating Your Screen*

You must calibrate your screen and scanner to reproduce images identical to the originals.

#### *Note for Windows 98 and Macintosh users:*

*The introductory Screen Calibration dialog box will not appear. Follow the instructions from step 2 below to calibrate your screen.*

During the EPSON scanner software installation on Windows, the following dialog box appears.

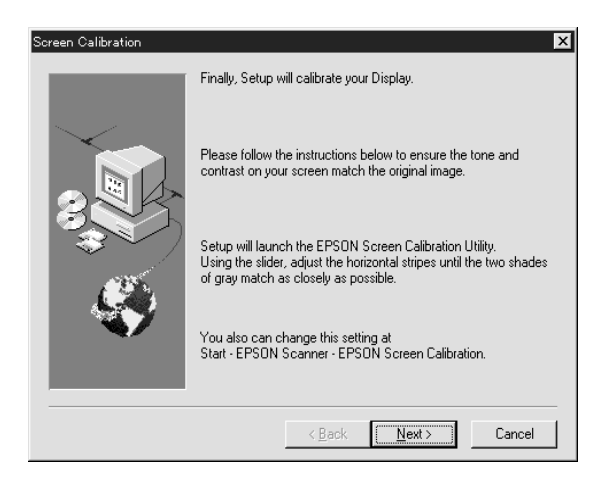

1. Click Next.

2. In the following or similar dialog box, move the slider to the right or left until the two shades of the gray horizontal stripes match.

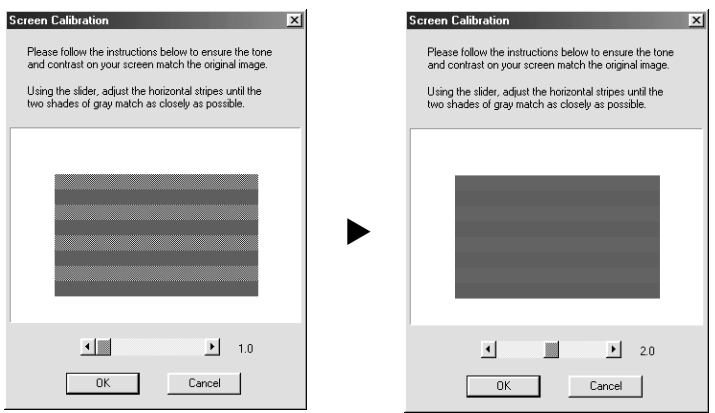

## *Note:*

*View the screen from a distance. The gray stripes will not perfectly blend together; however, try to make the two tones match as closely as possible.*

- 3. Click OK to register the calibration setting.
- 4. The message Setup is complete appears. Click OK.

You will not need to change the screen calibration again so long as you continue to use the same display.

## *Installing the Software 3-27*

<span id="page-70-0"></span>If you connect several scanners that are supported by EPSON TWAIN Pro to your computer, follow the instructions below to select which scanner to use.

#### *Note:*

*You can only connect and use scanners that are the same model if you use different interface connections.*

## <span id="page-70-1"></span>*For Windows 98 users*

1. Double-click the Scanners and Cameras icon in Control Panel.

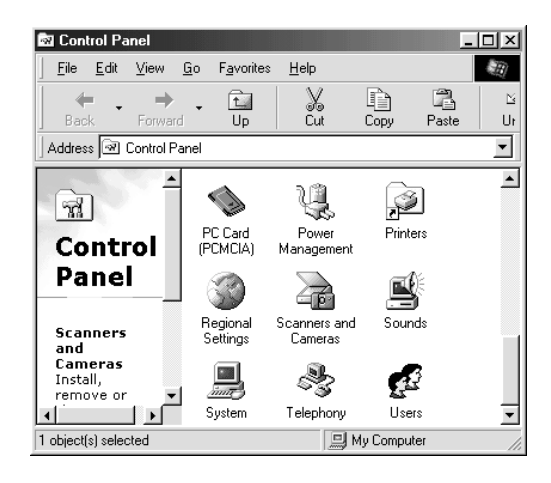

2. Select a scanner you want to use from the installed scanners and cameras list in the Scanners and Cameras Properties dialog box. Click Property, and then click the Utility tab.

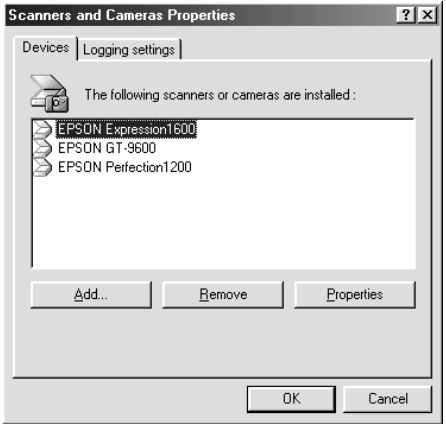

3. Make sure Select as default scanner for EPSON TWAIN Pro is selected and then click OK.

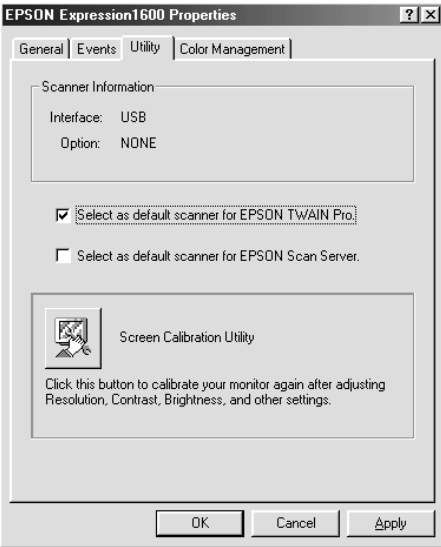
#### *Note:*

*If you have installed EPSON Scan Server, you can setup your scanner to be used over the network by selecting the* Select as default scanner for EPSON Scan Server *check box.*

#### *For Macintosh users*

1. Choose Control Panels from the Apple menu. Then click the EPSON ScannerSelector icon.

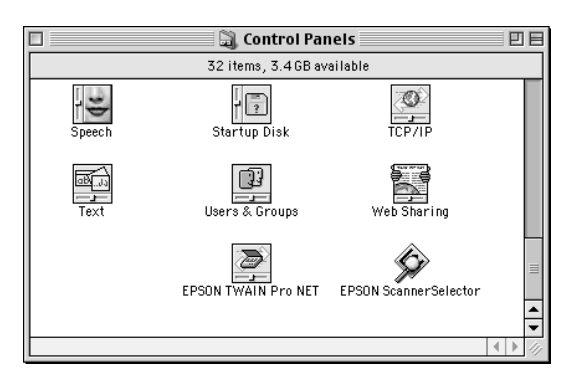

2. Select the scanner you want to use from the list in the EPSON ScannerSelector dialog box and click OK.

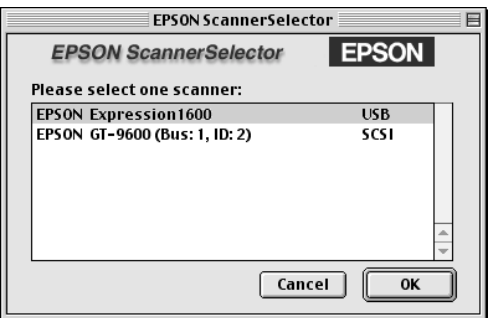

## *Chapter 4 Using Your Scanner*

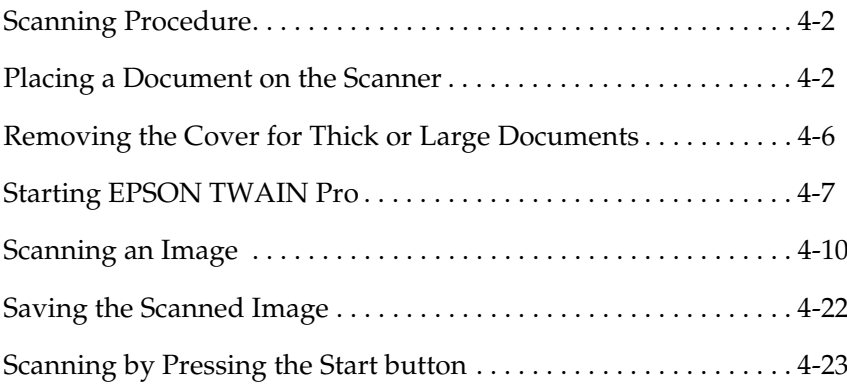

## <span id="page-75-0"></span>*Scanning Procedure*

This chapter shows you how the scanner operates. The basic procedure for scanning is as follows:

- 1. Turn on the scanner. (Keep in mind the ["Power-on sequence"](#page-37-0)  [on page 2-14.](#page-37-0))
- 2. Place the document you want to scan on the document table. (This is described in detail in the next section.)
- 3. Run the scanner software and scan. (See [page 4-7](#page-80-0) for details on scanning.)

## <span id="page-75-1"></span>*Placing a Document on the Scanner*

Before scanning a document, remember to respect the rights of copyright owners. Do not scan published text or images without first checking the copyright status.

1. Turn on the scanner by pressing the  $\circ$  operate button. The READY light comes on.

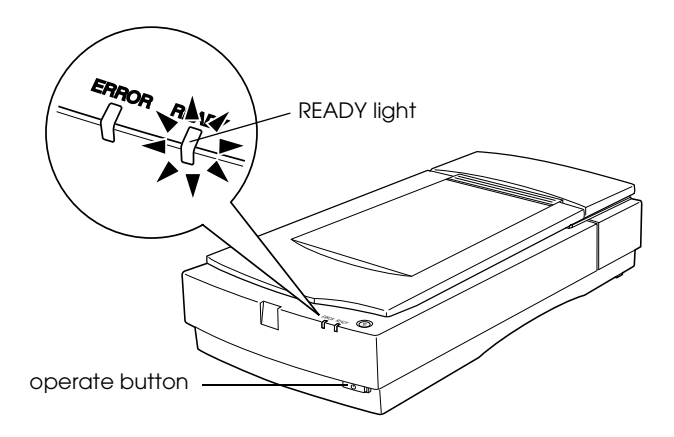

- 2. Turn on the computer and make sure that the scanner's READY light is on.
- 3. Open the document cover.

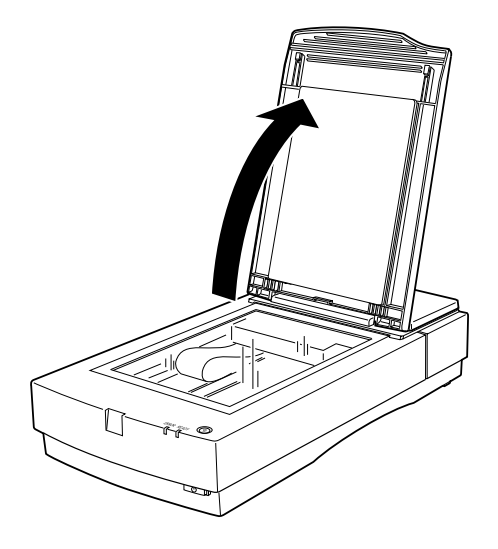

4. Place the document on the document table, with the side to be scanned facing down. Make sure that the document is carefully aligned.

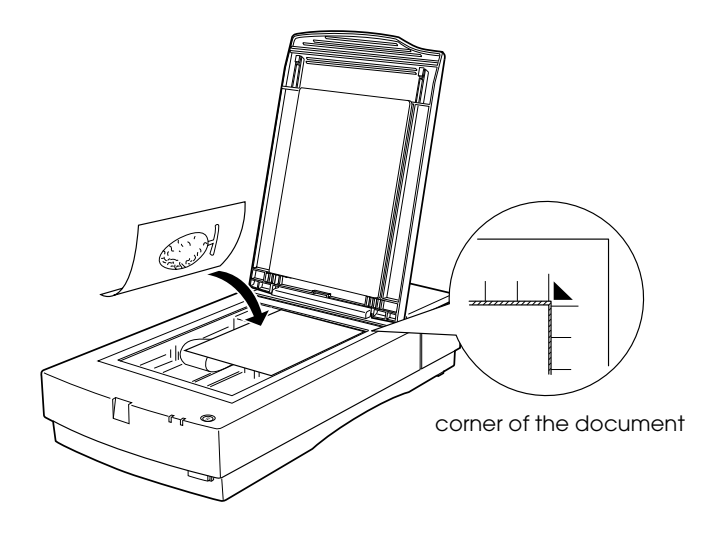

#### *Note:*

*An area approximately 1.6mm from the horizontal and 1mm from the vertical edges of the document table glass will not be scanned.*

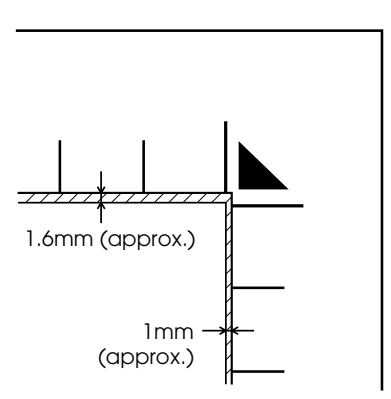

5. Close the document cover gently so that the document does not move.

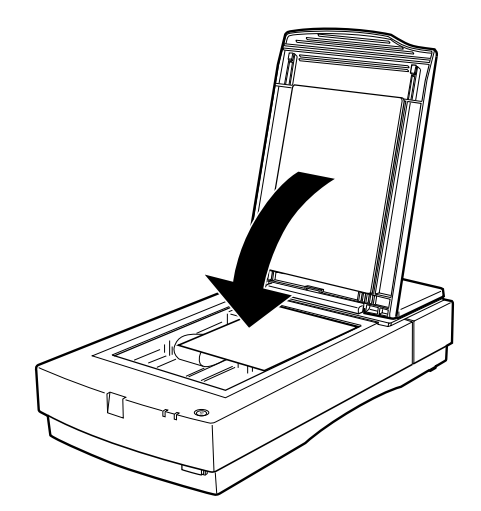

#### *Note:*

- ❏ *Make sure the document is flat against the glass surface, otherwise the image will appear fuzzy and out of focus. Also be sure to close the document cover to prevent interference from external light.*
- ❏ *Always keep the document table clean. See "Cleaning the Scanner" in Chapter 7.*
- ❏ *Do not leave photographs on the document table for an extended period of time as they may stick to the glass.*
- ❏ *Do not place heavy objects on top of the scanner.*
- 6. Start your scanner software, and follow scanning instructions described later in this chapter or your scanner software reference guide.

## <span id="page-79-0"></span>*Removing the Cover for Thick or Large Documents*

Carefully lift straight up on the back of the document cover.

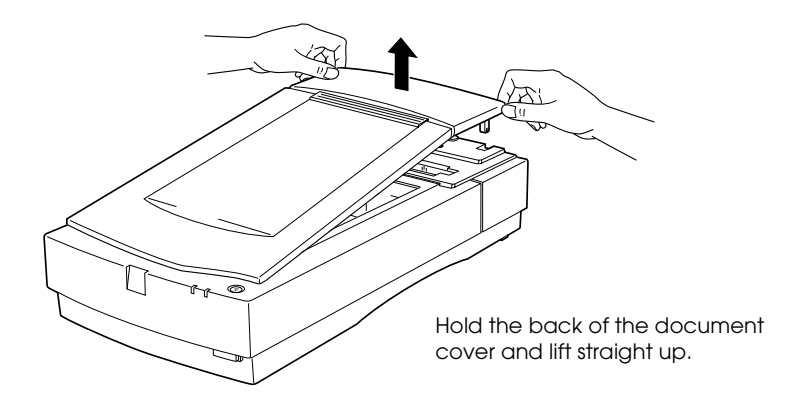

#### *Note:*

*When scanning with the cover removed, do not leave any area of the document table exposed to prevent interference from external light.*

When you are finished scanning, reattach the document cover by pushing straight down on the back until it clicks into place.

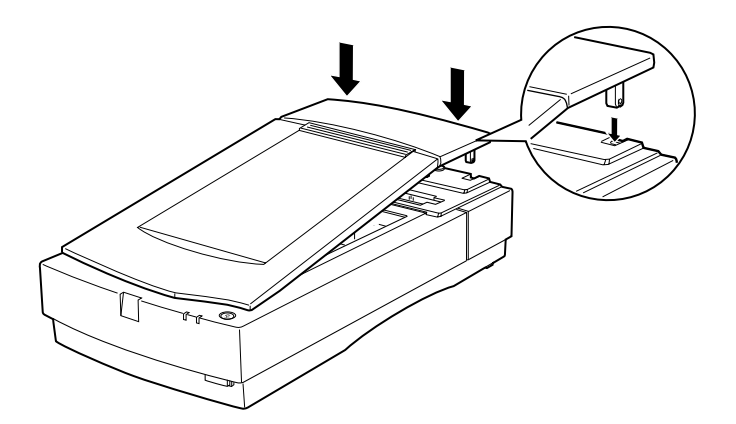

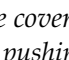

*Caution:*<br> *Make sure both of the notches in the cover's hinges are directly above the clips on the scanner before pushing the cover down into place. Improperly aligned notches can damage the cover.*

## <span id="page-80-0"></span>*Starting EPSON TWAIN Pro*

There are two ways to scan; with an application that supports TWAIN, or with the  $\Diamond$  Start button and preassigned application software.

#### *If you ..*

- ❏ use an application that supports EPSON TWAIN Pro to scan, open your application (see "Starting EPSON TWAIN Pro through your application software" below).
- ❏ want to scan an image directly to your application without opening EPSON TWAIN Pro or the TWAIN-compliant application every time, setup the  $\&$  Start button and the application to work with (see [Chapter 5, "Using the Start](#page-98-0)  [Button"](#page-98-0)). Then simply press the  $\&$  Start button.

#### *Note:*

*Even if your application supports TWAIN, some features of EPSON TWAIN Pro may not be available depending on the application software.*

#### *Starting EPSON TWAIN Pro through your application software*

Application programs that support the scanning interface standard TWAIN, allow you to scan images while an application is running. To verify whether your application is compatible with TWAIN, see your application documentation.

How you should open EPSON TWAIN Pro and scan varies depending on the application. Read the following to find out how to access EPSON TWAIN Pro.

- 1. Start your application. For example, Presto! PageManager for EPSON.
- 2. Select Select Source from the File menu, and then select EPSON TWAIN Pro on Windows and Macintosh.

#### *Note:*

*You usually need to perform this step only the first time you use the scanner with your application.*

3. Choose Acquire from the File menu to open EPSON TWAIN Pro.

To scan, see the next section.

The Updater utility may automatically start the first time you start EPSON TWAIN Pro if an older version of EPSON TWAIN Pro was already installed, but this depends on the version of the older EPSON TWAIN Pro. For details, see below.

#### *Using Updater*

The Updater utility imports user-defined settings you created for Image Type, Destination, or Tone Correction settings from the old version to the new version of EPSON TWAIN Pro.

If the user-defined settings you created on the old version of the EPSON TWAIN Pro includes information for the Automatic Document Feeder (ADF) or Transparency Unit (TPU), the following dialog box is displayed. Select the appropriate options.

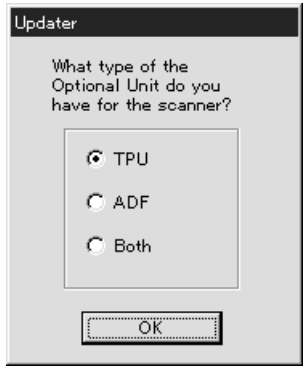

If you have both the Automatic Document Feeder and the Transparency unit, and select Both on the above dialog box, the following dialog box appears. Click the appropriate option and repeat this procedure for all user-defined settings for each option.

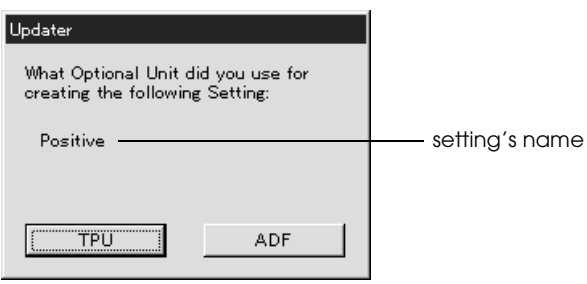

## <span id="page-83-0"></span>*Scanning an Image*

When you start EPSON TWAIN Pro or EPSON TWAIN Pro Network through a TWAIN-compliant application, the following window or similar appears on the screen:

#### *Note for Macintosh users:*

*Most illustrations shown in this chapter are for Windows, so they may vary from the actual dialog boxes that appear on your screen. You can use them for reference however, as almost all the settings and functions are the same.*

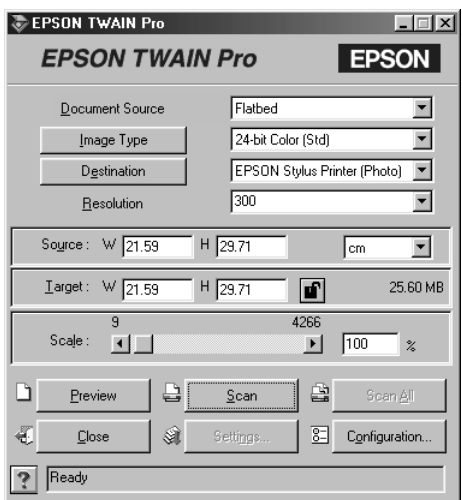

The following gives an overview of EPSON TWAIN Pro and EPSON TWAIN Pro Network.

#### *Note:*

❏ *Some settings may appear dimmed and cannot be selected because of your choice of settings.*

- ❏ *You cannot scan an image that exceeds available memory or disk space. If you attempt to scan an image that is too large, an alert appears on the screen.*
- ❏ *Before you begin scanning, you should calibrate your screen. For details, see your Software Reference Guide.*
- ❏ *After an image is scanned, be sure to save it.*

#### *Document Source*

When using the document table of the scanner, leave the Document Source set to Flatbed. Other selections are available depending on what is installed.

#### *Note:*

*Uninstalled options are not displayed.* 

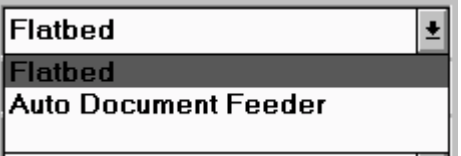

Select any of the following settings from the Document Source list:

#### **Flatbed:**

Select this setting when you use the scanner document table.

#### **Auto Document Feeder:**

Select this setting when using the optional Automatic Document Feeder that can take only single sided documents. This setting is available only when the optional Automatic Document Feeder has been installed.

#### **TPU for Neg. Film:**

Select this setting when using the optional Transparency Unit with negative film. This setting is available only when the optional unit has been installed.

#### **TPU for Pos. Film:**

Select this setting when using the optional Transparency Unit with positive film. This setting is available only when the optional unit has been installed.

#### **Multi-page Support with Automatic Document Feeder**

If you select Auto Document Feeder as the Document Source and click the Scan button, the following dialog box appears.

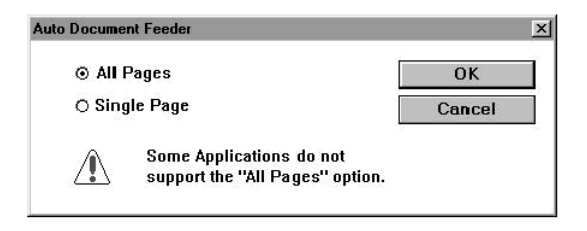

If you select Single Page, only one page is fed from the Automatic Document Feeder and scanned.

If you select All Pages (default), all the pages are fed from the Automatic Document Feeder and are scanned. Depending on your application, the All Pages option may not work correctly.

#### *Image Type*

Use the Image Type list to select the type of image to be scanned.

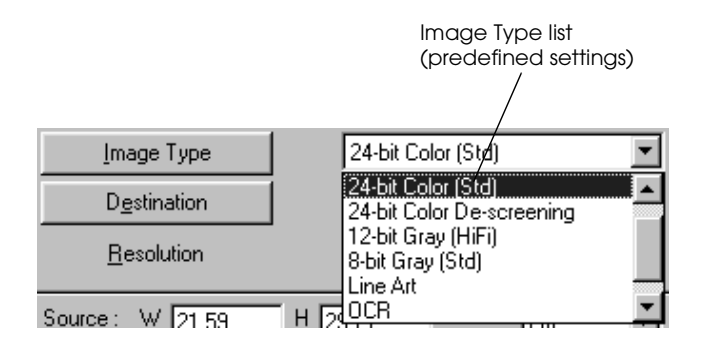

The Image Type list provides the following predefined settings. Click the arrows on the right to view all of the available settings:

#### **36-bit Color (HiFi):**

36-bit colors, high quality

*Note:*

*This setting is available only in certain applications, such as Adobe*® *PhotoShop*®*.*

#### **24-bit Color (Std):**

24-bit colors, high quality

#### **24-bit Color De-screening:**

24-bit colors, high quality, and de-screening

#### **12-bit Gray (HiFi):**

12-bit gray, high quality

#### *Note:*

*This setting is available only in certain applications, such as Adobe PhotoShop.*

#### **8-bit Gray (Std):**

256 grays, high quality, and de-screening

#### **Line Art:**

Black-and-white, draft quality and fast

#### **OCR:**

Black-and-white, high quality, and Text Enhancement Technology

#### **Copy & Fax:**

Black-and-white, draft quality and fast, and Auto Area Segmentation

#### *Destination*

Select the destination, or output device, where the scanned image is to be printed or displayed using the Destination list.

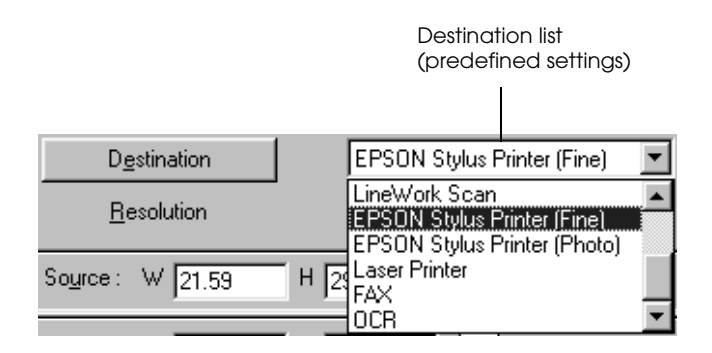

The Destination list provides the following predefined settings.

#### **Screen/Web:**

Suitable to display on screen

#### **Prepress (175, 150, 133, 120 lpi)**

Optimize for prepress printing at 175, 150, 133, or 120 lines per inch.

#### **LineWork scan**

Optimize for LineWork scanning.

#### **EPSON Stylus Printer (Fine or Photo):**

If you are using an EPSON Stylus printer and are printing scanned images with the Economy, Normal, or Fine Print Quality settings in your printer software, selecting EPSON Stylus Printer (Fine) is recommended. If you are printing with the SuperFine or Photo Print Quality settings, select EPSON Stylus Printer (Photo).

#### **Laser Printer:**

Optimize for printing on a laser printer

#### **Fax:**

Suitable for facsimile transmission

#### **OCR:**

For optical character recognition scanning

#### *Note:*

- ❏ *The effects of the Destination settings cannot be viewed in the Preview window.*
- ❏ *The online Software Reference Guide in the Scanner Software Reference Guide CD-ROM provides you with more information on settings and functions.*
- ❏ *Online help also provides you with information on settings. Click ? to access help.*
- ❏ *You cannot scan an image that exceeds available memory or disk space. If you attempt to scan an image that is too large, an alert appears on the screen.*
- ❏ *Before you begin scanning, you should calibrate your screen. For details, see your Software Reference Guide.*
- ❏ *After an image is scanned, be sure to save it.*

#### *Previewing images*

To preview an image, click Preview on the EPSON TWAIN Pro window.

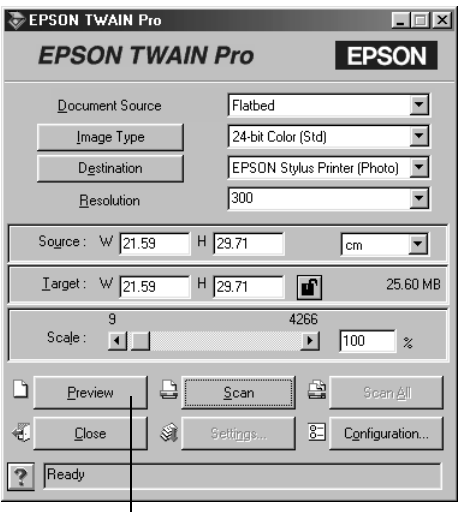

Preview button

#### *Note:*

❏ *You cannot preview an image that exceeds available memory or disk space. If you attempt to preview an image that is too large, an alert appears on the screen.*

The following window appears.

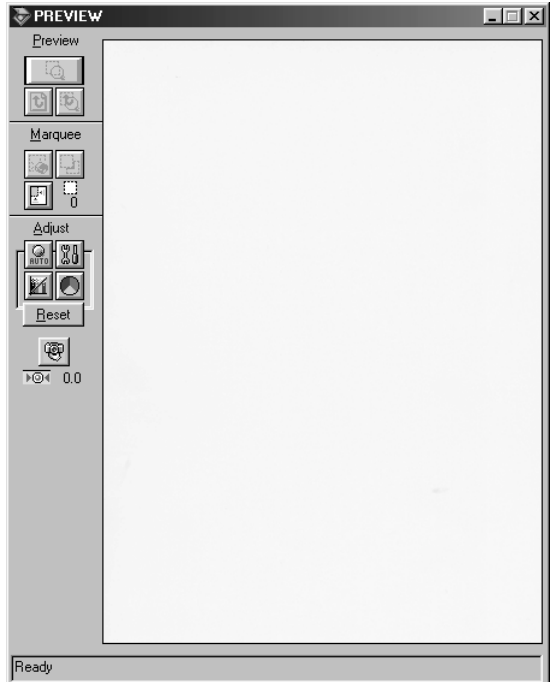

You can see the effects of the following settings in the preview image.

- ❏ Pixel Depth, Halftone, and Dropout in the Image Type dialog box
- ❏ Exposure, Gamma, Highlight, Shadow, and Threshold in the Image Controls dialog box
- ❏ Tone Correction in the Tone Correction dialog box
- ❏ Gray Balance Intensity, and Saturation in the Color Adjustment dialog box
- ❏ Auto Exposure

#### *Note:*

*Although the image in the Preview window changes as you make settings, the settings do not affect the actual image until you scan or rescan the image.*

### *Preview Buttons*

*Zoom preview button*

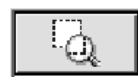

Clicking the zoom preview button enlarges the active marquee. See the next page for information about marquees.

*Return to full preview button*

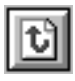

Clicking the return to full preview button restores the image to a full preview. This button is available only when the marquee is zoomed as described above.

*Return to zoom preview button*

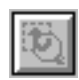

Clicking the return to zoom preview button restores the image to the previous zoom. This button is available only when a marquee has been previously zoomed. This restores the zoom preview from memory, which is quicker than rescanning the same zoom by clicking the zoom preview button again.

# 4

#### *Marquees*

A marquee is a frame around an entire image, or just a certain part of an image. Marquees are often used in scanning and imageediting software to select only the most important part of an image.

#### *Making and modifying marquees*

Move the pointer over the image in the Preview window, and the pointer becomes cross-hairs. Drag (move the mouse while holding down the mouse button) the cross-hairs over any area of the image, and a frame appears. The point where you first clicked is anchored, but the rest of the frame is sizable and movable. After you finish creating a marquee, you can resize and move it as described below.

Multiple marquees

You can make multiple marquees in one image to scan the most important parts while ignoring the rest. Marquees can be different sizes, and they can overlap. Extra marquees can be made anywhere except on the frame of another marquee. You can begin a marquee anywhere the pointer appears as cross-hairs. To distinguish the active marquee from other marquees, look at the marquee frames. The active marquee has an animated dashed frame as shown below.

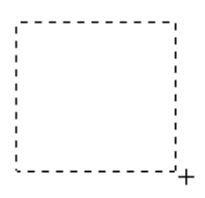

Resizing marquees

When the mouse pointer is placed on the edge of the marquee, it changes to an arrow allowing you to resize the marquee. The double-headed arrows only appear on the active marquee.

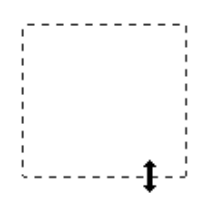

If you drag an arrow while pressing the Shift key, the marquee will be resized proportionally.

Moving marquees

When the mouse pointer is placed within the active marquee (the frame of the selected image area), the mouse pointer changes to a hand icon. You can click and drag the marquee anywhere in the Preview window.

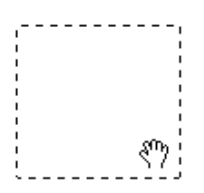

If you drag a hand while pressing the Shift key, the marquee will be limited to vertical or horizontal movement.

*Delete marquee button*

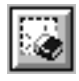

Clicking the delete marquee button removes the active marquee.

#### *Note:*

*You can also delete the active marquee by pressing the* Delete *key on your keyboard.*

*Duplicate marquee button*

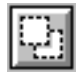

Clicking the duplicate marquee button creates another marquee the same size as the active marquee. Use this button to make multiple marquees.

Clicking the duplicate marquee button while holding down the keys noted in the table below causes the active marquee to be duplicated in a specific direction.

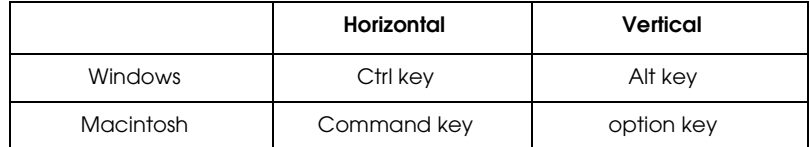

*Marquee number indicator*

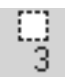

This shows the number of marquees in the Preview window. To create more marquees, see "Duplicate marquee button" above.

## <span id="page-95-0"></span>*Saving the Scanned Image*

- ❏ To save a scanned image in your application, choose Save or Save As from the File menu. For details, see your application documentation.
- ❏ To save a scanned image in PageManager for EPSON, follow the steps below.

#### *Note:*

*Parenthesized words in the following steps apply to Macintosh users.*

1. Choose Save Asfrom the File menu. The following dialog box appears on the screen.

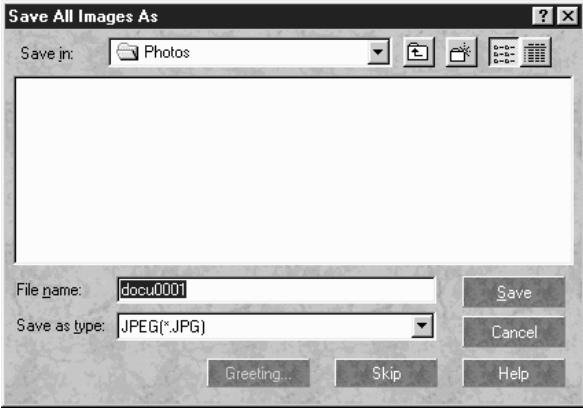

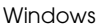

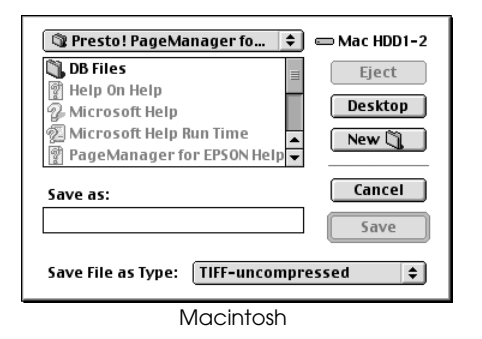

- 2. Select the folder where the image will be saved.
- 3. Type a filename for your image in the File Name (Save as) field.
- 4. Select the file format you want to save the image in from the Save as type field.
- 5. Click OK (Save).

## <span id="page-96-0"></span>*Scanning by Pressing the Start button*

You can open EPSON TWAIN Pro, start scanning, and have the scanned image sent to a certain application, simply by pressing the  $\mathcal Q$  Start button on your scanner. To use this feature, you need to install PageManager for EPSON, or other Start button compatible software. The following occurs:

- ❏ Windows 98, or EPSON Scanner Monitor software on an operating system other than Windows 98, detects when the  $\Diamond$  Start button is pressed and sends information to the Start button compatible application, such as PageManager for EPSON.
- ❏ The Start button compatible application will automatically open EPSON TWAIN Pro, scan the image and process it in the way the application is designed.

#### *Note:*

- ❏ *You need to setup the Start button compatible software before using this feature. See Chapter 5 and the documentation that comes with the application.*
- ❏ *The scanned image will be handled by the software to its maximum capability. For example, using PageManager for EPSON, you can send the scanned image to a printer to print, or convert your scanned OCR image to text format and paste it in a wordprocessing*  application—all by simply pressing the  $\&$  Start button.

❏ *If the scanner is connected to a PC which is running EPSON Scan Server, the Start Button feature mentioned above is disabled. For information on using the Start button in a networked environment, refer to the EPSON Scan Server & EPSON TWAIN Pro Network User's Guide.*

## <span id="page-98-0"></span>*Chapter 5 Using the Start Button*

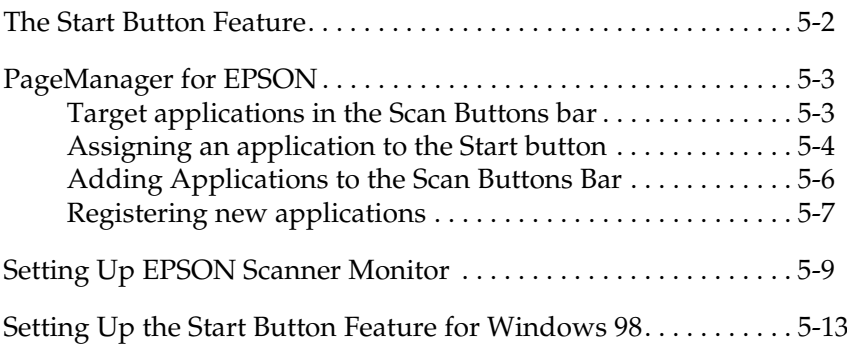

## <span id="page-99-0"></span>*The Start Button Feature*

The Start Button feature allows you to scan and send data to a target application with a single push of your scanner's  $\circ$  Start button. The following sections will help you set up your PageManager for EPSON and EPSON Scanner Monitor software, or Windows 98 system, so you can begin to use the Start Button feature.

#### *Note for Windows 98 users:*

*The Start Button feature is supported by Windows 98, the EPSON Scanner Monitor software will not be installed onto Windows 98. See [page 5-13](#page-110-0) for instructions on setting up the Start Button feature.* 

#### *Note:*

*If the scanner is connected to a PC which is running EPSON Scan Server, the Start Button feature mentioned above is disabled. For information on using the Start button in a networked environment, refer to the EPSON Scan Server & EPSON TWAIN Pro Network User's Guide.*

documentation.

<span id="page-100-0"></span>*PageManager for EPSON*

*Note: For information on PageManager installation, see Chapter 3.*

PageManager allows you to scan and send data directly to an assigned application with a single push of your scanner's  $\circ$  Start button. You can also scan to any target application by simply clicking on the application icon in PageManager's Scan Buttons

#### <span id="page-100-1"></span>*Target applications in the Scan Buttons bar*

When PageManager is started, the Scan Buttons bar will appear on your screen. The icons in this bar represent target applications or peripheral devices, such as a printer, that can be accessed by your scanner. This means that you can scan and send data directly to these applications or devices by clicking on their icons.

PageManager for EPSON also allows you to assign any one of the applications or devices on the Scan Buttons bar to the  $\&$  Start button. This means that an image can be scanned and sent straight to your selected application with one simple push of the  $\&$  Start button.

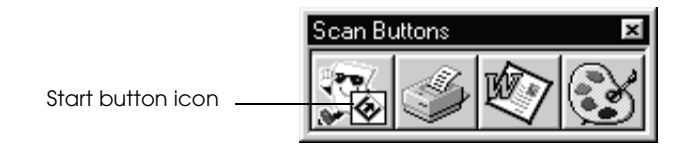

#### *Note:*

*The application button showing the* Start button *icon represents the application that is assigned to the Start button.*

## <span id="page-101-0"></span>*Assigning an application to the Start button*

To assign an application on the Scan Buttons bar to the  $\&$  Start button, follow the steps below.

1. Select the Scan Buttons Setting from the File menu.

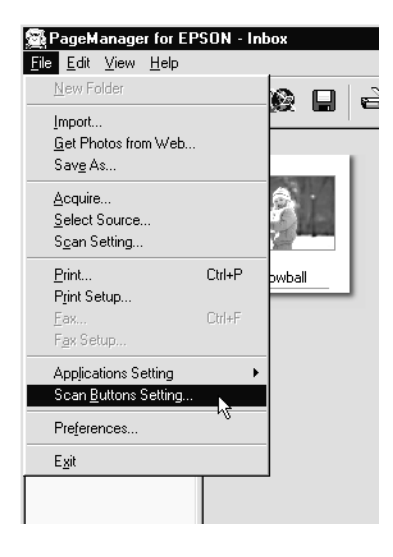

2. Click the Start Button Settings tab in the Scan Buttons Setting dialog box. The following dialog box appears.

The icons in Select target application correspond to the icons in the Scan Buttons bar and represent the possible target devices and applications.

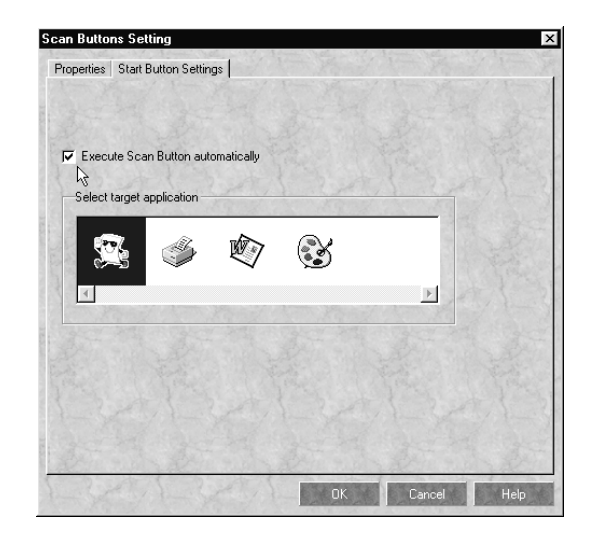

3. Select an application from the Select target application box and click OK.

The selected application is now assigned to the scanner's  $\circ$ Start button.

#### *Execute Scan Button automatically check box*

When this check box is selected, the assigned application will automatically open and the scanned image is sent to the application when you press the  $\Diamond$  Start button. When this check box is clear, no application is assigned to the  $\&$  Start button and only the Scan Buttons bar will appear when the  $\&$  Start button is pressed. Then you can select an application from the Scan Buttons bar.

## <span id="page-103-0"></span>*Adding Applications to the Scan Buttons Bar*

You can add applications appearing in the Application bar at the bottom of the PageManager window to the Scan Buttons bar. Follow the steps below.

1. Select Scan Buttons Setting from the File menu. You will see the following dialog box.

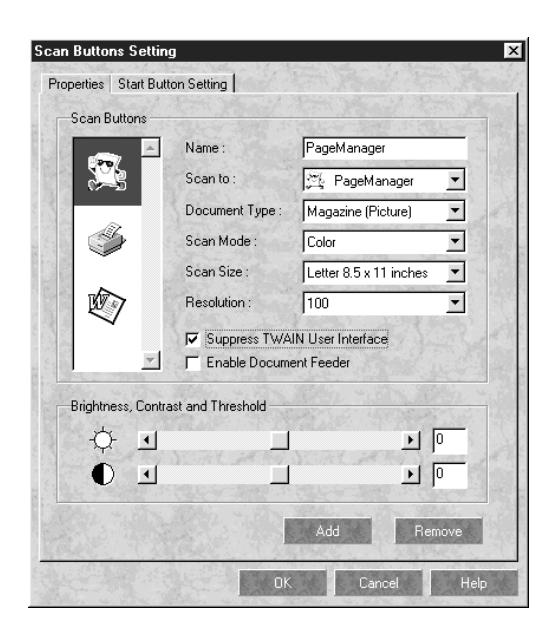

- 2. Specify the name of the setting in the Name box.
- 3. Click the arrow next to the Scan to box and select the application you want to add to the Scan Buttons bar.
- 4. Select the appropriate scanning settings (Document Type, Scan Mode, etc.) for the application from this dialog box and click Add. Then click OK.

The button of the selected application appears on the Scan Buttons bar.

To remove an application assigned to the Scan Buttons bar, select the application in the box on the left of the dialog box and click Remove. Then click OK.

#### *Suppress TWAIN User Interface check box*

When this check box is selected, the EPSON TWAIN Pro dialog box does not appear when you scan, and the scanner works according to the settings in PageManager. When this check box is clear, the EPSON TWAIN Pro dialog box appears when you scan, and the scanner works according to the settings in EPSON TWAIN Pro.

#### *Enable Document Feeder check box*

When this check box is selected, the scanner feeds your documents through the Automatic Document Feeder. When this check box is clear, the scanner scans your documents from the document table.

### <span id="page-104-0"></span>*Registering new applications*

To add an application to the Scan Buttons bar, you need to register the application. The registered applications will appear in the Scan to: box in the Scan Buttons Setting dialog box.

1. Select Application Setting from File menu and then select Register New Application.

The Register Application Wizard dialog box appears.

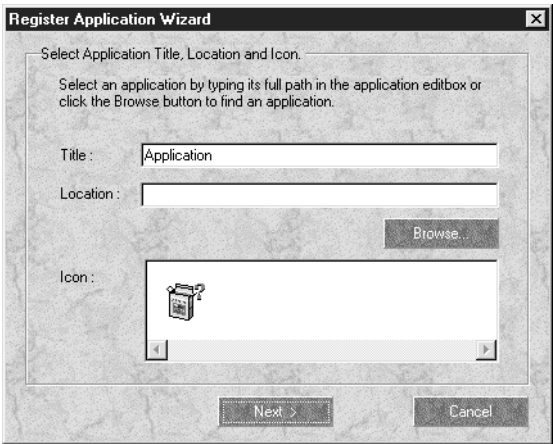

2. Specify the application's name, location and icon and click Next>.

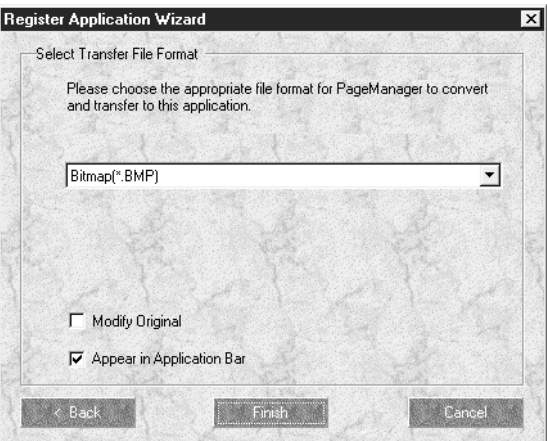

3. Specify the format of the image and click Finish.

## <span id="page-106-0"></span>*Setting Up EPSON Scanner Monitor*

EPSON Scanner Monitor is software that recognizes when the  $\Diamond$  Start button is pressed and sends information to assigned application software supporting the Start Button feature and EPSON Scanner Monitor, such as PageManager for EPSON.

Once EPSON TWAIN Pro is installed on an operating system other than Windows 98, EPSON Scanner Monitor is active and identifies PageManager for EPSON as the application that allows you to use the Start Button feature. If you need to turn off Scanner Monitor, or select another application that supports the Start Button feature, access Scanner Monitor as described below.

*Note:*

- ❏ *Application software other than PageManager for EPSON which supports both EPSON Scanner Monitor and the Start button feature may be limited.*
- ❏ *Windows 98 supports the Start Button feature; therefore, EPSON Scanner Monitor is not installed automatically when you install EPSON TWAIN Pro on Windows 98.*

*For Windows 95 or NT 4.0 users*

Click the Scanner Monitor icon located in the task bar on your desktop.

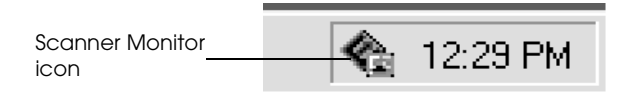

#### ❏ Turning off Scanner Monitor

If you want to turn off Scanner Monitor, select Close. However, this will disable the scanner's Start Button feature.

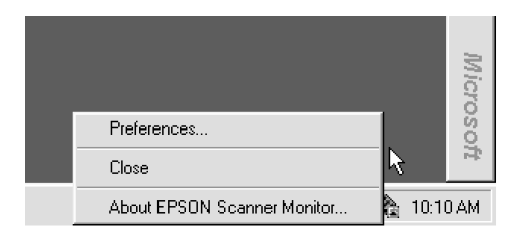

#### *Note:*

*After you turn off Scanner Monitor, it will turn back on automatically the next time you start Windows.*

To activate Scanner Monitor again, select Programs from the Start menu and click EPSON Scanner; then select EPSON Scanner Monitor. The Scanner Monitor icon appears in your taskbar.

❏ Assigning an application to Scanner Monitor

Select Preferences. The EPSON Scanner Monitor dialog box appears. You can select an application that supports the Start Button feature and EPSON Scanner Monitor, such as PageManager for EPSON.

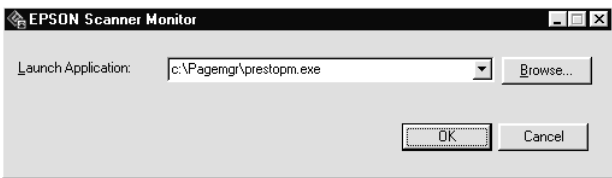
*For Macintosh users*

Select EPSON Scanner Monitor Setup from the Apple menu.

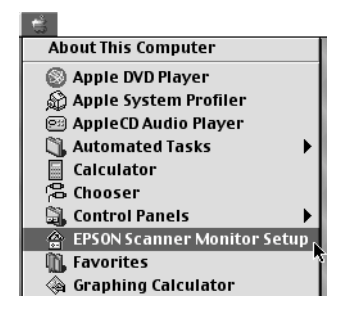

❏ Turning off Scanner Monitor

If you want to turn off Scanner Monitor, clear the Enable Monitoring check box. However, this will disable the scanner's Start Button feature.

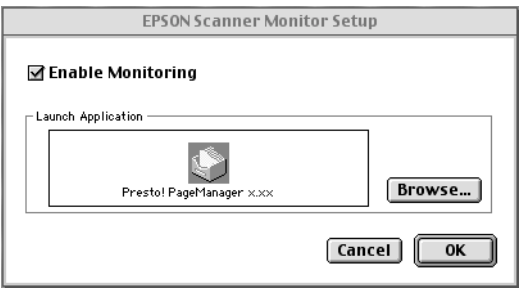

To activate Scanner Monitor again, select the Enable Monitoring check box.

❏ Assigning an application to Scanner Monitor

Click Browse. Select a folder and an application that supports the Start Button feature and EPSON Scanner Monitor, such as PageManager for EPSON.

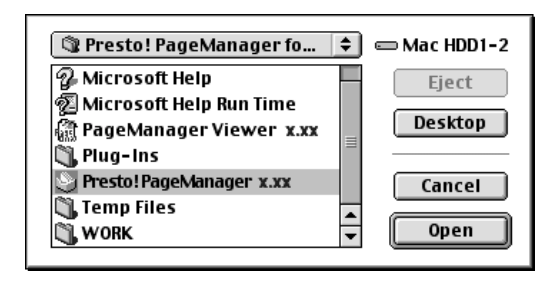

## *Setting Up the Start Button Feature for Windows 98*

Without having EPSON Scanner Monitor installed, Windows 98 allow you to use the  $\Diamond$  Start button on your scanner without having to open an application that supports the Start Button feature. When you press the  $\Diamond$  Start button, you can have a scanned image automatically sent to your application, such as PageManager for EPSON, as long as it is installed.

Once EPSON TWAIN Pro is installed on Windows 98, the Scanners and Cameras icon appears on the Control Panel, and your scanner is listed in the Scanners and Cameras Properties dialog box as shown below.

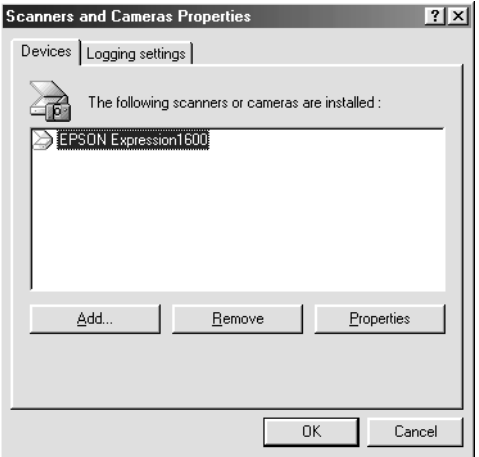

#### *Assigning an application to the Start button*

After you install applications that support "Scanner events", such as PageManager for EPSON, you need to select one of those applications for the scanner event.

If you want to use your scanner's  $\circ$  Start button with PageManager for EPSON as the supporting application, follow the steps on the next page.

1. Select your scanner from the installed scanners and cameras list in the Scanners and Cameras Properties dialog box. Click Properties, and then click the Events tab.

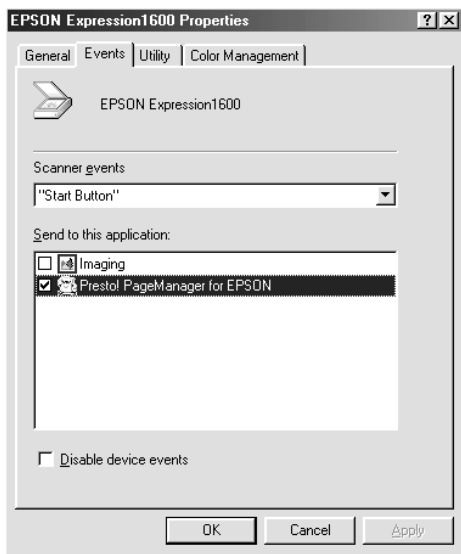

2. You can see the Start Button is listed as the scanner event. Make sure the check box of the application you want to assign to the  $\&$  Start button is selected and all other application check boxes are clear in the Send to this application list.

*Note:*

- ❏ *If more than one application is selected, a dialog box appears prompting you to select an application when the Start button is pressed.*
- ❏ *Some applications do not support linkage to scanners and digital cameras. Linkage is available only with the applications that appear in the Send to this application list.*

3. Close the dialog box by clicking the OK button.

### *Disabling the Start button*

If you need to disable the Start Button feature, select the Disable device event check box in the EPSON Expression 1600 Properties dialog box. When this check box is clear, Windows 98 will detect if the  $\&$  Start button is pressed and launch the application you selected in the Send to this application list.

# *Chapter 6 Options*

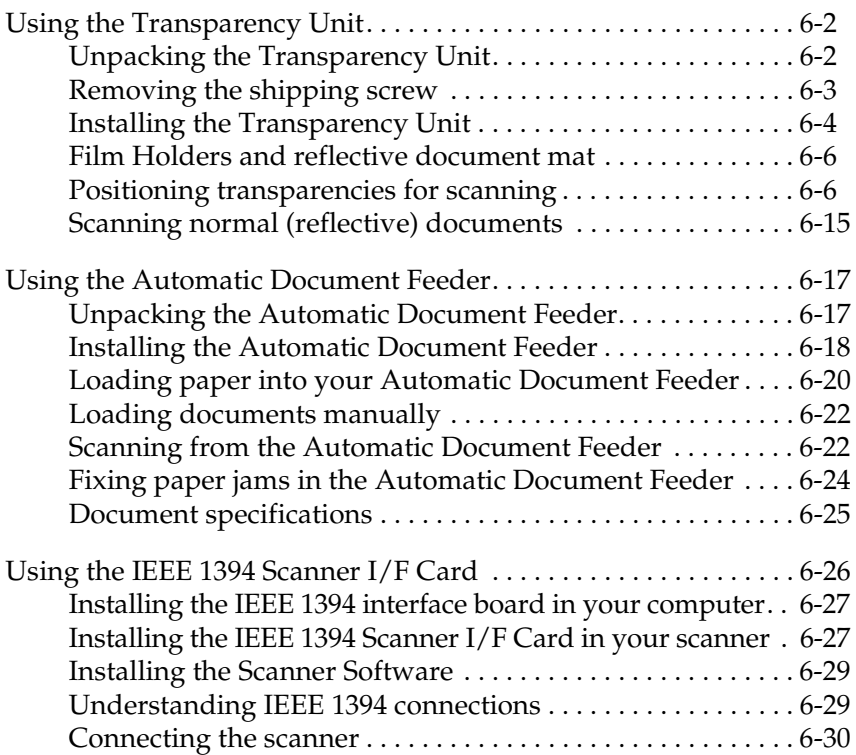

## <span id="page-115-0"></span>*Using the Transparency Unit*

The optional Transparency Unit (B81318✽) makes it possible to scan transparencies and slides, in full color. Once you install the Transparency Unit, you can leave it in place even when you want to return to scanning normal (paper) documents.

## <span id="page-115-1"></span>*Unpacking the Transparency Unit*

Make sure that all the items shown below are included and have not been damaged during shipping. Contact your EPSON dealer if any item is missing or damaged.

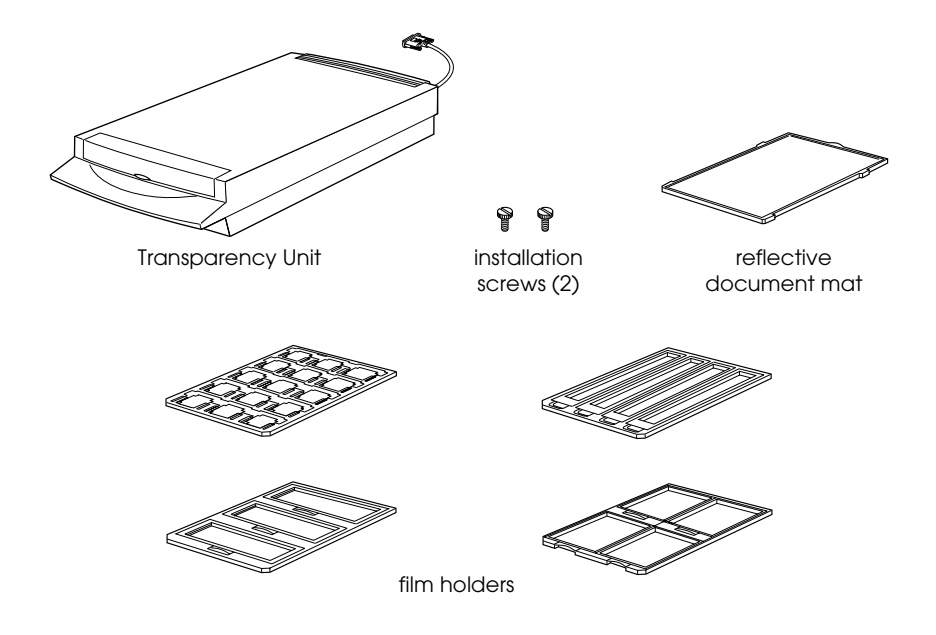

#### *Note:*

*Do not store anything except the reflective document mat in the Transparency Unit pocket.*

## <span id="page-116-0"></span>*Removing the shipping screw*

A shipping screw is installed on the Transparency Unit to prevent damage during shipping. Be sure to use the following procedure to remove this screw before attempting to use the unit.

- 1. Turn over the Transparency Unit so its glass side is facing up.
- 2. Remove the shipping screw as shown below.

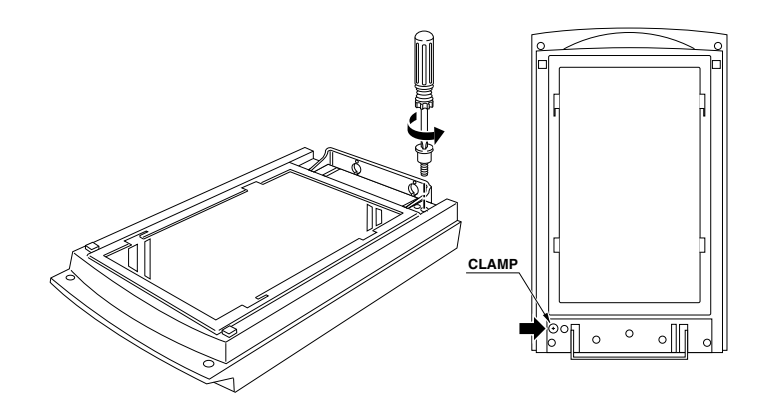

3. Screw the shipping screw into the storage hole as shown.

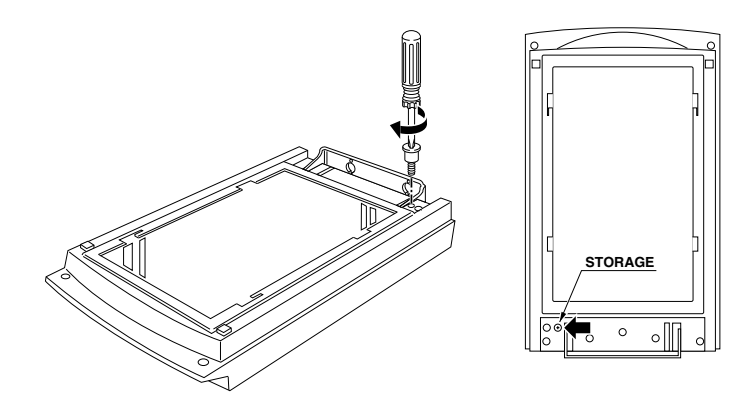

#### *Note:*

*Before transporting the scanner, remove the Transparency Unit and return the shipping screw to its original shipping hole. See ["Transporting the Scanner and the Transparency Unit" on page 7-4](#page-149-0) for details.*

## <span id="page-117-0"></span>*Installing the Transparency Unit*

Follow the steps below to install the Transparency Unit on the scanner.

- 1. Make sure the scanner is turned off, and unplug the power cord.
- 2. Remove the document cover from the scanner by lifting straight up on its back edge. (See [page 4-6\)](#page-79-0)
- 3. Slide the mounting slots on the Transparency Unit under the two installation screws attached to the scanner.

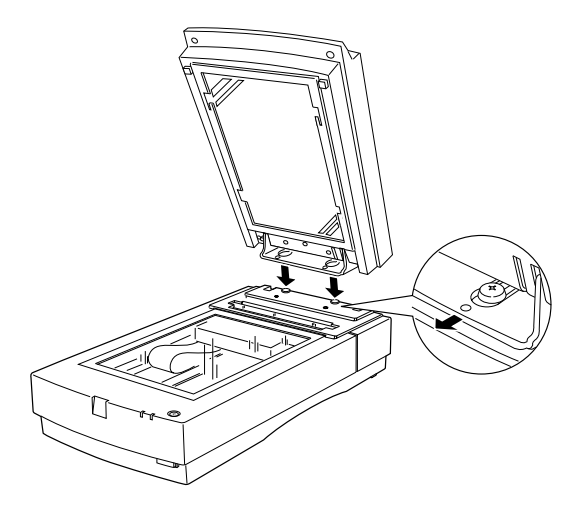

4. Insert the two installation screws provided with the Transparency Unit into the holes as shown below, and then tighten the screws with a coin.

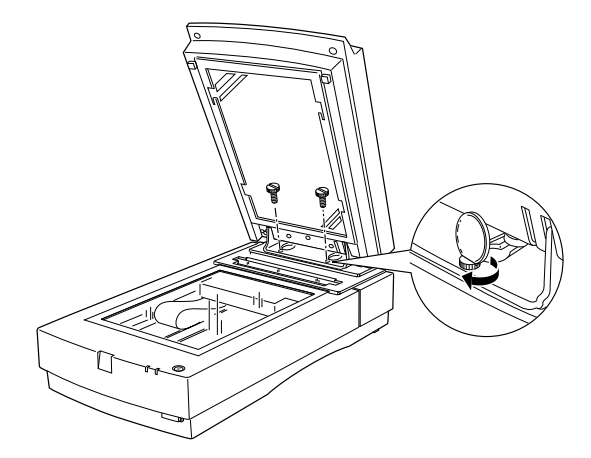

- 5. Close the Transparency Unit.
- 6. Connect the Transparency Unit's connector to the option connector on the scanner.

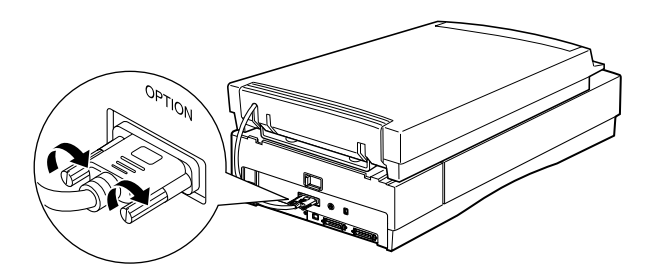

## <span id="page-119-0"></span>*Film Holders and reflective document mat*

Four film holders for scanning transparencies and a reflective document mat for scanning normal paper documents are included with this unit. To use them, see the instructions below.

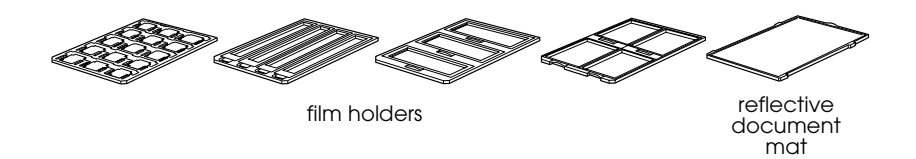

## <span id="page-119-1"></span>*Positioning transparencies for scanning*

#### *Note:*

- ❏ *Be sure to wipe the Transparency Unit glass, the scanner's document table, and the narrow window near the mounting bracket with a soft cloth before scanning transparencies.*
- ❏ *Operation of the Transparency Unit is controlled automatically by your scanner software, so make sure to select* TPU for Neg. film *or*  TPU for Pos. film *as the Document Source setting in EPSON TWAIN Pro depending the type of the material you are scanning.*
- ❏ *Note that if the TPU for Neg. film or the TPU for the Pos. film is selected as the Document Source setting, the focus position is automaticaly set to 2.5 to accommodate the use of the film holders.*
- 1. Open the Transparency Unit.
- 2. Place the transparency into the appropriate holder.

See the following pages for details on each of the following types of transparencies.

35mm film strips ... [page 6-8](#page-121-0)

Mounted slides ... [page 6-10](#page-123-0)

120/220 film ... [page 6-11](#page-124-0)

 $4 \times 5$  inch film ... [page 6-13](#page-126-0)

Non-standard film sizes ... [page 6-15](#page-128-1)

- 3. Place the film holder on the scanner's glass document table, aligning it with the upper right-hand corner. Make sure the glossy side of the transparency is facing down.
- 4. Close the Transparency Unit. If the reflective document mat is installed on the Transparency Unit, remove it.

Use your scanner software to scan the transparency.

#### *Note:*

- ❏ *Make sure the Transparency Unit is completely closed. Otherwise an option error will occur and scanning will be impossible.*
- ❏ *Store the reflective document mat in the Transparency Unit pocket when not in use.*

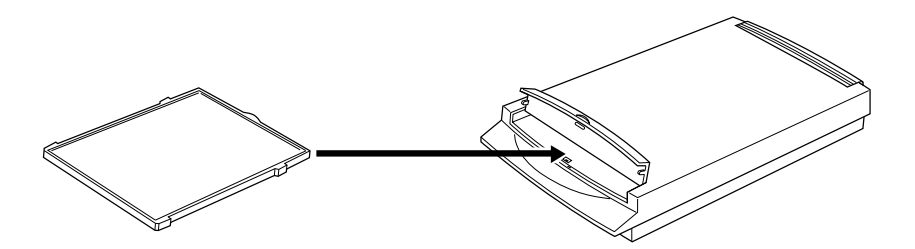

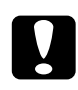

c *Caution: Do not put the film holders into the Transparency Unit pocket. This pocket is only for storing the reflective document mat.*

#### <span id="page-121-0"></span>*35mm film strips*

1. Place the 35mm film strip holder on a flat surface, and remove a strip cover.

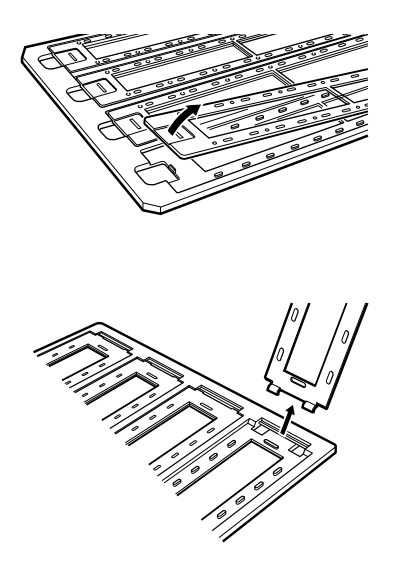

2. Insert a strip of film in the film strip holder, making sure the glossy (smooth) side of the film is facing down.

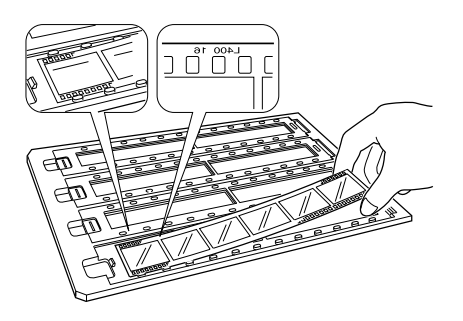

3. Replace the strip cover that you removed in step 1. Repeat steps 1 through 3 for all the film strips you scan.

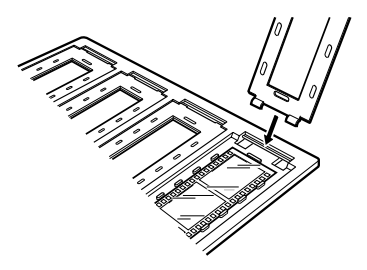

4. Place the film strip holder on the document table and align it as shown below.

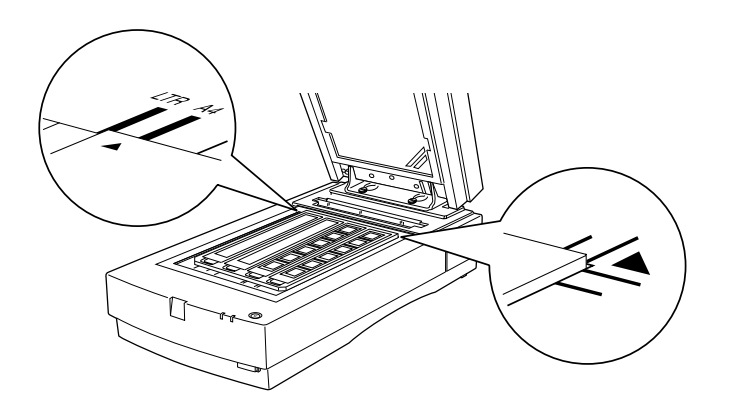

### <span id="page-123-0"></span>*Mounted slides*

1. Load slides in the 35mm slide holder face down, as shown below. Repeat this step for all the slides you scan.

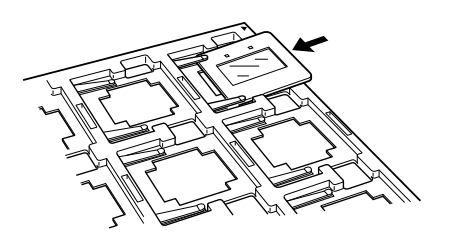

2. Place the slide holder on the document table. Align the slide holder as shown below.

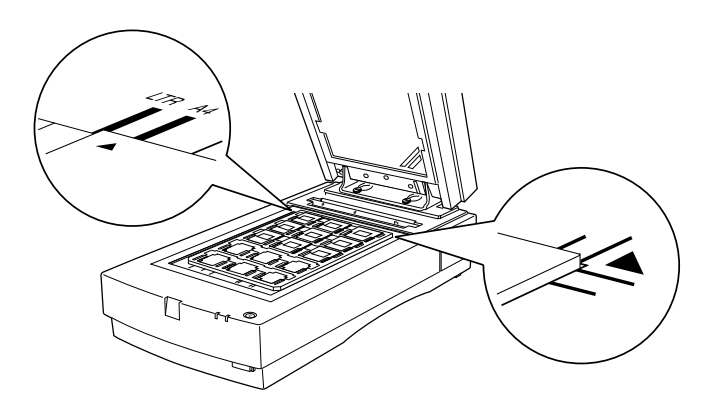

#### <span id="page-124-0"></span>*120/220 film*

1. Place the 120/220 film holder on a flat surface, and open a strip cover.

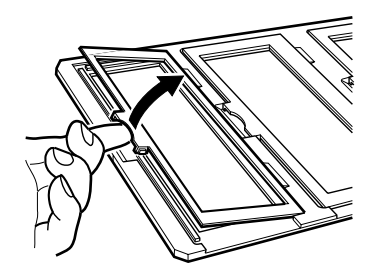

2. Insert the film in the film holder, making sure the glossy (smooth) side of the film is facing down.

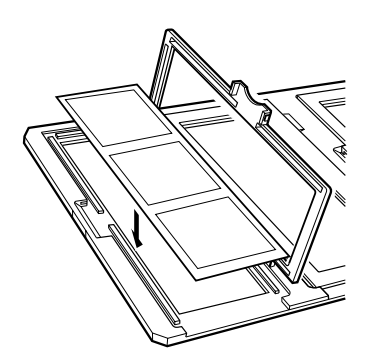

3. Close the cover. Repeat steps 1 through 3 for all the film you scan.

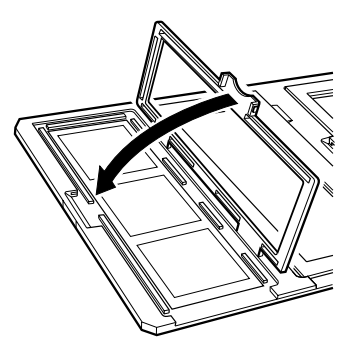

4. Place the film holder on the document table and align it as shown below.

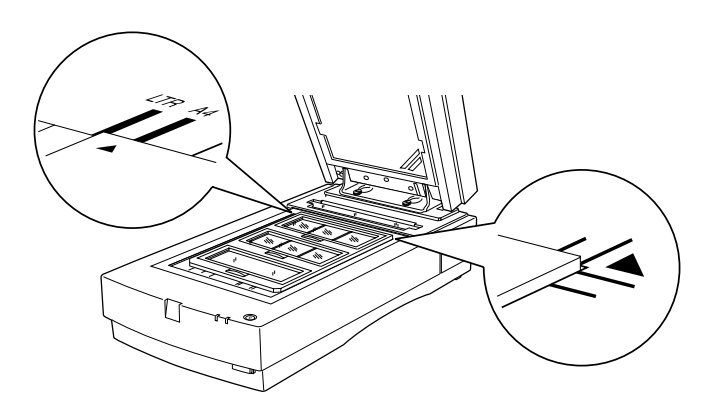

### <span id="page-126-0"></span>*4* × *5 inch film*

1. Place the  $4 \times 5$  inch film holder on a flat surface, and open a cover.

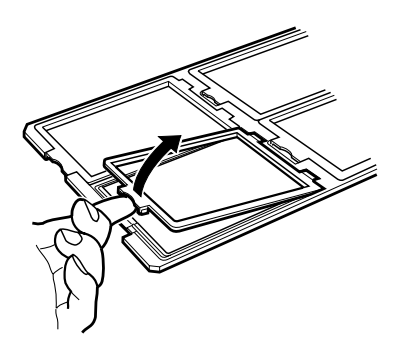

2. Insert the film in the film holder, making sure the glossy (smooth) side of the film is facing down.

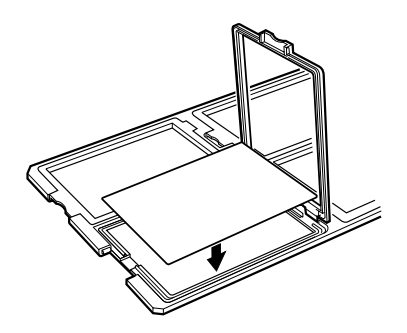

3. Close the cover. Repeat steps 1 through 3 for all the film you scan.

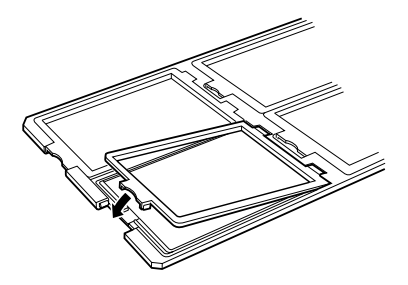

4. Place the film holder on the document table and align it as shown below.

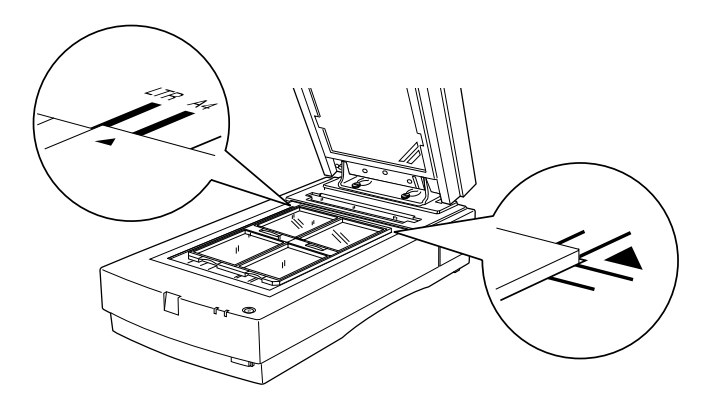

#### <span id="page-128-1"></span>*Non-standard film sizes*

Place the film directly onto the scanner's glass document table, making sure the glossy (smooth) side of the film is facing down.

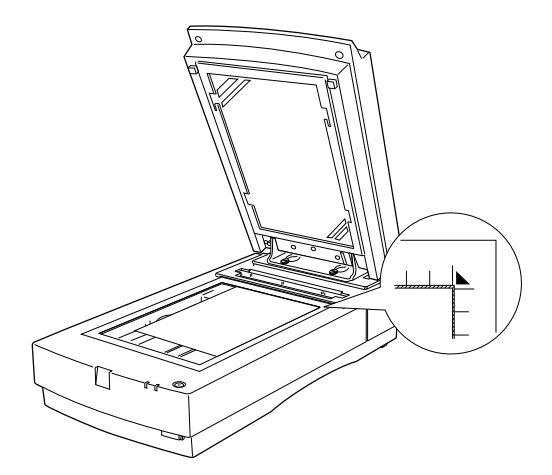

#### *Note:*

- ❏ *When you place the film directly on the document table, make sure to set the focus position to 0.0 in EPSON TWAIN Pro.*
- ❏ *An area approximately 1.6mm in from the horizontal and 1mm in from the vertical edges of the document table glass will not be scanned.*

### <span id="page-128-0"></span>*Scanning normal (reflective) documents*

When you return to scanning normal reflective documents, you should always insert the reflective document mat included with this unit. Also, make sure you remove the transparency guide from the scanner's document table.

Insert the reflective document mat as described below.

1. Open the Transparency Unit.

2. Insert the tabs on the reflective paper document mat into the slots on the Transparency Unit and slide the mat into place.

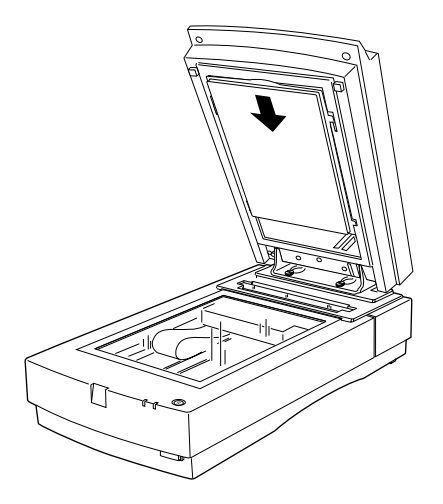

3. Position the reflective document and close the unit.

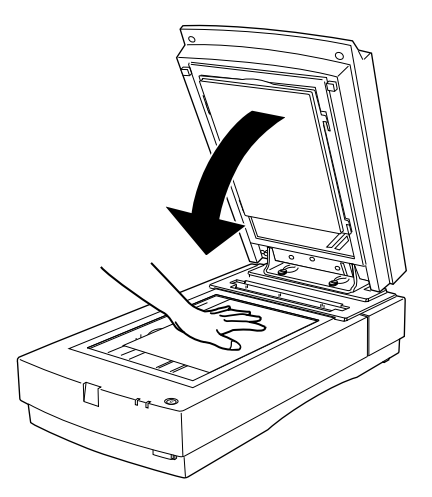

To remove the reflective document mat, slide it up and out of the slots on the Transparency Unit.

## <span id="page-130-0"></span>*Using the Automatic Document Feeder*

The Automatic Document Feeder (B81316✽) allows you to automatically load multiple-page documents into your scanner. This document feeder is particularly useful for OCR (optical character recognition) scanning, or for creating an image database.

## <span id="page-130-1"></span>*Unpacking the Automatic Document Feeder*

When you unpack your Automatic Document Feeder, make sure you have all the parts shown below and that none is damaged. If you find any missing or damaged items, contact your EPSON dealer immediately.

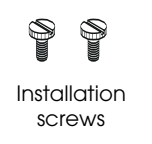

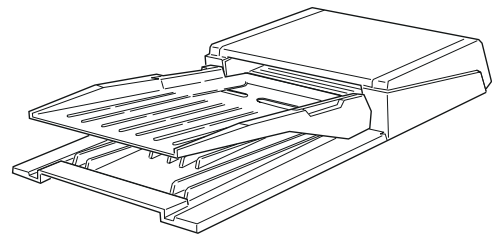

Automatic Document Feeder

## <span id="page-131-0"></span>*Installing the Automatic Document Feeder*

Follow the steps below to install the Automatic Document Feeder on your EPSON scanner.

- 1. Make sure your scanner is turned off, and unplug the scanner's power cord.
- 2. Remove your scanner's document cover by holding the cover behind the hinge and lifting the back of the cover straight up. (See [page 4-6](#page-79-0))
- 3. The scanner comes with two installation screws attached; slide the mounting slots on the Automatic Document Feeder forward, underneath these two screws. Do not remove the protective materials from the Automatic Document Feeder's mounting hardware yet.

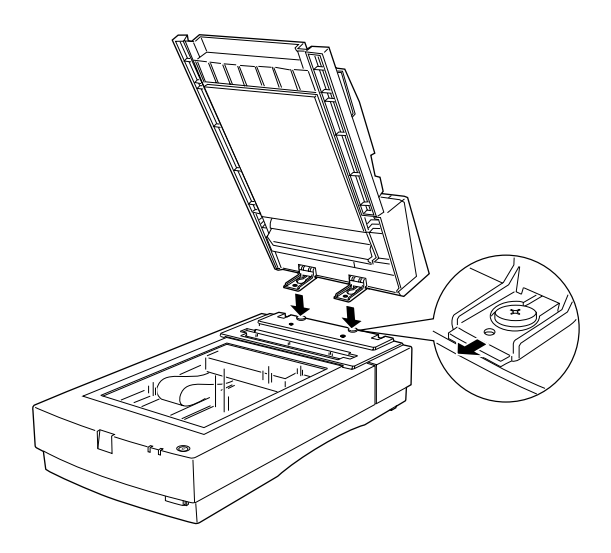

4. Insert the installation screws included with your Automatic Document Feeder into the holes in the scanner, then use a coin to tighten them.

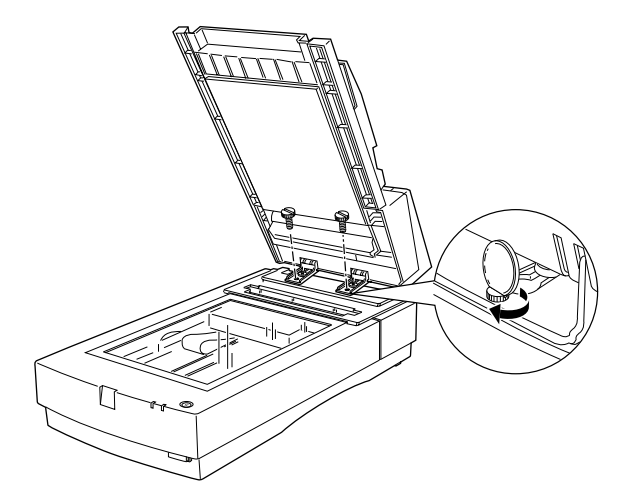

- 5. Remove the protective materials from the Automatic Document Feeder's mounting hardware.
- 6. Close the Automatic Document Feeder.
- 7. Attach the Automatic Document Feeder's connecter to the scanner's option interface.

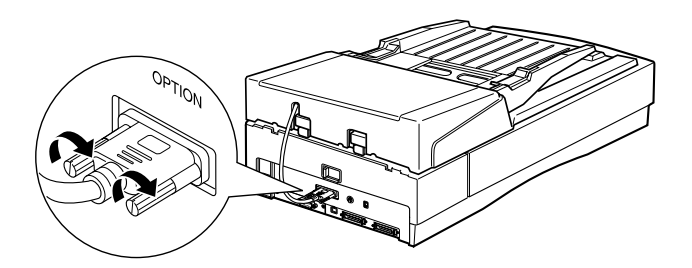

## <span id="page-133-0"></span>*Loading paper into your Automatic Document Feeder*

Your Automatic Document Feeder can automatically load up to 30 sheets of the following paper sizes (based on a paper weight of 17 lbs and a stack thickness of 6.0 mm or less):

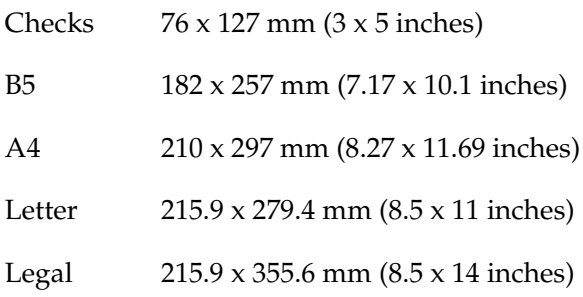

Follow the steps below to load paper into the Automatic Document Feeder.

1. Slide the left edge guide all the way to the left and place your paper in the feeder tray. Then move the right edge guide so it is flush with the right edge of your paper.

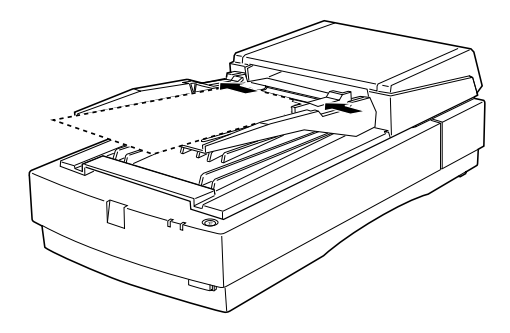

#### *Note:*

*For checks, move the left edge guide to the center until it stops, then place your checks in the tray and move the right edge flush against them.*

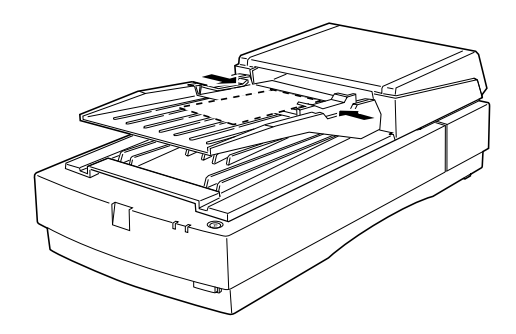

2. Insert the paper stack into the Automatic Document Feeder until it meets resistance. Make sure that the side you want to scan is facing up.

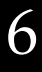

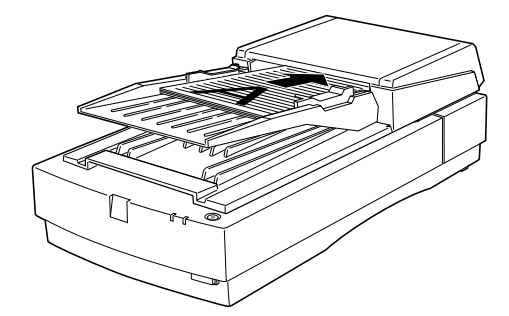

Documents are fed into the lower tray after scanning is finished.

## <span id="page-135-0"></span>*Loading documents manually*

You can load documents manually even when the Automatic Document Feeder is installed.

To load manually, lift the Automatic Document Feeder and place the document on the scanning surface. Then lower the Automatic Document Feeder and scan the document.

#### *Note:*

- ❏ *Opening the Automatic Document Feeder or its cover while it is operating results in an option error and paper feeding stops.*
- ❏ *Always close the Automatic Document Feeder and its cover before using it.*

## <span id="page-135-1"></span>*Scanning from the Automatic Document Feeder*

The scanning instructions are divided into two sections; read "Scanning the full document area" to scan an entire document or image, or read "Scanning only part of the document area" to scan only a certain part of an image or document.

### *Scanning the full document area*

You do not need to use the preview feature when scanning a full document or image. The scanner automatically find and scans the whole image. Follow the steps below to scan an image or document.

- 1. Load paper in the Automatic Document Feeder as described on [page 6-20.](#page-133-0)
- 2. Start the PageManager for EPSON software.
- 3. Select EPSON TWAIN Pro from Select Source of PageManager's File menu depending on your scanner configuration.
- 4. Select Acquire from File.
- 5. In the dialog box of EPSON TWAIN Pro, make sure that Auto Document Feeder is selected from the Document Source list. Also choose appropriate settings for the scanning.
- 6. Click Scan.

After scanning the entire stack of documents, a window with thumb-nail images will appear. In this window you can select and change the orientation of the scanned images.

### *Scanning only part of the document area*

To scan just a part of an image, follow the steps below.

1. Load the first page of the document in the Automatic Document Feeder as described on [page 6-20.](#page-133-0)

#### *Note:*

*Only set one page of the document at this time. If you set multiple pages at this time, the second page will be fed right after the first page is scanned and may become stuck in the middle of the document path as if the paper is jammed. In this case, you have to remove the second page from the document path and load it again.*

- 2. Start the PageManager for EPSON software and select Acquire from the File menu.
- 3. In the dialog box of EPSON TWAIN Pro, click Preview. The document is ejected after previewing.
- 4. Draw a marquee (frame around a certain area) to define the part of the image you want to scan by dragging the mouse pointer over that area.
- 5. Set document(s) to be scanned in the Automatic Document Feeder, including the ejected document.
- 6. Choose your settings in EPSON TWAIN Pro and click the Scan button. Refer to the HTML Scanner Software Reference Guide for details on choosing EPSON TWAIN Pro settings.

After scanning the entire stack of documents, a window with thumb-nail images appears. In this window you can select and change the orientation of the scanned images.

## <span id="page-137-0"></span>*Fixing paper jams in the Automatic Document Feeder*

If a paper jam occurs, first open the Automatic Document Feeder's cover. Then pull forward on the jam-release lever and slowly pull the jammed paper out of the feeder mechanism. (Be careful not to pull too hard; the paper may tear, making it more difficult to remove.)

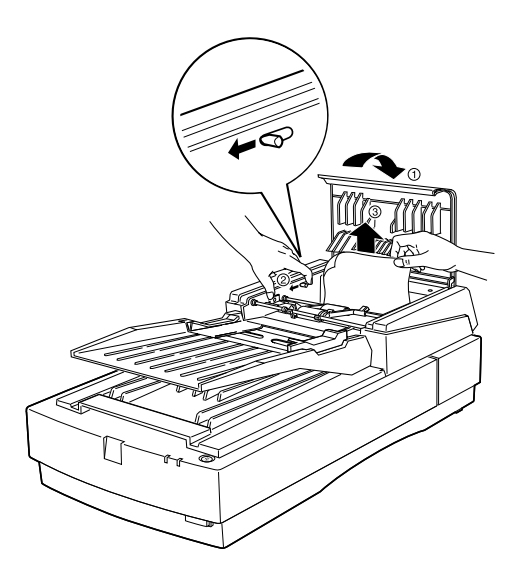

After removing the jammed paper, close the document feeder cover and make sure the READY light is on and not flashing, and the ERROR light is off.

## <span id="page-138-0"></span>*Document specifications*

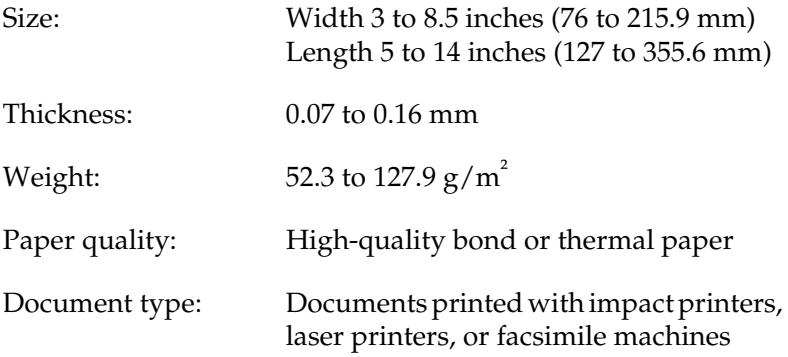

#### *Document conditions*

Make sure of the following before feeding a document:

- ❏ Ink on the document is dry.
- ❏ The document has no holes, is not ripped or wrinkled, and has no articles attached to it.
- ❏ The document has no staples or other objects attached that might damage the feeder mechanism.
- ❏ The document has no folds closer than 8 mm from its edge.
- ❏ The document is not a multipart form or bound.
- ❏ The document has no rear carbon coating.
- ❏ The document has no cut out areas.

#### *Other precautions*

Do not feed photographic sheets or particularly valuable original artwork into this Automatic Document Feeder; misfeeding a document may result in accidental wrinkling or damage.

When you are scanning high-quality color or halftone documents, it is recommended you open the Automatic Document Feeder and scan documents individually.

## <span id="page-139-0"></span>*Using the IEEE 1394 Scanner I/F Card*

The optinal IEEE 1394 Scanner I/F Card (B80834✼) offers highspeed data transfer and flexible connectivity for your scanner. It supports a peak data transfer rate of 400 Mbps, and interface cables can be connected and disconnected without turning off the scanner or your computer. You can connect multiple IEEE 1394 devices simultaneously in either a daisy-chain or tree configuration.

### *System requirements*

- Hardware: Power Macintosh G3 equipped with built-in IEEE 1394 (FireWire) port, or Power Macintosh G3 equipped with an IEEE 1394 (FireWire) PCI card, supported by Apple® Computer.
- OS: Mac OS 8.6 or later, with FireWire Update 2.1 or later.

Unless your computer already has built-in IEEE 1394 ports or an IEEE 1394 board installed, you need to install an IEEE 1394 board.

If you already have an IEEE 1394 board installed in your computer, go to ["Installing the IEEE 1394 Scanner I/F Card in](#page-140-1)  [your scanner" on page 6-27.](#page-140-1)

## <span id="page-140-0"></span>*Installing the IEEE 1394 interface board in your computer*

#### *Note:*

*For additional information, see the installation guide that comes with your IEEE 1394 board.*

- 1. Turn off the computer and any peripheral devices. Unplug any power cords, then disconnect all cables from the back panel of your computer.
- 2. Remove the cover from your computer.

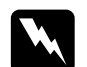

w *Caution: Static electricity can damage electronic components. Discharge static electricity by touching the metal frame of your computer before handling the interface board or any of the computer's circuit boards.*

- 3. Insert the interface board into an appropriate expansion slot, then secure it with the retaining screw.
- 4. Replace the computer cover and reconnect all cables.

## <span id="page-140-1"></span>*Installing the IEEE 1394 Scanner I/F Card in your scanner*

To use your scanner as an IEEE 1394 device, you need to install the optional IEEE 1394 Scanner I/F Card.

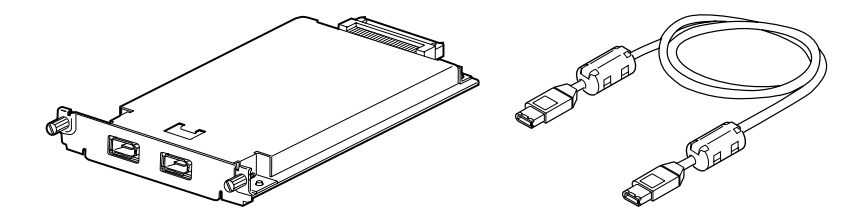

1. Turn off the scanner. Unplug any power cords, then disconnect all cables from the back panel of your scanner. 2. Use a cross-head screwdriver to remove the two screws securing the shield plate to the optinal interface slot; then remove the plate. Be sure to keep both screws; you may need to use them again if you re-install the shield plate.

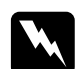

w *Caution: Static electricity can damage electronic components. Discharge static electricity by touching the metal frame of your scanner before handling the interface board.*

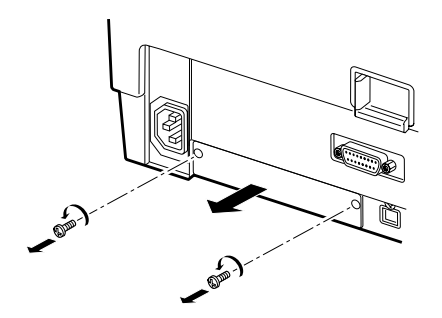

3. Insert the Scanner I/F Card along the side guide rails into the expansion slot in the optional interface slot.

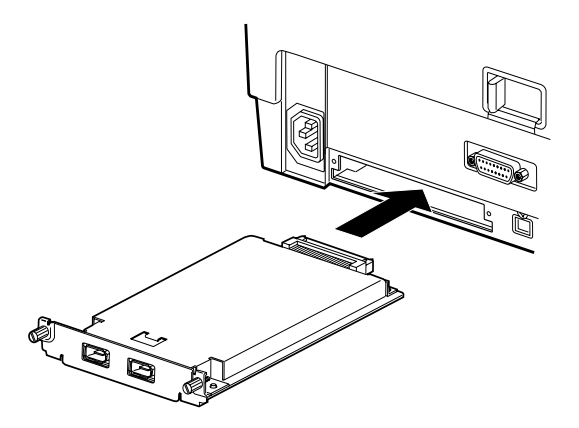

4. Secure it with the retaining screws.

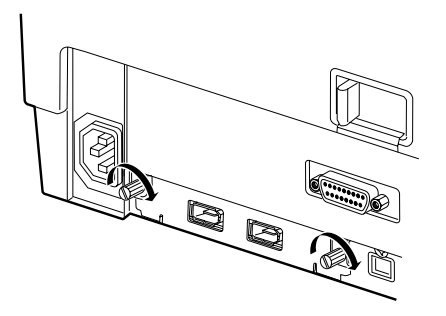

5. Reconnect all cables.

#### <span id="page-142-0"></span>*Installing the Scanner Software*

After installing the Scanner I/F Card as described above, you need to install the scanner software before you connect your scanner to your computer and use the scanner to scan documents. For details on installing the scanner software, see Chapter 3.

#### *Note:*

*When you install the EPSON scanner software, the FireWire Update 2.1 will automatically be installed or updated, if the software is not installed on your Macintosh, or is out of date.*

### <span id="page-142-1"></span>*Understanding IEEE 1394 connections*

The Scanner I/F Card is equipped with two cable connectors. One is used to connect the card to the computer, and the other is used to connect other IEEE 1394 devices in a daisy chain or tree configuration. Use the cable supplied when making the connection. The cable can be connected without switching off the power supply to the computer or the scanner because it complies with the IEEE 1394 standard. Cables can be connected whether the scanner or computer are on or off.

# **Caution:**<br>
Do not connect or disconnect IEEE 1394 cables when the scanner *is in use.*

## <span id="page-143-0"></span>*Connecting the scanner*

To connect the scanner to your computer or other IEEE 1394 device:

1. Connect one end of the cable to the IEEE 1394 port of the Scanner I/F Card on back of the scanner.

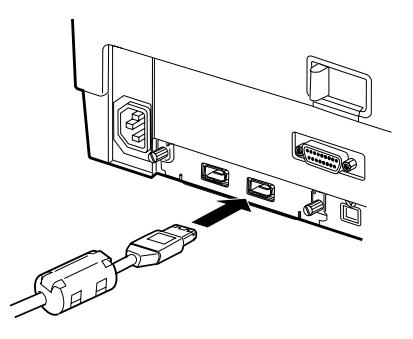

2. Connect the other end of the cable to the IEEE 1394 port on your computer, or other IEEE 1394 device.
#### *When connecting the scanner directly to your computer*

Connect the cable connector to your computer's IEEE 1394 port (FireWire port).

The other cable can be connected to any of the IEEE 1394 ports on the Scanner I/F Card attached to your scanner (any of the ports may be used).

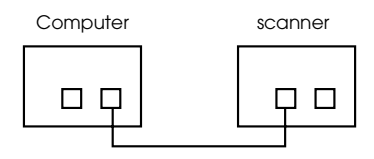

#### *When connecting the scanner to your computer with other IEEE 1394 devices*

If IEEE 1394 devices are already connected to your computer, connect the scanner so that it is the last IEEE 1394 device in the chain.

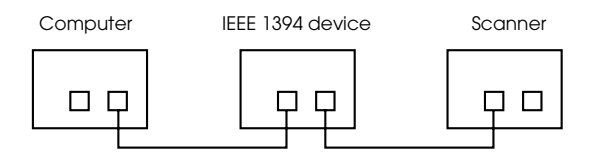

#### *Note:*

*The IEEE 1394 cable supplied with the optional IEEE 1394 Scanner I/F Card has 2 six pin connectors at each end. If IEEE 1394 devices with four pin connectors are used in a daisy chain or tree, you will need to use a 6:4 converter cable.*

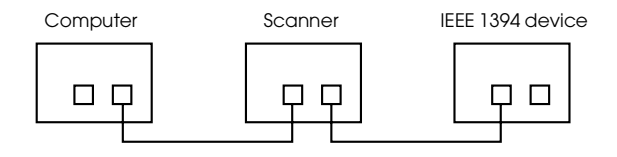

#### *Note:*

*Connect the cable to a vacant IEEE 1394 connector if additional IEEE 1394 devices are to be connected to your scanner.*

# *Chapter 7*

# *Maintenance and Troubleshooting*

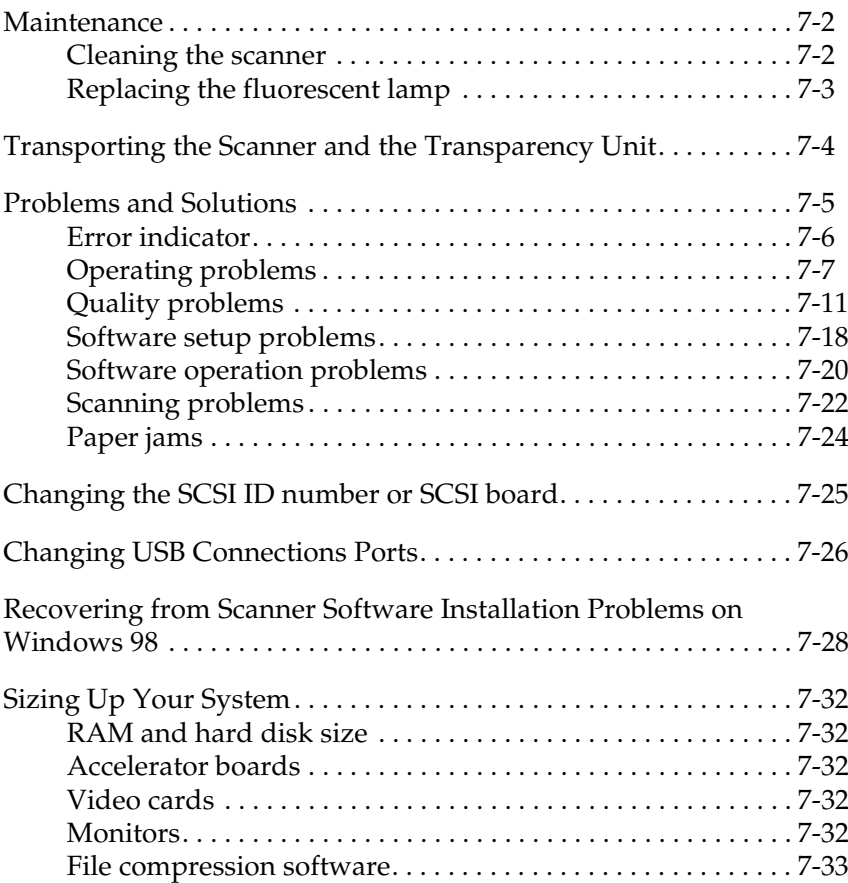

# <span id="page-147-0"></span>*Maintenance*

#### <span id="page-147-1"></span>*Cleaning the scanner*

To keep your scanner operating at its best, you should clean it periodically, as described below.

- 1. Unplug the power cord.
- 2. Clean the outer case with mild detergent and water.
- 3. If the glass of the document table gets dirty, clean it with a soft dry cloth. If the glass is stained with grease or some other hard-to-remove material, use a small amount of glass cleaner and a soft cloth to remove it. Wipe off all remaining liquid.

Be sure that there is no dust on the glass of the document table. Dust can cause spots in your scanned image.

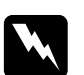

#### *Caution:*

- ❏ *Be careful not to scratch or damage the glass of the document table, and do not use a hard or abrasive brush to clean it. A damaged glass surface can decrease the scanning quality.*
- ❏ *Never use alcohol, thinner, or corrosive solvent to clean the scanner. These chemicals can damage the scanner components as well as the case.*
- ❏ *Be careful not to spill liquid into the scanner mechanism or electronic components. This could permanently damage the mechanism and circuitry.*
- ❏ *Do not spray lubricants inside the scanner.*
- ❏ *Never open the scanner case.*

# <span id="page-148-0"></span>*Replacing the fluorescent lamp*

The luminosity of the fluorescent lamp declines over time. If the lamp breaks or becomes too dim to operate normally, the scanner stops working and both the READY and ERROR lights rapidly flash. When this happens, the lamp assembly must be replaced. For details, contact your dealer.

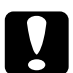

c *Caution: Never open the case of the scanner. If you think repairs or adjustments are necessary, consult your dealer.*

# <span id="page-149-0"></span>*Transporting the Scanner and the Transparency Unit*

When transporting the scanner or the Transparency Unit over a long distance, or storing them for an extended period, you need to lock the scanner's carriage and the Transparency Unit's lamp assembly, to prevent damage. Follow the procedures below.

#### *For the scanner*

- 1. Make sure the transportation lock lever is in the UNLOCK position.
- 2. Align the SCSI ID rotary switch with "✽".
- 3. Turn on the scanner.
- 4. After the carriage moves to the back of the scanner, slide the transportation lock lever to its LOCK position.

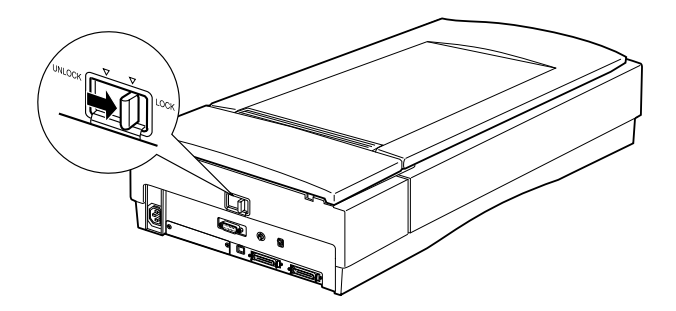

#### *For the optional Transparency Unit*

1. With the Transparency Unit attached, turn on the scanner and wait until the unit's lamp assembly moves to its home position. Then turn off the scanner and remove the Transparency Unit.

- 2. Raise the front of the Transparency Unit, hold it upright, and gently shake it up and down once so that the lamp assembly slides down toward the back of the unit. Wait until the lamp assembly comes to rest.
- 3. Install the shipping screw in its original shipping hole.

# <span id="page-150-0"></span>*Problems and Solutions*

This section divides scanner problems into seven categories:

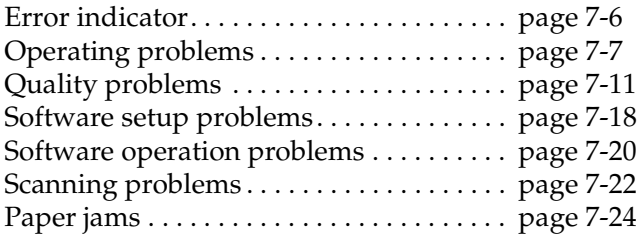

See the table in "Error indicator" first. If this does not help you solve your problem, go to the category for the type of problem you have, then look for the problem description.

The online Color Guide also provides versatile tips and other information helpful for problem-solving.

#### *Note:*

*If some settings appear dimmed in EPSON TWAIN Pro, they cannot be selected because of the capability of your scanner or your choice of other settings.*

If you cannot solve a problem after reading and following the information in this chapter, contact your dealer or a qualified customer support person for assistance.

# <span id="page-151-0"></span>*Error indicator*

When an error occurs, the scanner stops operating and the ERROR and READY lights indicate the error type as described below.

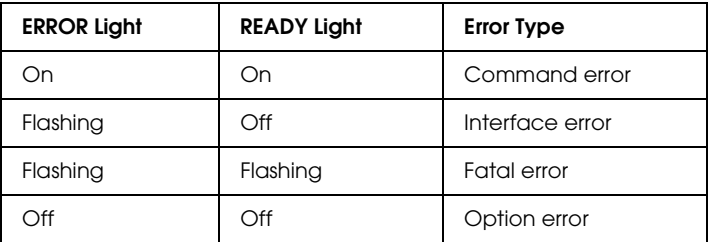

#### *Command error*

The scanner has received incorrect commands from your scanning software.

When this error occurs, try to rescan the document. The scanner returns to normal when it receives correct commands. Normally you do not need to reset the scanner when this type of error occurs.

#### *Interface error*

The interface setup is wrong or the scanner is not properly connected to the printer.

When this error occurs, check the interface connection and then push the  $\circ$  operate button to turn the scanner off and then back on again to reset it.

#### *Fatal error*

This type of error indicates one of the following problems:

- ❏ The fluorescent lamp needs to be replaced.
- ❏ The transportation lock lever is not released.

❏ The scanner is malfunctioning.

Check that the transportation lock lever is released and check any installed options for problems. Next, turn the scanner off and then back on again. If this does not correct the problem, consult your dealer.

#### *Option error*

This indicates a problem with an installed option, such as a paper jam, an empty document feeder, or an open cover. Check the option and correct the cause of the problem.

#### <span id="page-152-0"></span>*Operating problems*

Problems you may have while using the scanner often involve the operation of your software and computer. Operation problems usually occur because of:

- ❏ Incorrect setup of the interface (see Chapter 2).
- ❏ Inappropriate selection of the scanner functions (see your software documentation).
- ❏ Incorrect setup of your computer or software (see Chapter 2 in this guide or the software documentation).
- ❏ Incorrect operation of your software (see your software documentation).

Also see the documentation that came with your computer and printer for possible solutions.

## **The READY light does not come on.**

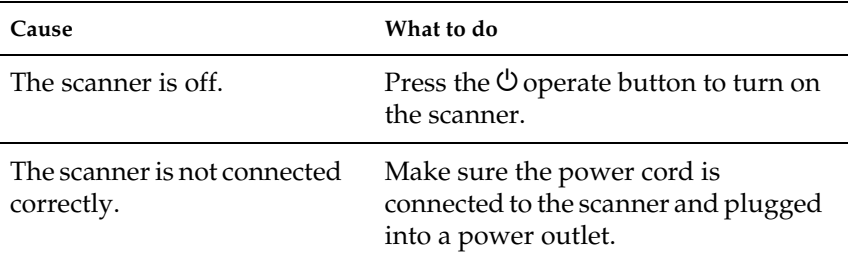

#### **The scanner does not scan.**

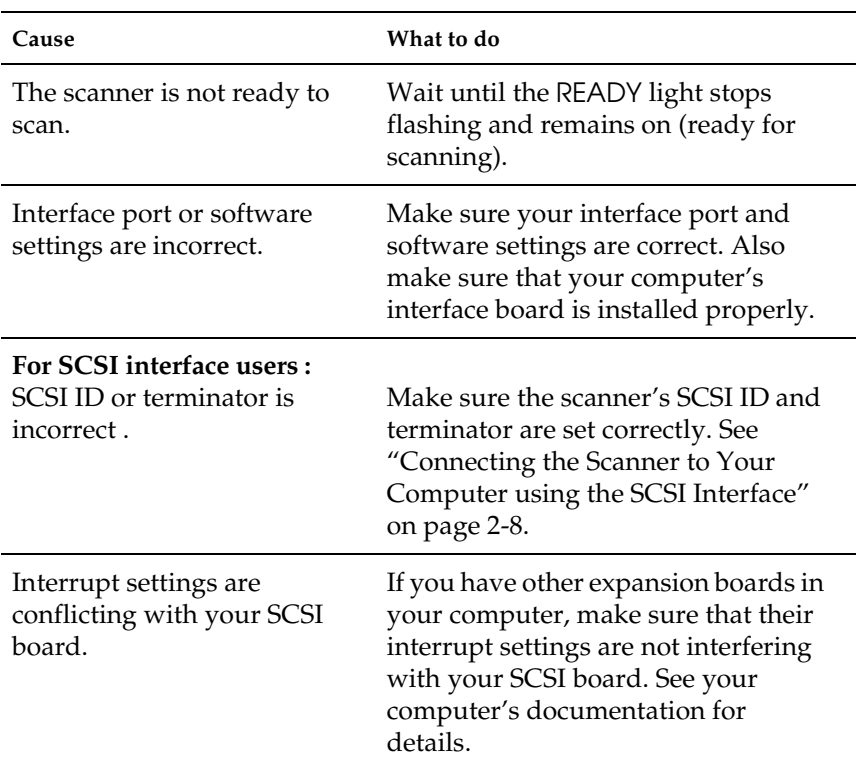

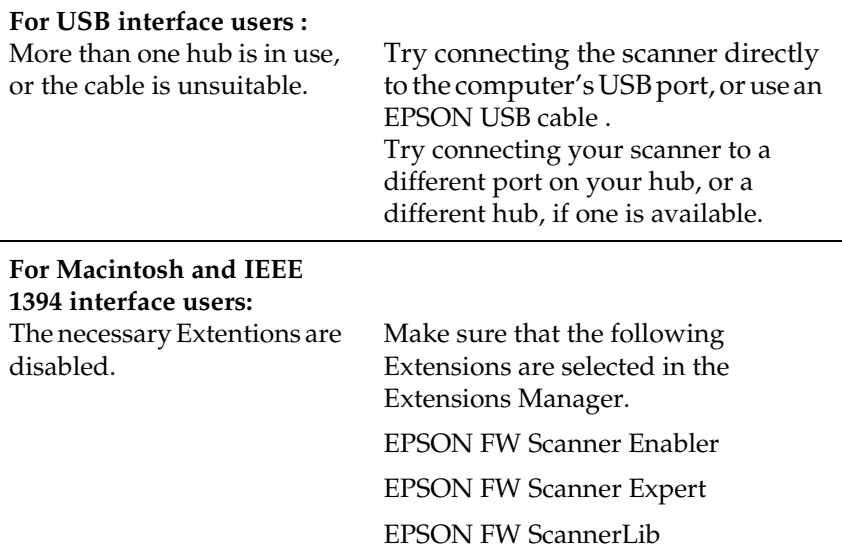

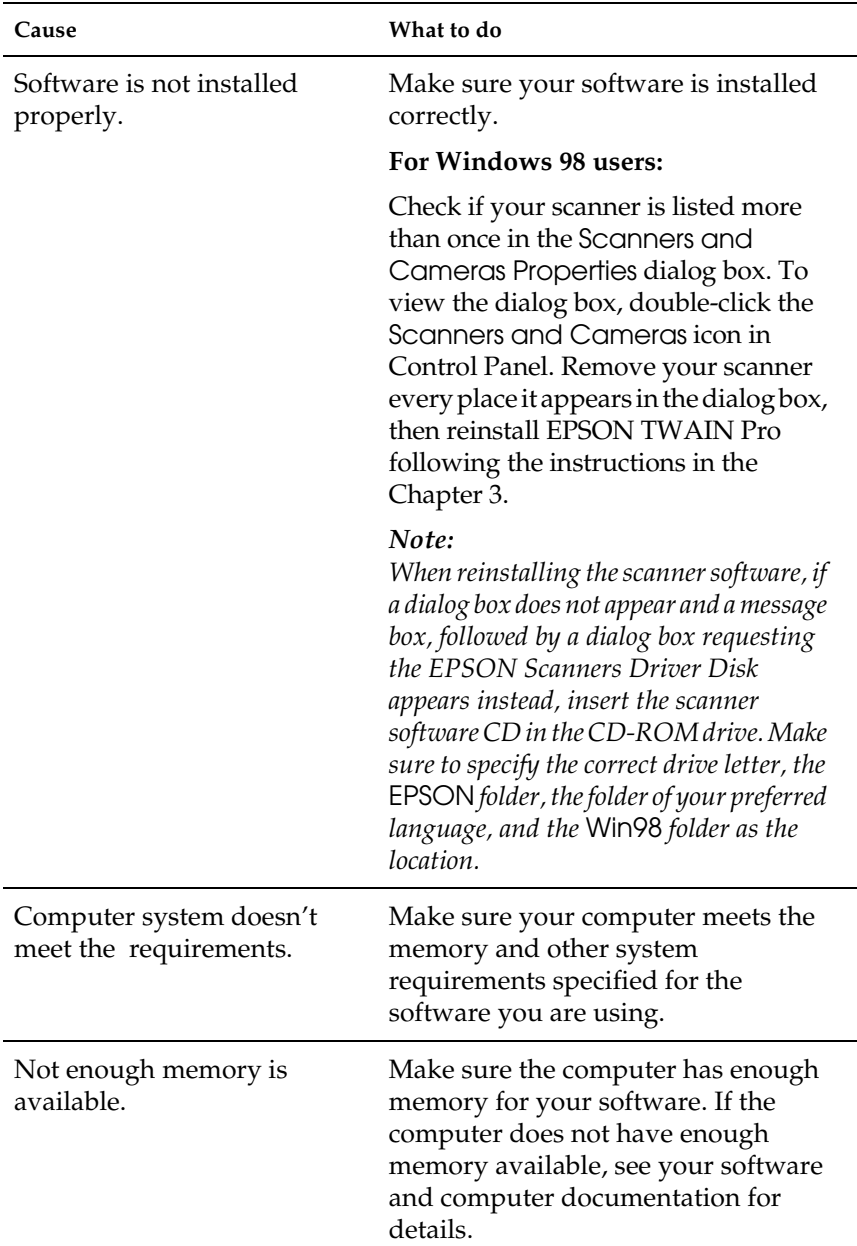

# **The scanner software does not work properly.**

#### <span id="page-156-0"></span>*Quality problems*

#### **The entire image is distorted or blurred.**

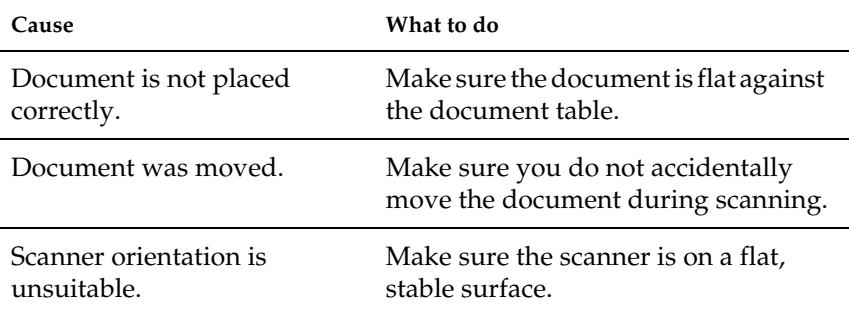

#### **Part of the image is distorted or blurred.**

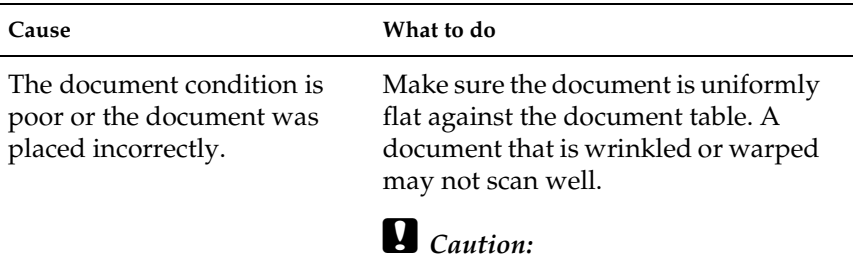

*Do not place heavy objects on the document table.*

#### **Edges of the document are not scanned.**

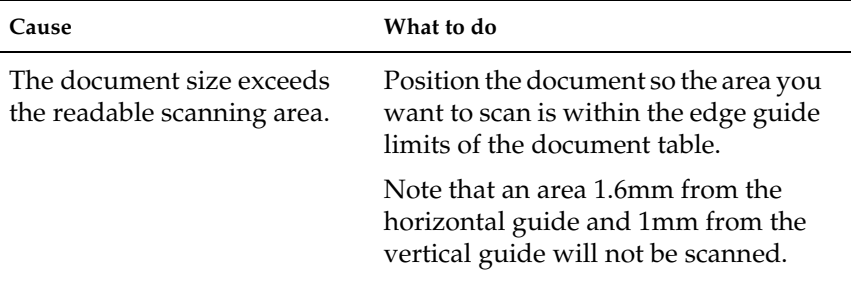

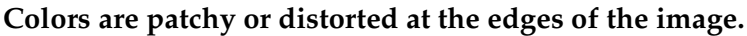

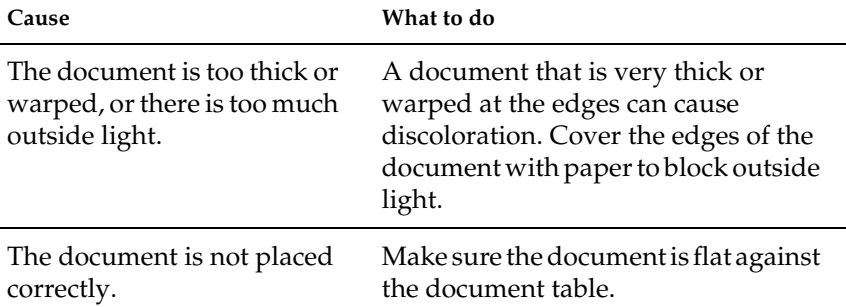

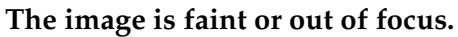

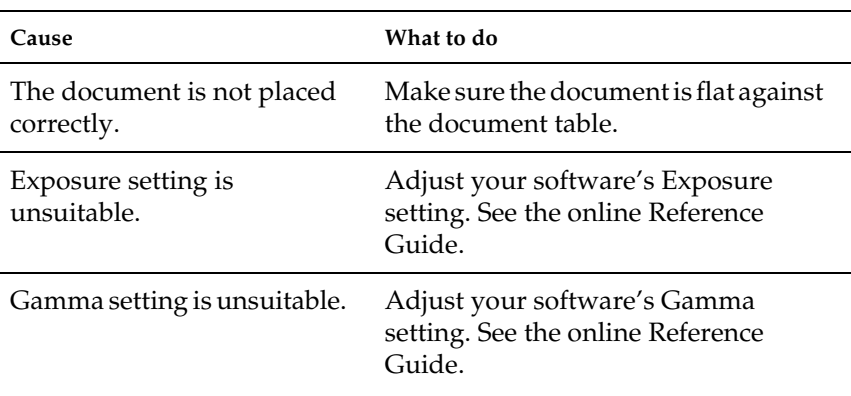

# **The image is too dark.**

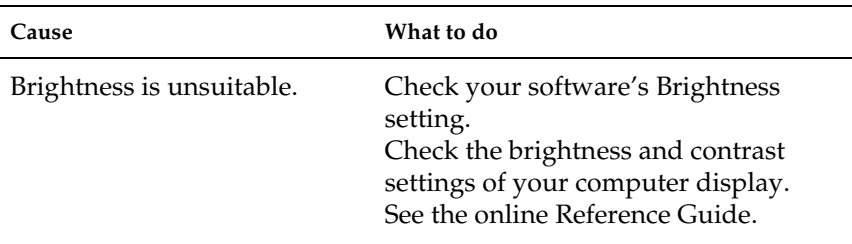

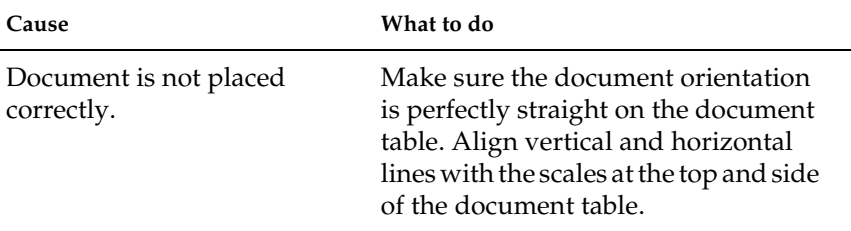

#### **Straight lines in the image come out jagged.**

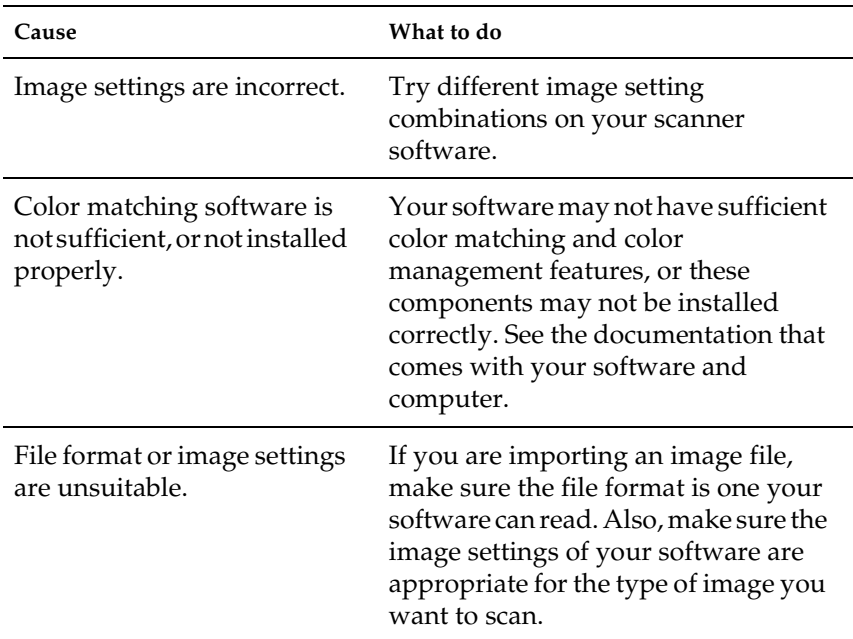

#### **The image does not look the same as the original.**

#### **A line of dots is always missing from the scanned image.**

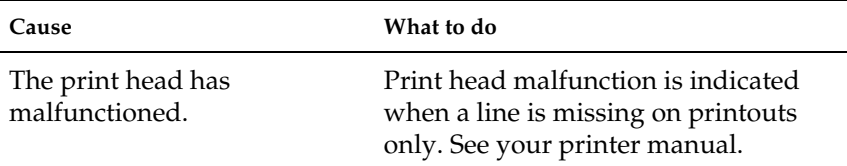

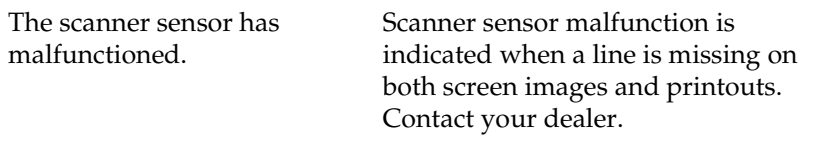

#### **A line of dots always appears in the scanned image.**

The narrow window near the mounting bracket is dirty Wipe and remove any dirt on the window with a soft cloth.

#### **Moiré (cross hatch) patterns appear in the scanned image during halftone scanning**

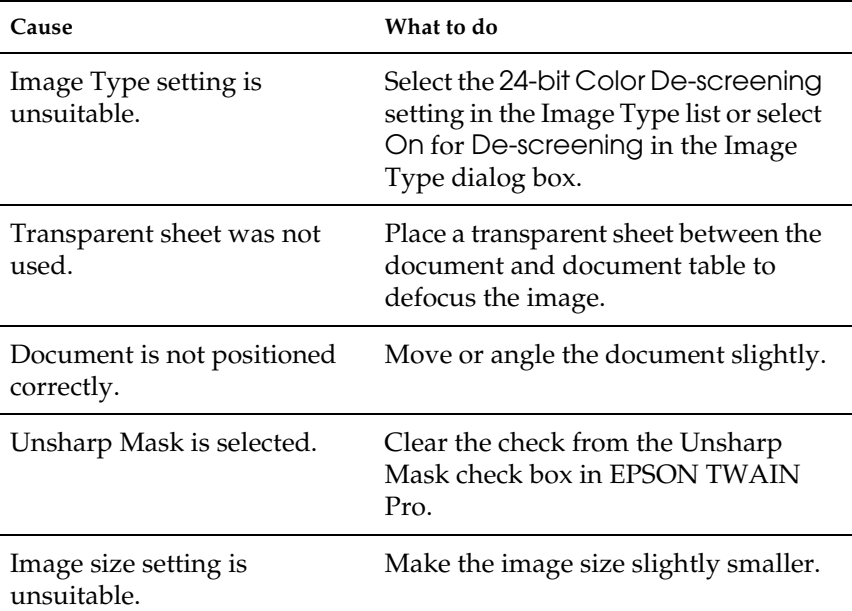

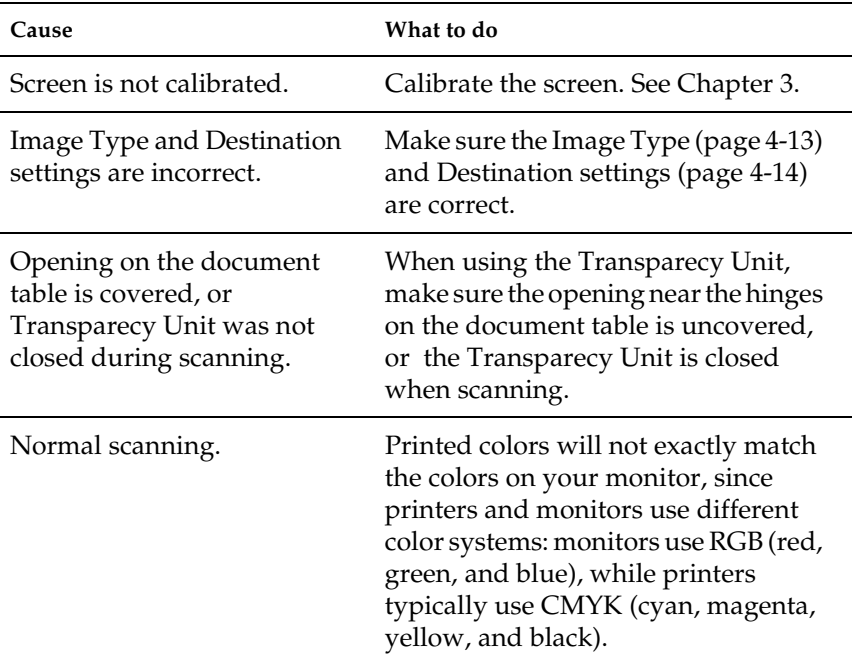

#### **Colors differs from the original or look strange.**

#### **Colors on your monitor are different from those in the original image.**

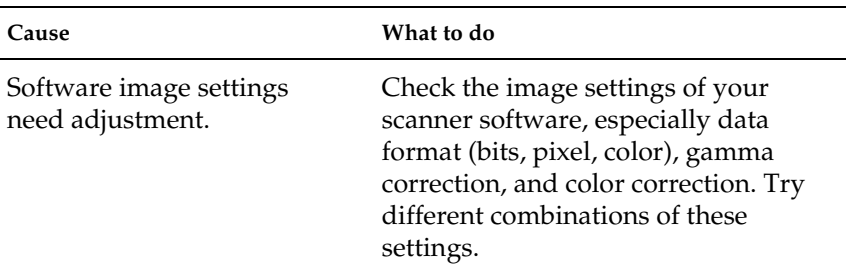

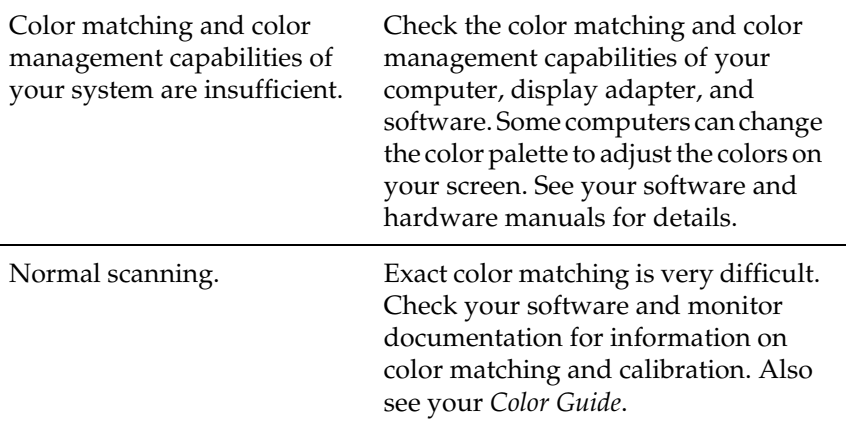

#### **Printed colors are different from those in the original image.**

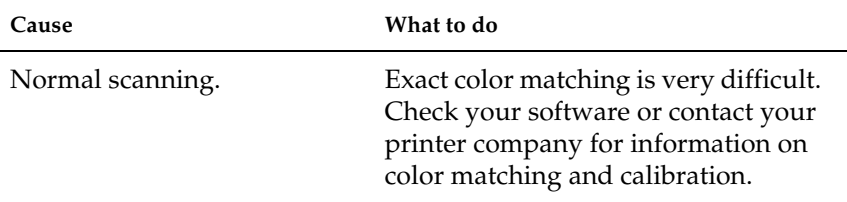

#### **The printed image is larger or smaller than the original.**

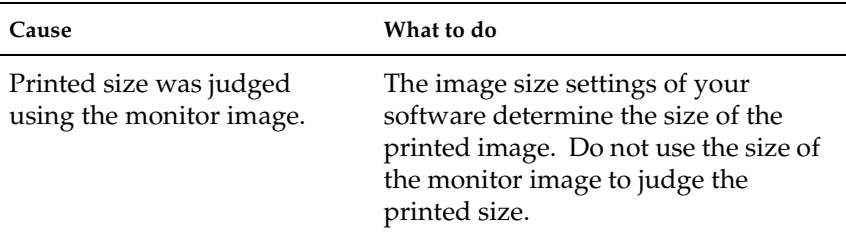

#### **Scanned images cannot be printed or come out garbled when printed.**

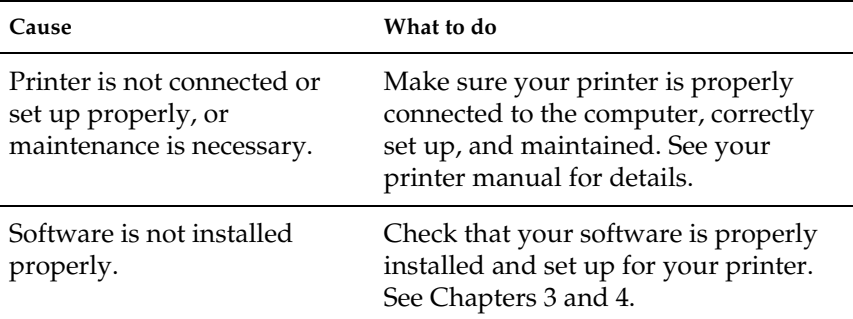

### **The colors of negative film preview images look strange.**

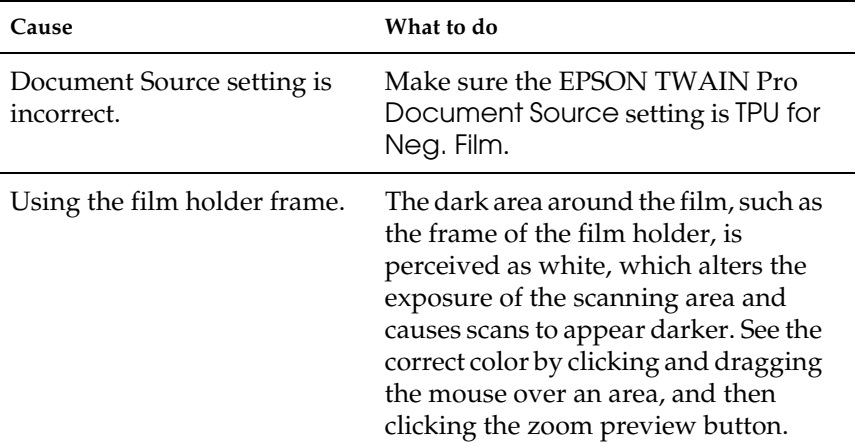

#### <span id="page-163-0"></span>**You cannot install EPSON TWAIN Pro.**

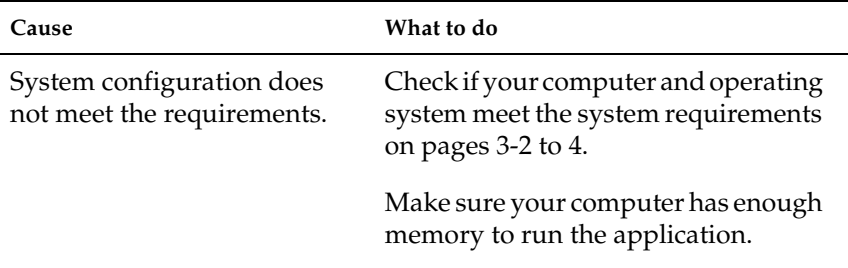

#### **The scanner does not appear in the Port list of the EPSON TWAIN Pro dialog box in the Control Panel when you connect the SCSI model to your PC running Windows other than Windows 98.**

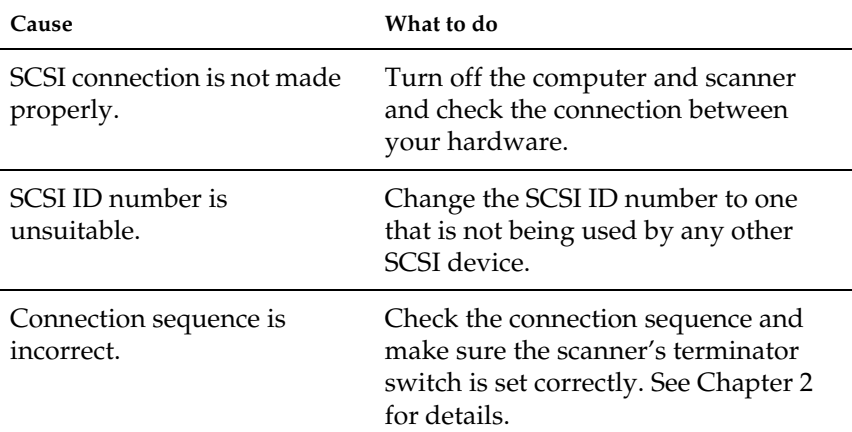

#### **The Scanner Status does not indicate "Device Ready" after you click Test in the EPSON TWAIN Pro dialog box or the Scanner's Properties dialog box (Windows 98) in the Control Panel.**

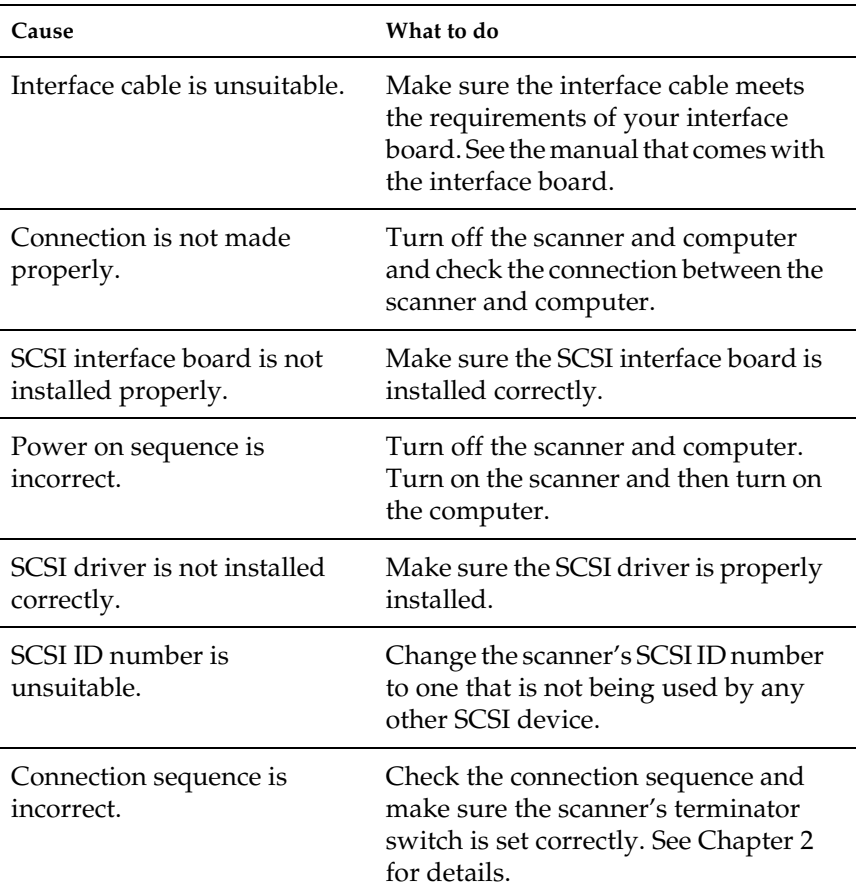

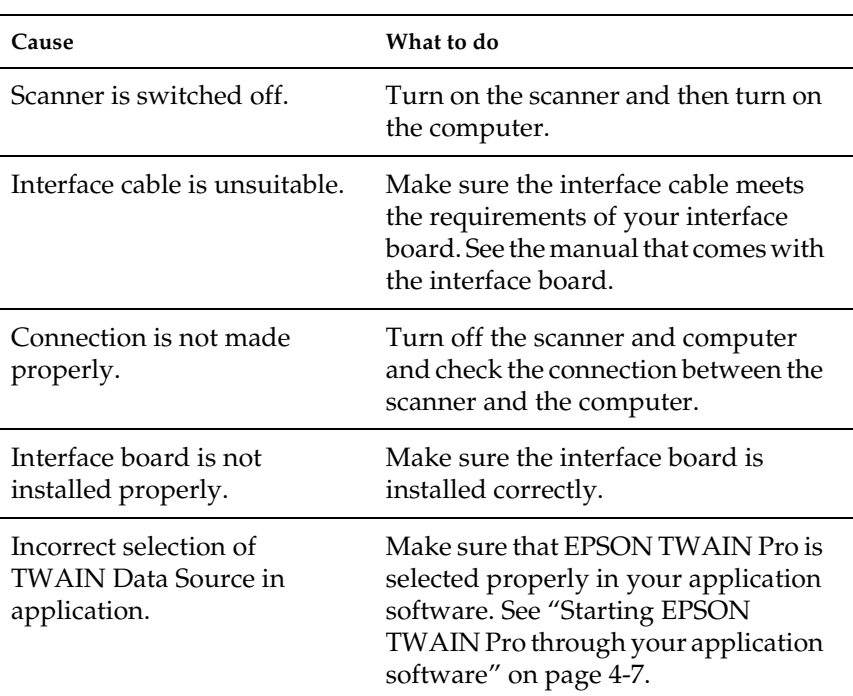

#### <span id="page-165-0"></span>**You cannot start EPSON TWAIN Pro.**

Software is not installed properly and EPSON TWAIN Pro does not appear in the TWAIN Data Source list.

Make sure your software is installed correctly.

#### **For Windows 98 users:**

Check if your scanner name appears under Imaging Device hardware type without a ? or ! mark in the Device Manager menu. To view this menu, right-click the My Computer icon on the Desktop, click Properties, then click the Device Manager tab. If your scanner appears with a ? or ! mark, or appears as an Unknown devices hardware type, click Remove while your scanner is connected and turned on to remove it from the Device Manager menu. Then reinstall EPSON TWAIN Pro. See ["Recovering from](#page-173-0)  Scanner Software Installation [Problems on Windows 98" on page](#page-173-0)  [7-28](#page-173-0) for details.

#### *Note:*

*If the EPSON Scanners Driver Disk is requested when reinstalling the scanner software, insert the Scanner Software CD in the CD-ROM drive and make sure to specify the correct drive letter, the* EPSON *folder, the folder of your preferred language, and the* Win98 *folder as the location.*

#### **You can't select optional equipment (Automatic Document Feeder or Transparency Unit).**

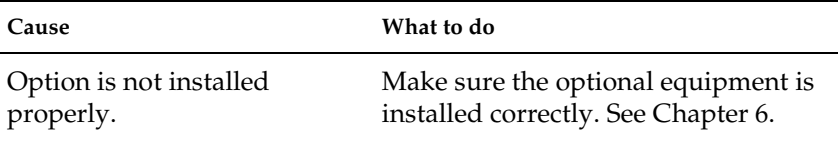

<span id="page-167-0"></span>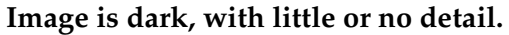

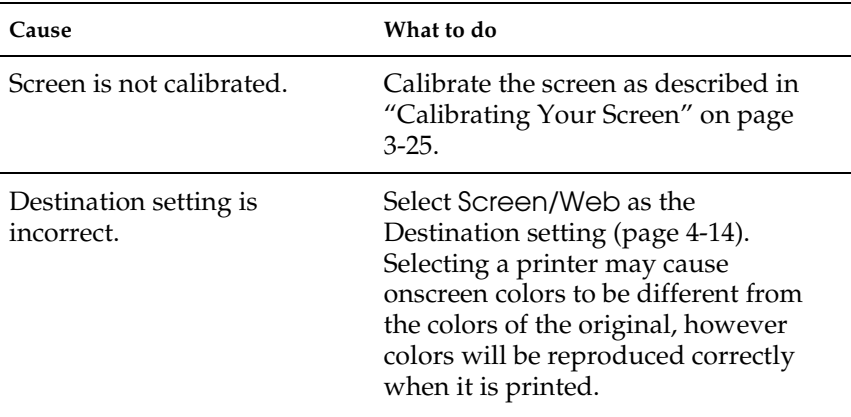

#### **You cannot scan an image or you only get a few dots for the scanned image.**

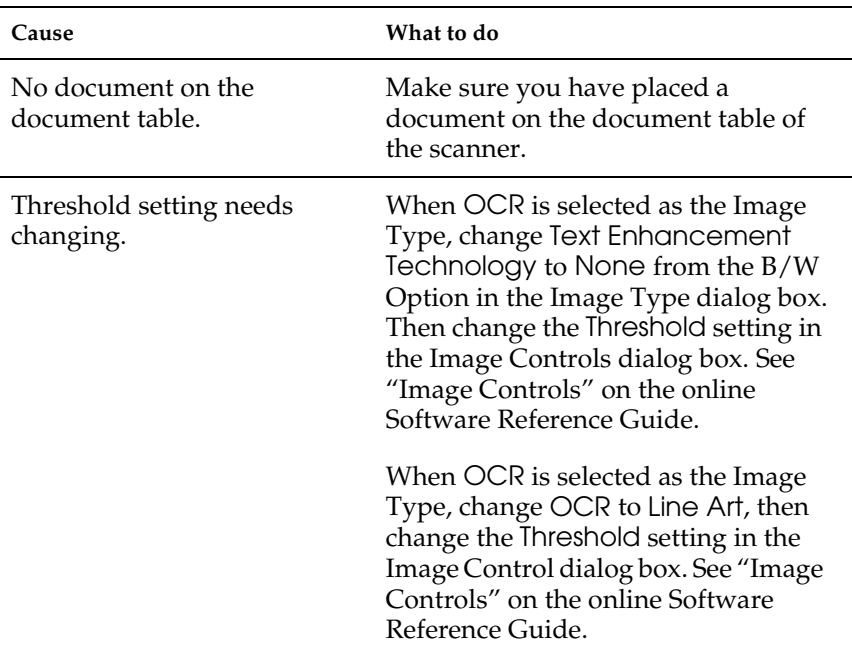

#### **Scanned image is too large.**

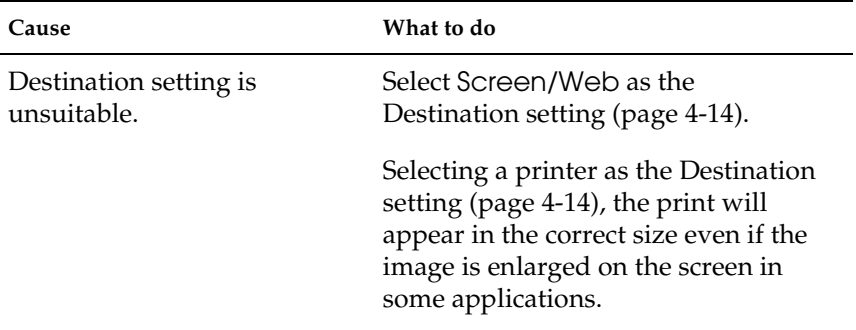

#### **Poor character recognition during OCR scanning.**

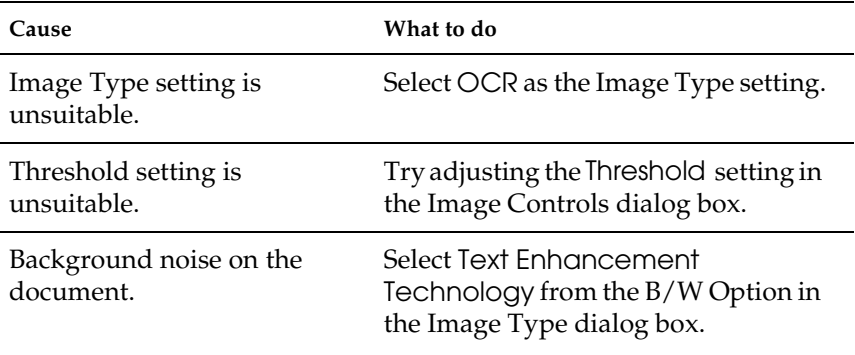

#### **Scanning does not start by pressing the Start button.**

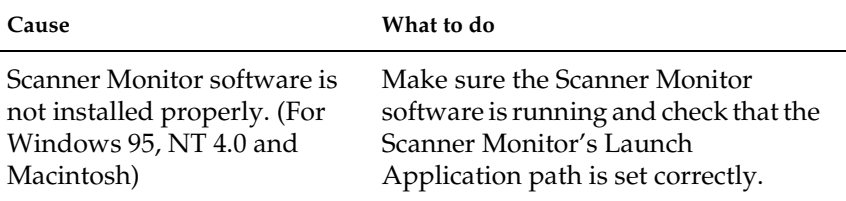

7

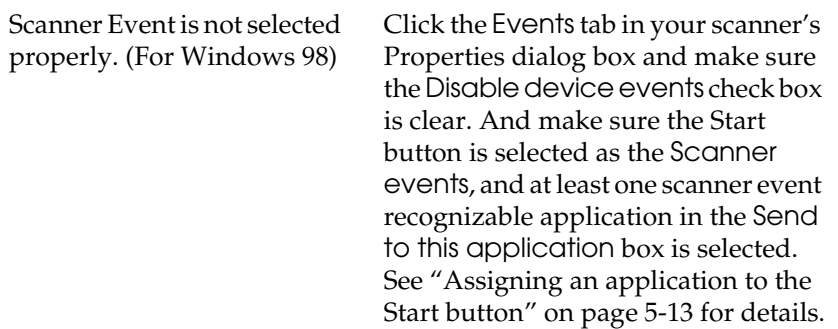

# <span id="page-169-0"></span>*Paper jams*

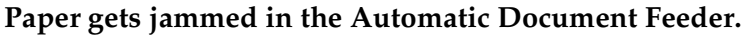

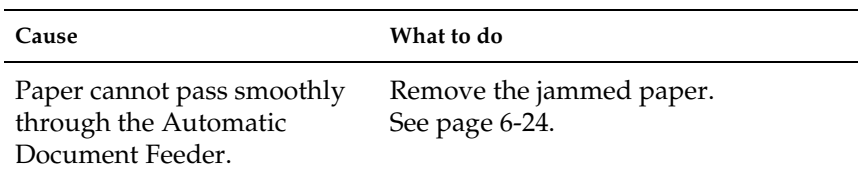

# <span id="page-170-0"></span>*Changing the SCSI ID number or SCSI board*

If you are using your scanner with Windows 98 and you want to change the scanner's SCSI ID number or replace the SCSI board with a new one, follow the steps below.

1. Double-click the Scanners and Cameras icon in the Control Panel.

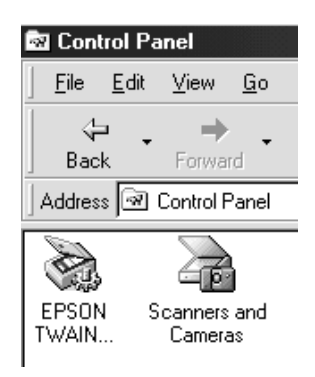

2. Select your scanner in the installed devices list, then click Remove.

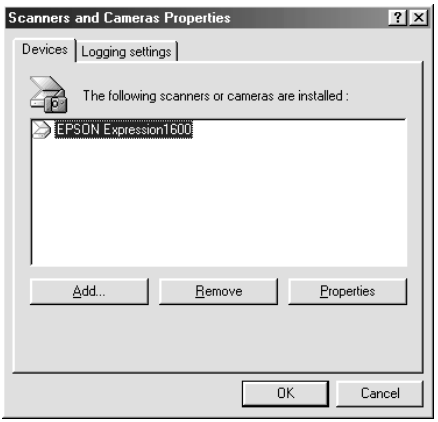

- 3. Click OK and close the dialog box.
- 4. Shut down Windows 98 and turn off your PC and scanner.
- 5. Change the SCSI ID number (see [page 2-10](#page-33-0)), or replace the SCSI board (see [page 2-4\)](#page-27-0).
- 6. Turn on your scanner and then your PC.
- 7. Follow the instructions on the screen.

#### *Note:*

*If the EPSON Scanners Driver Disk is requested, insert the Scanner Software CD in the CD-ROM drive and make sure to specify the correct drive letter, the* EPSON *folder, the folder of your preferred language, and the* Win98 *folder as the location.*

# <span id="page-171-0"></span>*Changing USB Connections Ports*

When you want to change the scanner to a different USB port (on your computer or hub), for example when you are adding other USB devices, follow the procedure below.

If you do not follow the procedure below, your scanner or computer may not operate correctly.

- 1. Connect the scanner to your computer.
- 2. Turn on the scanner and then your computer.

#### *Note:*

*Before turning on your computer, if you have any other scanners, in addition to EPSON Expression 1600, or cameras listed in the Control Panel's* Scanner and Cameras Properties *dialog box, be sure to connect them to your computer or hub and turn them on.*

3. Click the Start menu, point to Settings and click Control Panel.

- 4. Double-click the Scanners and Cameras icon.
- 5. Select EPSON Expression 1600 and click Remove.

#### *Note:*

- ❏ *Be sure you have selected the correct device to remove. Since there is no* Cancel *button, there is no way to stop removal of a device once you click the* Remove *button.*
- ❏ *If other devices listed in the Scanners and Cameras Properties dialog box are not connected to the computer when you remove the scanner, you may not be able to properly remove them at a later time. Be sure to connect and turn on all the devices listed in the Scanners and Cameras Properties dialog box before turning on your computer and removing the scanner.*
- 6. Click OK to close the dialog box, then close the Control Panel.
- 7. Shut down Windows98 and turn off your computer, but leave the scanner on.
- 8. Connect the USB cable to the new USB port.
- 9. Turn on your computer.
- 10. When the dialog box below appears, insert your scanner software CD into your CD-ROM drive, then click OK.

EPSON TWAIN Pro will be reinstalled.

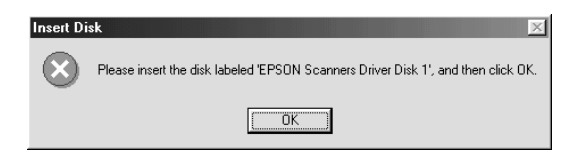

If this dialog box appears, click the  $\blacktriangledown$  button and select X:\EPSON\English\Win98 (where X refers to your CD-ROM drive), then click OK.

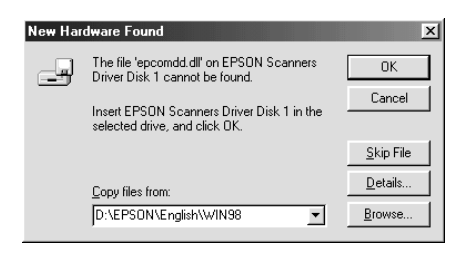

11. The Screen Calibration utility will automatically start. See [page 3-25](#page-68-0) for details.

## <span id="page-173-0"></span>*Recovering from Scanner Software Installation Problems on Windows 98*

If you cancelled the plug-and play driver installation before the procedure was completed, EPSON TWAIN Pro may be incorrectly installed.

Follow the steps below to check the installation.

- 1. Turn your scanner and then computer on. Plug the interface cable into your scanner and the computer.
- 2. Right-click the My computer icon on your desktop, then click Properties.
- 3. Click the Device Manager tab.

If your EPSON TWAIN Pro is correctly installed, EPSON Expression 1600 should appear under Imaging Device when you click the plus (+) sign next to Imaging Device.

If EPSON Expression 1600 appears under Other Devices with a ? mark or under Imaging Device with an ! mark, the EPSON TWAIN Pro file is not installed correctly. Follow the instructions below to reinstall the driver.

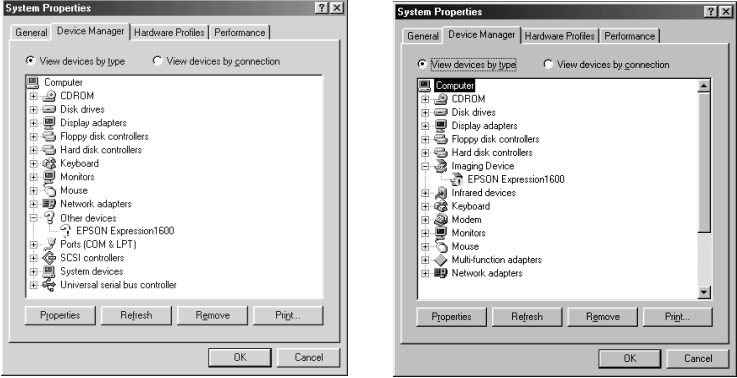

#### *If EPSON Expression 1600 appears under Other Devices*

#### *Note:*

*Make sure your scanner is on and connected to your computer. If your scanner is off or not connected to your computer, you cannot reinstall the driver properly.*

1. If ? EPSON Expression 1600 appears under Other Devices, click ? EPSON Expression 1600. Then click Remove and OK.

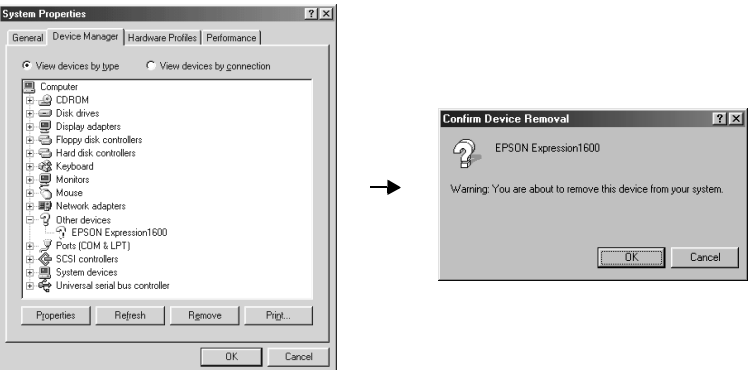

- 2. Click Close to close the System Properties window.
- 3. Make sure your scanner is on and restart your computer.
- 4. The following dialog box appears. To install the driver again, follow the instructions in Chapter 3.

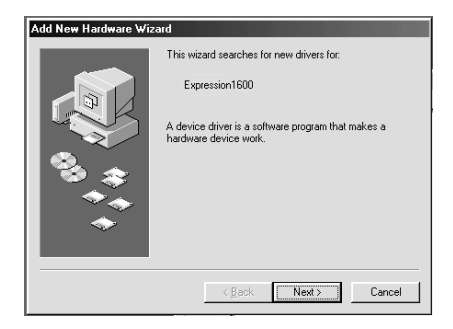

#### *If EPSON Expression 1600 appears under Imaging Device*

#### *Note:*

*Make sure your scanner is on and connected to your computer. If your scanner is off or not connected to your computer, you cannot reinstall the driver properly.*

1. If ! EPSON Expression 1600 appears under Imaging Device, click ! EPSON Expression 1600. Then click Remove and OK.

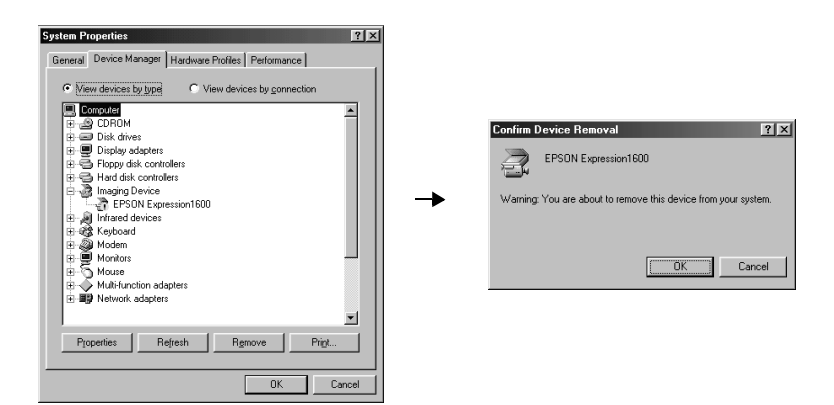

- 2. Click Close to close the System Properties window.
- 3. Make sure your scanner is on and restart your computer.
- 4. When the following dialog appears, insert the scanner software CD in the CD-ROM drive, then click OK.

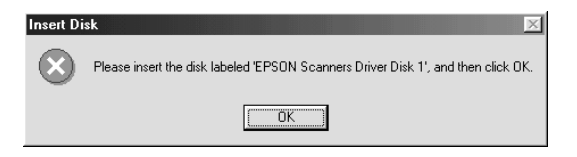

If the following dialog appears, click  $\nabla$ , then browse and select or type in the CD-ROM drive letter, EPSON folder, the folder of your preferred language, and Win98 folder as the location, as shown below, then click OK.

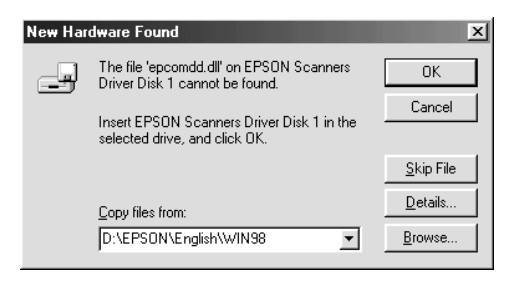

5. The Screen Calibration window appears. Follow the instructions described in Chapter 3.

# <span id="page-177-0"></span>*Sizing Up Your System*

Your scanner is sufficient for most scanning needs, but if you are not satisified with the quality of the images on your monitor or with the speed of image processing, read this section. While it does not contain specific recommendations, it describes various possibilities for improving your scanning system. For further information, seek advice from your dealer or an experienced scanner user.

# <span id="page-177-1"></span>*RAM and hard disk size*

Scanned images use much more memory than text files, so you may need more RAM (Random Access Memory) in your computer and a larger hard disk than you have used previously.

# <span id="page-177-2"></span>*Accelerator boards*

In addition to memory, processing speed is important because large files take longer to process than small ones. Therefore, you may want to add an accelerator board to your computer.

## <span id="page-177-3"></span>*Video cards*

A video card that is sufficient for text may not be good enough for displaying graphic images, especially in color. If all your scanned images look coarse on your monitor, you may want to upgrade your video card. You will need 24-bit color, also called true color or millions of colors, to make the highest quality image reproductions.

# <span id="page-177-4"></span>*Monitors*

The resolution of your monitor affects the quality of the image you see. Consider a high resolution monitor if you do precise color work, but also be sure you have a high quality video card.

#### <span id="page-178-0"></span>*File compression software*

Many different programs are available to make image files smaller for storage or transmission. For example, some compression software can store a 3MB image file on a 1.44MB floppy disk, and compress images and restore them with no loss of data or quality; others compress images more, but the restored file is not exactly the same as the original. The difference between the original and restored files is, however, almost unnoticeable.
# *Appendix A Technical Specifications*

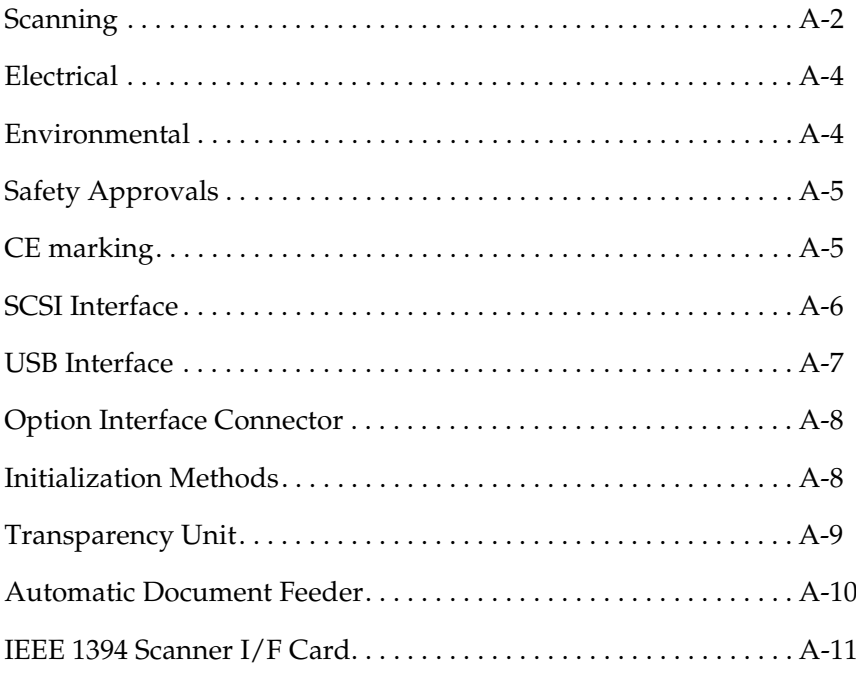

# <span id="page-181-0"></span>*Scanning*

<span id="page-181-1"></span>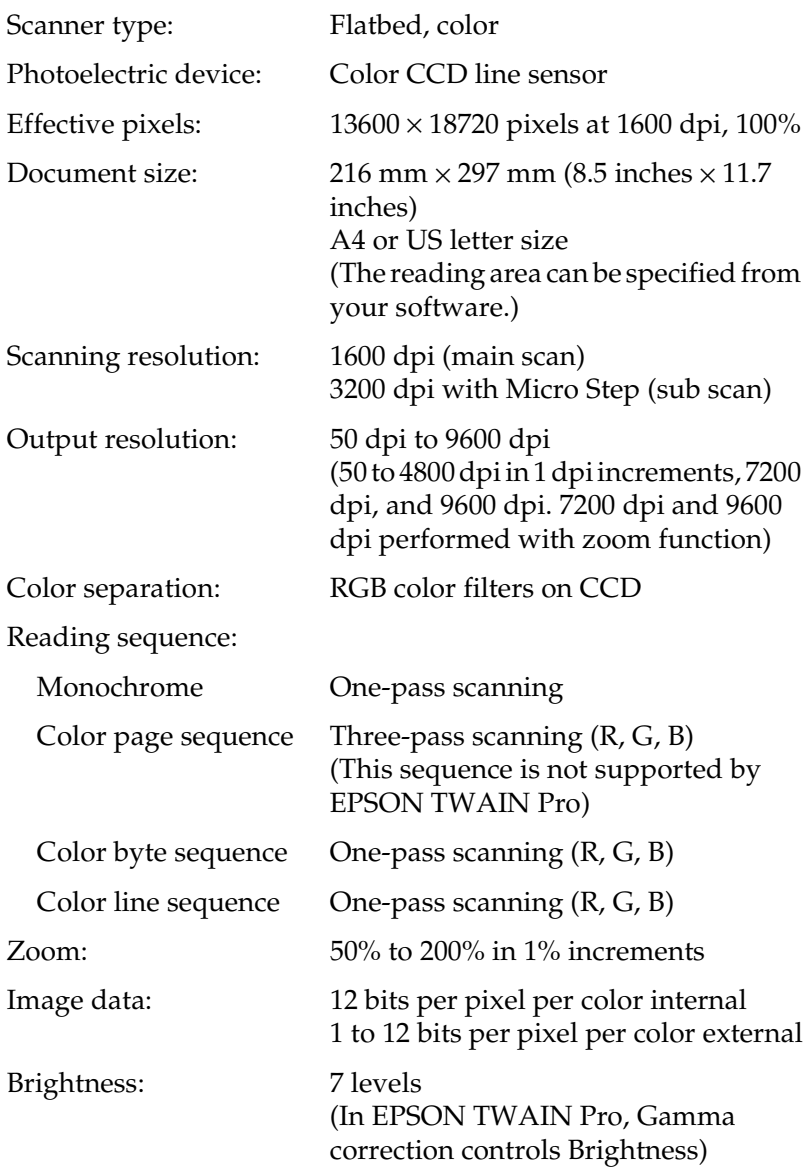

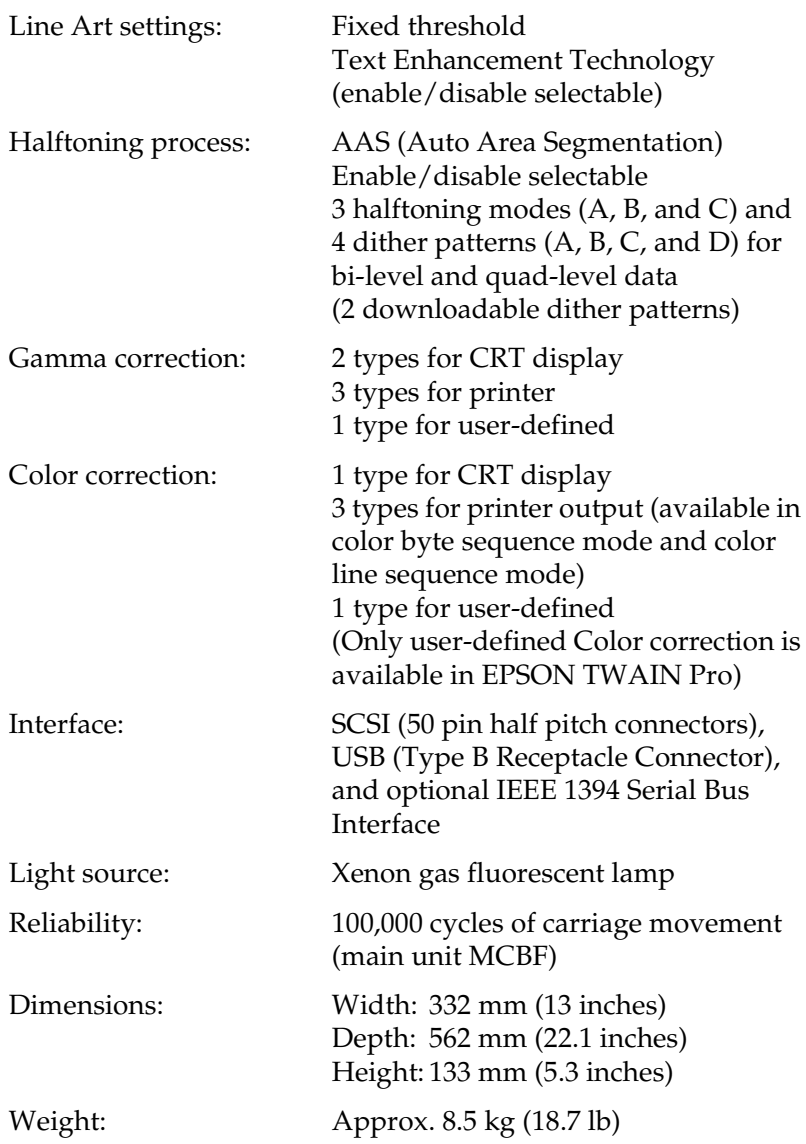

A

## <span id="page-183-0"></span>*Electrical*

<span id="page-183-2"></span>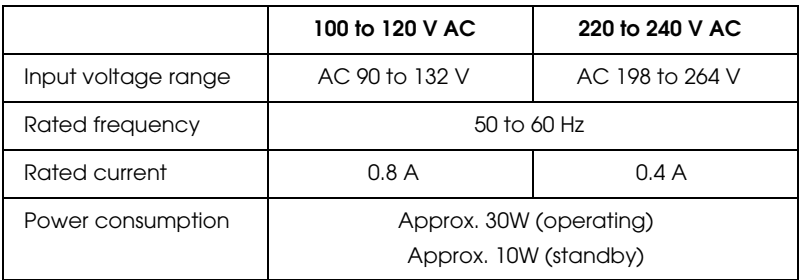

## *Note:*

*Check the label on the back of the scanner for voltage information.*

## <span id="page-183-1"></span>*Environmental*

<span id="page-183-3"></span>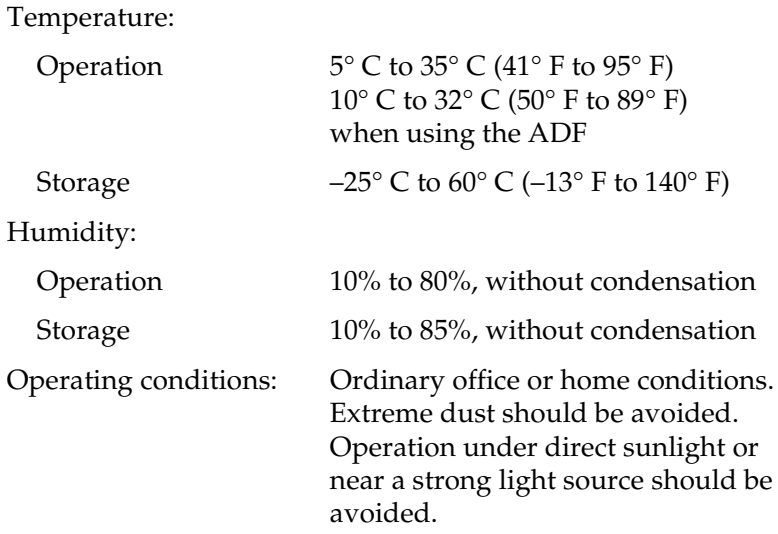

## *Note:*

*Specifications are subject to change without notice.*

## <span id="page-184-0"></span>*Safety Approvals*

<span id="page-184-3"></span>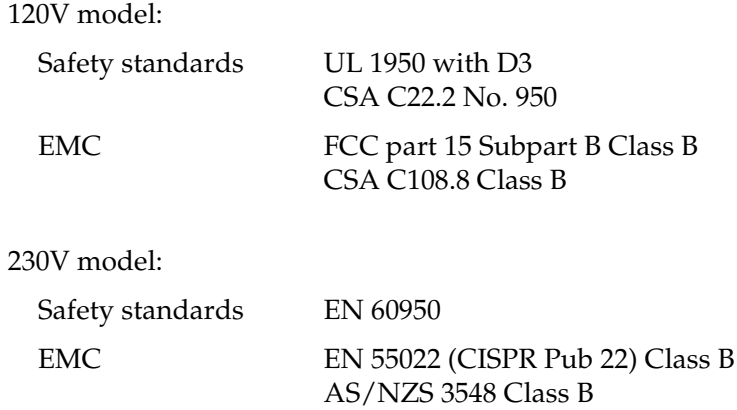

## <span id="page-184-1"></span>*CE marking*

<span id="page-184-2"></span>230 V model:

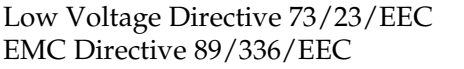

EN 60950 EN 55022 Class B EN 61000-3-2 EN 61000-3-3 EN 50082-1 IEC 801-2 IEC 801-3 IEC 801-4

## <span id="page-185-0"></span>*SCSI Interface*

<span id="page-185-1"></span>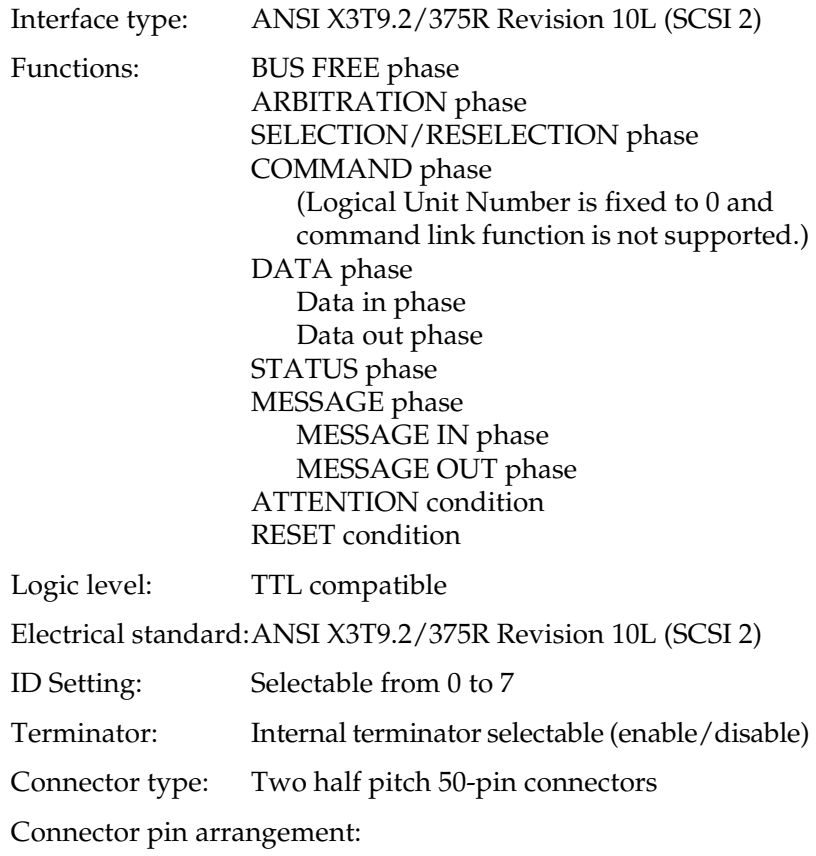

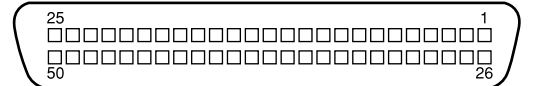

## <span id="page-186-0"></span>*USB Interface*

<span id="page-186-1"></span>Interface type: Universal Serial Bus Specification Revision 1.0

### Configuration:

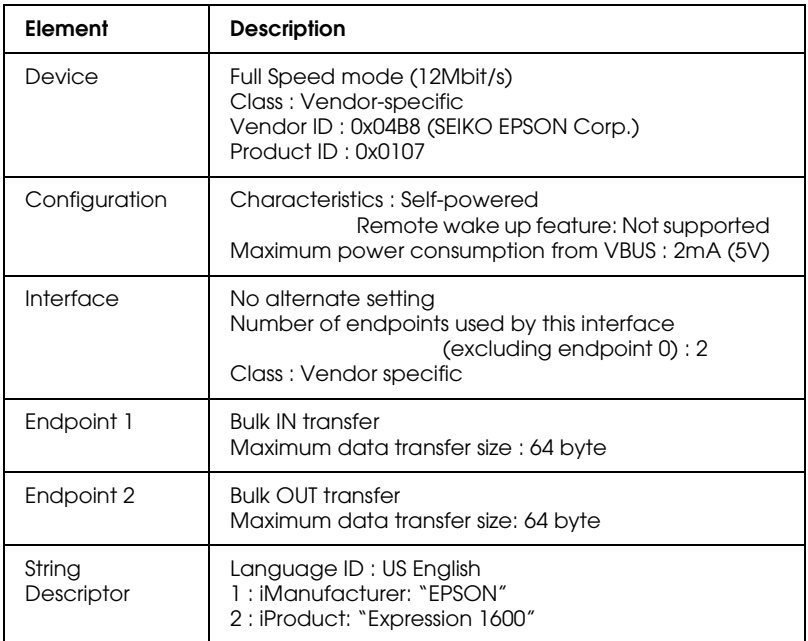

Electrical standard:Full Speed mode(12Mbit/s) of Universal Serial Bus Serial Bus Specification Revision 1.0.

Connector type: One receptacle (Type B)

A

# <span id="page-187-0"></span>*Option Interface Connector*

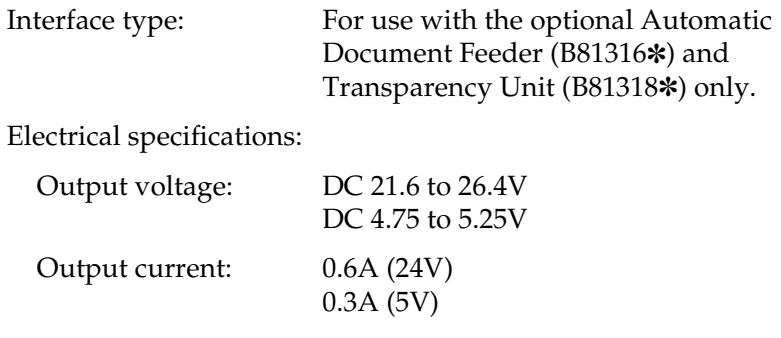

## <span id="page-187-1"></span>*Initialization Methods*

<span id="page-187-2"></span>The scanner can be initialized (returned to a fixed set of conditions) in the following ways:

### **SCSI**

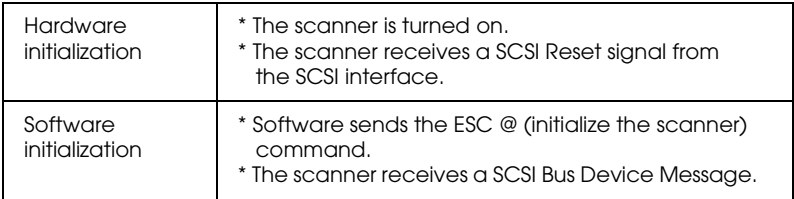

### USB

<span id="page-187-3"></span>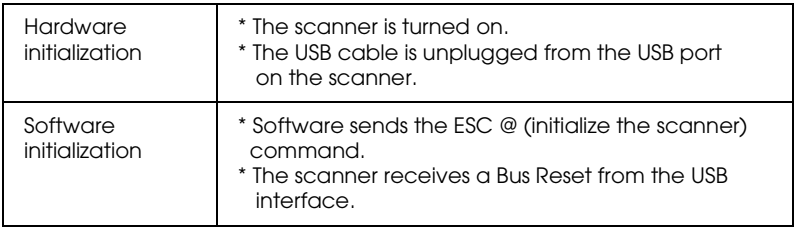

# <span id="page-188-0"></span>*Transparency Unit*

<span id="page-188-1"></span>Electrical Specifications:

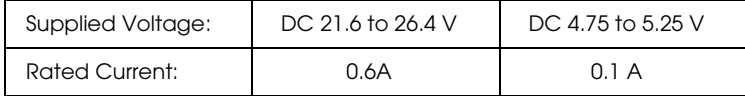

Environmental Conditions:

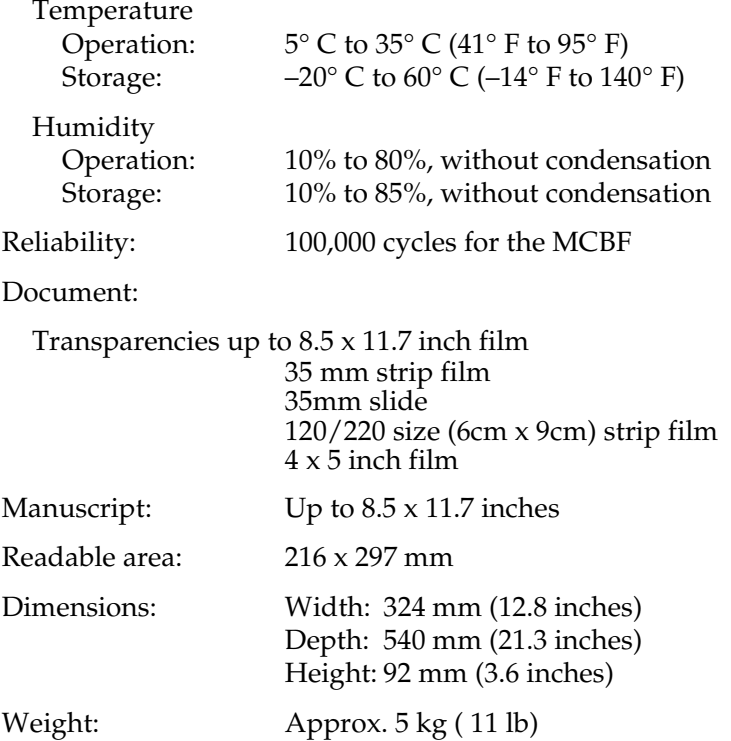

## <span id="page-189-0"></span>*Automatic Document Feeder*

<span id="page-189-1"></span>General specifications:

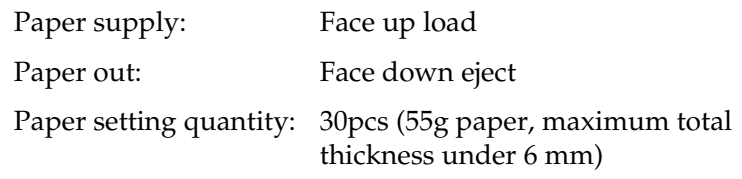

Electrical specifications:

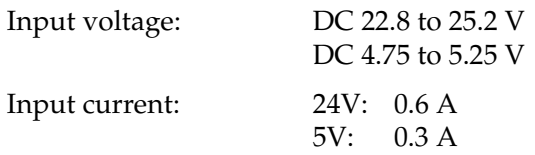

Environmental conditions:

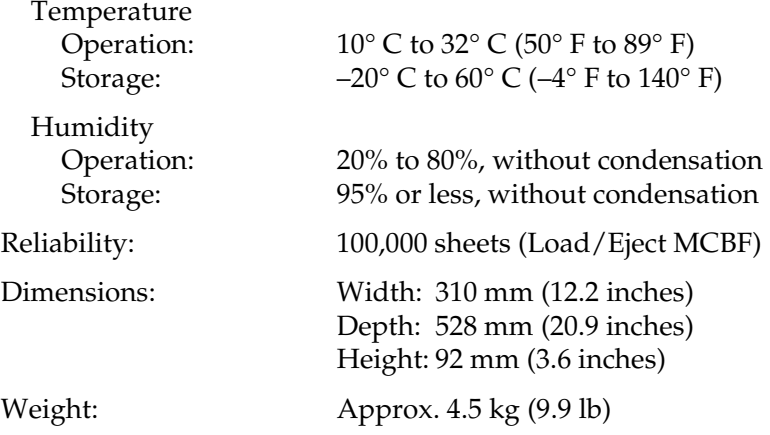

## <span id="page-190-0"></span>*IEEE 1394 Scanner I/F Card*

<span id="page-190-1"></span>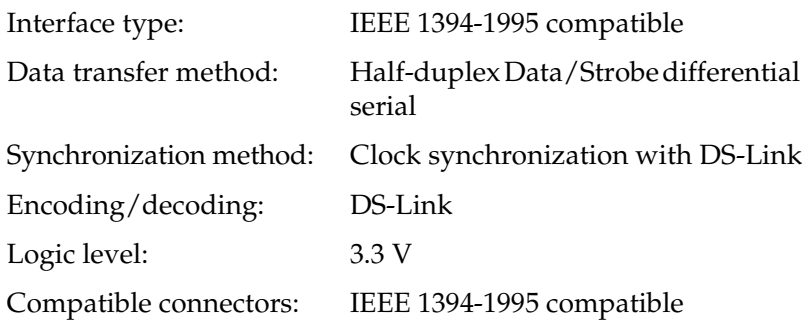

Connector pin signal layout:

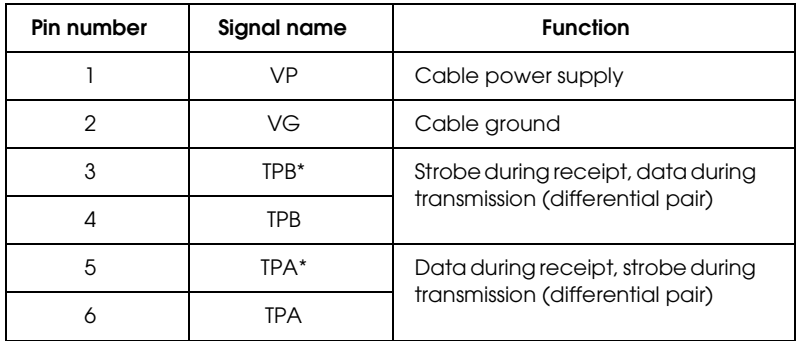

Power class:

Power class code 100 No power supply from external sources Fitted with a repeat function with bus power

Environmental Conditions:

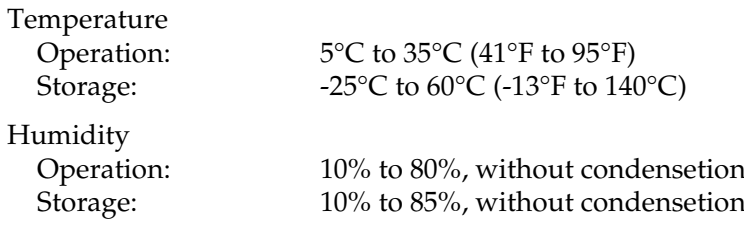

# *Appendix B Contacting Customer Support*

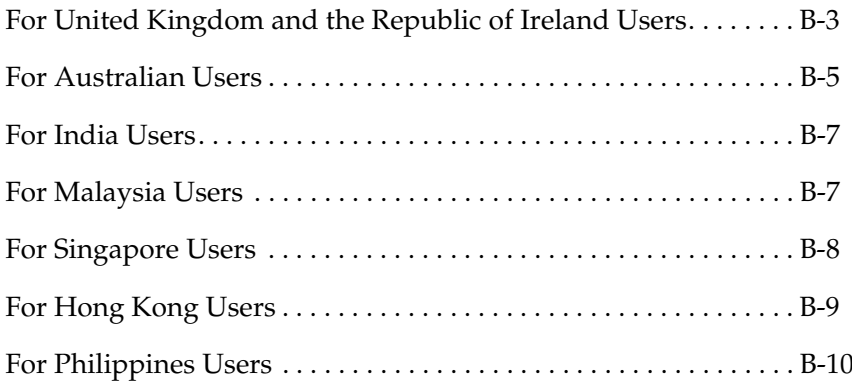

If your scanner is not operating properly and you cannot solve your problem using the troubleshooting information in this guide or online help, contact customer support services for assistance.

We will be able to help you more quickly if you are able to give the exact information indicated below.

## **Serial number of your scanner:**

(The serial number label is on the back of the scanner.)

Brand and model of your computer:

## **Scanner software version:**

(Click the About button on the Help menu in your application for the version number.)

Version of Windows (95, 98, NT 4.0, and so on):

Software application(s) you normally use with your scanner and their version number(s):

## <span id="page-194-0"></span>*For United Kingdom and the Republic of Ireland Users*

If you purchased your product in the UK or the Republic of Ireland, EPSON (UK) LTD provides a range of customer services and technical support.

*Support Via the World Wide Web*

❏ For information on the latest EPSON products, software drivers, on-line user guides and answers to frequently asked questions:

http://www.epson.co.uk

❏ To email EPSON Technical Support:

http://www.epson.co.uk/support/email/

❏ For a full list of EPSON Customer and Warranty Support services:

http://www.epson.co.uk/support/

### *Support Via Telephone*

Our Customer and Warranty Support teams can be contacted by calling 0870 163 7766 in the UK or 0044 0870 163 7766 from the Republic of Ireland. They can provide the following services:

- ❏ Technical information on installing, configuring and operating your EPSON products
- ❏ Arranging for faulty EPSON products to be repaired within the warranty period

Before you call, please have the following information ready:

## **Product Model:**

**Serial number of your product:** (The serial number label is on the back of the product)

## **Brand and model of your computer:**

**Driver software version:** (Click the About button in your driver)

**Operating System (for example, Windows 3.1/ 95/98, NT 3.5/ 4.0, Mac OS):**

**Software applications(s) you normally use with your product and their version numbers(s):**

## *Pre Sales Enquiry Desk*

Our Enquiry Desk team can be contacted by calling 0800 220546 in the UK or 1 800 409132 from the Republic of Ireland, by faxing 01442 227271 in the UK or 0044 1442 227271 from the Republic of Ireland, and via Email at info@epson.co.uk. They can provide the following information:

- ❏ Pre sales information and literature on new EPSON products (also available via our world wide web site at http:// www.epson.co.uk)
- ❏ Where to purchase genuine EPSON consumables, accessories, and options

## <span id="page-196-0"></span>*For Australian Users*

EPSON Australia wishes to provide you with a high level of Customer Service. As well as this U*ser's Guide*, we provide the following sources for obtaining information:

## *EPSON FAXBACK*

EPSON FAXBACK will fax you the latest specifications and pricing for most EPSON products offered in Australia. There is also technical information including details of the latest software and drivers available. Phone (02) 9903 9075 and the system will guide you through a number of choices before faxing the information to your fax machine.

### *EPSON Bulletin Board System*

This is where you can download the latest software and drivers. Visit the BBS to check out the latest versions. If you have a modem, phone (02) 9417 5090.

### *Internet URL http://www.epson.com.au*

Access the EPSON Australia World Wide Web pages. Worth taking your modem here for the occasional surf! You can get the same information as offered on the EPSON FAXBACK and the EPSON Bulletin Board plus more.

### *Your dealer*

Don't forget that your dealer can often help identify and resolve problems. The dealer should always be the first call for advice on problems. They can often solve problems quickly and easily as well as give you advice on the next step to take.

## *EPSON Helpdesk*

EPSON Helpdesk is provided as a final backup to make sure our clients have access to advice. Operators on the Helpdesk can aid you in diagnosing hardware and software problems. They can also advise you on the latest EPSON products and where the nearest dealer or service agent is located. Many types of queries are answered here.

The Helpdesk numbers are:

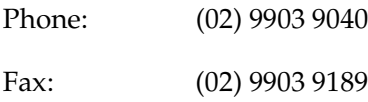

We encourage you to have all the relevant information on hand when you ring. The more information you prepare, the faster we can help solve the problem. This information includes the *User's Guide* for your EPSON product, type of computer, operating system, application programs, and any other information you feel is required.

## <span id="page-198-0"></span>*For India Users*

Contact for information, support and services are:

*World Wide Web (www.epson.co.in)*

Infomation on product specifications, Drivers for download, Frequently Asked Questions (FAQ), Product Enquiry and Technical Query are available.

*EPSON India Bangalore Head Office*

Phone: (080) 509-5465 Fax: (080) 509-5474

## <span id="page-198-1"></span>*For Malaysia Users*

Contact for information, support and services are:

*World Wide Web (www.epson.com.my)*

Information on product specifications, Drivers for download, Frequently Asked Questions (FAQ) and Email Enquiry are available.

*EPSON Trading Shah Alam Head Office*

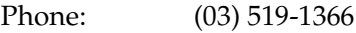

Fax: (03) 519-1281

## <span id="page-199-0"></span>*For Singapore Users*

Sources of information, support and services available from EPSON Singapore are:

*World Wide Web (www.epson.com.sg)*

Information on product specifications, Drivers for download, Frequently Asked Questions (FAQ), Sales Enquiry and Technical Email Support are available.

*EPSON Help Desk*

Phone: (065) 832-3111

Our helpdesk team could help you with the following over the phone:

Sales enquiry and product information

Product usage questions or problem

Enquiries on repair service and warranty

## <span id="page-200-0"></span>*For Hong Kong Users*

To obtain technical support as well as other after-sales services, users are welcome to contact EPSON Hong Kong Limited.

## *Internet home page*

EPSON Hong Kong has established a local home page in both Chinese and English on the Internet to provide users with the following information:

- ❏ Product information
- ❏ Answers to Frequently Asked Questions (FAQs)
- ❏ Latest versions of EPSON printer drivers

Users can access our World Wide Web home page at: http://www.epson.com.hk

### *Electronic bulletin board system*

An electronic bulletin board system (BBS) is also available to obtain printer information and the latest versions of printer drivers. You can log on to the following number for the BBS service:

BBS: (852) 2827-4244

### *Technical Support Hotline*

You can also contact our technical staff at the following telephone and fax numbers:

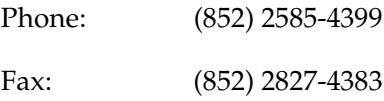

## <span id="page-201-0"></span>*For Philippines Users*

To obtain technical support as well as other after sales services, users are welcome to contact the EPSON Philippines Representative Office at the telephone and fax numbers below:

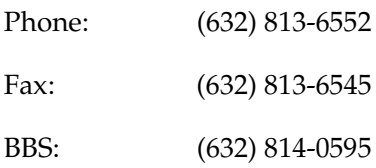

# *Glossary*

#### *additive primary colors*

The colors of red, green and blue (RGB) - which give the perception of white when fully added. These are the colors of the color system used with monitors and scanners.

#### *bi-level data*

Image data that is composed of 1 bit per pixel. A pixel is represented by a single bit of digital data that can express only  $\overline{1}$  (light) or  $\overline{0}$  (dark).

#### *bit*

Short for binary digit. The smallest unit of data in computer processing. A bit can represent two values: on and off, or 1 and 0.

#### *bit/pixel*

The unit that indicates the number of bits allocated for a pixel. The larger the bit value, the more detail of a pixel will be reproduced.

#### *brightness*

A scanner function to lighten or darken the output image data.

#### *byte*

A unit of information consisting of eight bits. A byte can represent a control code or character.

#### *carriage*

A component of the scanner that contains the optical sensor and light source for scanning.

#### *color correction*

A method of adjusting the color image data for a particular type of device so that the reproduction results are as close as possible to the original colors.

#### *color separation*

A process of converting full-color images into a limited number of primary colors. Additive primary colors (red, green, and blue) are used by the scanner, and the subtractive primary colors (cyan, magenta, and yellow) plus black are used for printing press separation.

#### *ColorSync*

Color management system for Macintosh that is designed to help you get WYSIWYG (what you see is what you get) color output. This software displays colors on your screen as they are on the scanned documents, or prints colors as you see them on your screen.

#### *daisy chain*

A SCSI bus arrangement that allows several devices to be connected simultaneously in a line to a single computer. See *SCSI*.

#### *default*

A set of values used when no other selections have been made. These are sometimes called factory defaults if the original values have not been changed since the scanner has left the factory.

#### *dithering*

A process in which software or an output device simulates continuous tones with groups of dots.

#### *document*

The item, such as a sheet of paper or a book, that is placed on the document table for the scanner to read.

#### *dpi*

Short for dots per inch. A unit of measurement for resolution. The higher the value, the higher the resolution.

#### *dropout color*

A color the scanner does not recognize and ignores. You can select and deselect dropout colors in the scanner software.

#### *ESC/I*

Abbreviation for EPSON Standard Code for Image scanners. A system of commands that allows you to control image scanners from your software.

#### *ESC/P*

Abbreviation for EPSON Standard Code for Printers. A system of commands that allows you to control printers from your software.

#### *exposure*

A scanner function that lightens or darkens the scanned image data.

#### *grayscale*

Images represented with various shades of gray in addition to black and white.

#### *halftoning*

A method of reproducing images with patterns of dots to improve the quality of the output.

#### *home position*

The position at the rear (nearest the cover hinge position) of the scanner where the carriage rests before a scanning operation.

#### *ICM*

Image Color Matching. Windows color management system designed to help you get WYSIWYG (what you see is what you get) color output. This software displays colors on your screen as they exist on the scanned documents, or prints colors as you see them on your screen.

#### *imagesetter*

A device that uses computer files to produce high-resolution text and graphics output on film or paper. These are usually found in service bureaus and printing companies.

#### *impact dot printer*

A printer that transfers ink onto the paper by striking an ink ribbon with a number of small pins.

#### *ink jet printer*

A printer that transfers ink onto the paper by spraying the ink through a number of small nozzles.

#### *interface*

A piece of hardware, a method, or a standard used for connection between or among computer devices.

#### *laser printer*

A printer that uses a laser and the electrophotographic method to print a full page at a time. The laser is used to "paint" a charged drum with light, to which toner is applied and then transferred onto paper.

#### *line sequence*

A type of color scanning that separates primary colors line by line. The carriage makes only one pass.

#### *marquee*

A moveable and adjustable frame that marks the area of an image that will be previewed or scanned.

#### *monochrome*

Black and white images, or images represented only by the intensity of luminosity.

#### *OCR*

Optical Character Recognition. The technology that allows computers to "read" text from physical objects. OCR requires a graphical representation of text to interpret, which usually comes from a scanned image.

#### *page sequence*

The type of color scanning in which the entire image is scanned once for each separate color.

#### *pixel*

Short for picture element. Each image is composed of a number of pixels. Pixels are also counted in units of dots.

#### *plain bi-level*

Bi-level image data without the halftoning process.

#### *port*

An interface channel through which data is transmitted between devices.

#### *primary colors*

Basic colors. See *additive primary colors* and *subtractive primary colors.*

#### *resolution*

Indication of how finely an image is resolved into pixels. Measured in dots per inch (dpi), pixels per inch (ppi), or samples per inch (spi).

#### *scan*

An operation performed by the sensor and the carriage. The image is divided into pixels by scanning.

#### *scanning area*

The physical size of the image that can be scanned by the scanner.

#### *SCSI*

Small Computer System Interface. This is one method used to connect your computer to peripherals such as scanners, hard disk drives, CD-ROM drives, and so on.

#### *SCSI ID*

The numbers that all devices in a SCSI connection (see *daisy chain*) use to identify each other. If the same ID number is used by two devices in the same daisy chain, the devices cannot operate properly.

#### *sRGB*

A standard color space used as the default color space within the Windows 98 color management system (ICM 2.0).

#### *subtractive primary colors*

The colors of cyan, magenta, and yellow (CMY) - which produce black when mixed in certain amounts. In printing, black is often added to give more definition as mixing of actual inks cannot produce pure black.

#### *terminator*

A device that stops electronic signals, and prevents them from proceeding or returning to other devices. This is necessary to stop a signal from continuously bouncing between devices.

#### *threshold*

A reference point that is used to determine whether data will be processed as "on" or "off". In the case of color image data, "on" means that a certain color will appear in a pixel or dot, and "off" means that color will not appear there.

#### *tone correction*

A method of adjusting the tone curve so that the reproduction results on different types of output devices have gradations similar to the original image.

#### *tone curve*

The graph that shows the contrast ratio between the input (original image) and output (image data) in image processing.

#### *USB*

A Universal Serial Bus. A hardware interface for connecting low-speed peripherals such as a keyboard, mouse, scanner, or printer to the computer.

#### *USB hub*

A device that normally provides four TYPE A sockets to increase the number of USB ports on a PC.

# *Index*

## *Numerics*

[120/220 film, 6-11](#page-124-0) [12-bit Gray \(HiFi\), 4-13](#page-86-0) [24-bit Color, 7-32](#page-177-0) [24-bit Color \(Std\), 4-13](#page-86-1) [24-bit Color De-screening, 4-13](#page-86-2) 35 mm [film holder, 6-8](#page-121-0) [film strips, 6-8](#page-121-1) [mounted slides, 6-10](#page-123-0) [slide, 1-9](#page-22-0) [36-bit Color \(HiFi\), 4-13](#page-86-3)  $4 \times 5$  inch film, 6-13 [8-bit Gray \(Std\), 4-14](#page-87-0) [98 and SCSI, 3-5 to](#page-48-0) [3-10](#page-53-0) [98 and USB, 3-10 to](#page-53-1) [3-15](#page-58-0)

## *A*

[A4, 6-20](#page-133-0) [AAS, 1-3](#page-16-0) [Accelerator board, 7-32](#page-177-1) [AC inlet, 2-6](#page-29-0) [Acquire, 4-8,](#page-81-0) [6-22](#page-135-0) [ADF](#page-16-1) *See* Automatic Document Feeder Auto [Area Segmentation \(AAS\), 1-3](#page-16-0) [Exposure, 4-17](#page-90-0) [Automatic Document Feeder, 1-9,](#page-22-1)  [4-11,](#page-84-0) [5-7,](#page-104-0) [6-17 to](#page-130-0) [6-26](#page-139-0) [close, 6-19](#page-132-0) [document specifications, 6-25](#page-138-0) [edge guide, 6-20](#page-133-1) [installing, 6-18 to](#page-131-0) [6-19](#page-132-1) [loading paper, 6-20 to](#page-133-2) [6-21,](#page-134-0) [6-22](#page-135-1) [multi-page support, 4-12](#page-85-0) [open, 6-22](#page-135-2) [paper jams, 6-24](#page-137-0) [paper sizes, 6-20](#page-133-3) [precautions, 6-25](#page-138-1)

[scanning full document area, 6-22](#page-135-3) [scanning part of document area,](#page-136-0)  6-23 [specifications, A-10](#page-189-1) [unpacking, 6-17](#page-130-1)

## *B*

[B/W Option, 7-22,](#page-167-0) [7-23](#page-168-0) [B5, 6-20](#page-133-4) B80834✽[, 1-9](#page-22-2) B81314✽[, 1-9](#page-22-3) B81316✽[, 6-17](#page-130-2) B81318✽[, 1-9](#page-22-4) Button [operate, 1-6,](#page-19-0) [1-8,](#page-21-0) [2-6,](#page-29-1) [2-7,](#page-30-0) [4-2](#page-75-0) [start, 1-2,](#page-15-0) [1-6,](#page-19-1) [1-8,](#page-21-1) [4-7,](#page-80-0) [4-23,](#page-96-0) [5-1](#page-98-0)

## *C*

Cable [SCSI, 2-9,](#page-32-0) [2-13](#page-36-0) [USB, 1-4,](#page-17-0) [2-16](#page-39-0) [Calibration utility, 3-25 to](#page-68-0) [3-26](#page-69-0) [Carriage, 1-6,](#page-19-2) [2-7,](#page-30-1) [7-4](#page-149-0) [CE marking specifications, A-5](#page-184-2) [Chain, daisy, 2-9,](#page-32-1) [2-12,](#page-35-0) [2-14](#page-37-0) [Checks, 6-20](#page-133-5) [Choosing a place, 2-2](#page-25-0) Close [Automatic Document Feeder, 6-19](#page-132-0) [document cover, 4-5](#page-78-0) [Scanner Monitor, 3-21,](#page-64-0) [5-10](#page-107-0) [Transparency Unit, 6-16](#page-129-0) [Coarse image, 7-32](#page-177-2) Color [24-bit Color \(Std\), 4-13](#page-86-1) [24-bit Color De-screening, 4-13](#page-86-2) [36-bit Color \(HiFi\), 4-13](#page-86-3) [Adjustment, 4-17](#page-90-1) [Guide, 7-5](#page-150-0)

[millions of, 7-32](#page-177-0) [true, 7-32](#page-177-0) [Command error, 7-6](#page-151-0) [Compression, file, 7-33](#page-178-0) Connecting to [another SCSI device, 2-9,](#page-32-2) [2-13](#page-36-1) [Macintosh, 2-8](#page-31-0) [PCs, 2-8](#page-31-1) [SCSI interface, 2-8,](#page-31-2) [2-9,](#page-32-3) [2-13 to](#page-36-2) [2-14](#page-37-1) [USB interface, 2-16 to](#page-39-1) [2-19](#page-42-0) **Connections** [SCSI, 2-9 to](#page-32-4) [2-14](#page-37-1) [USB, 2-16 to](#page-39-1) [2-19](#page-42-0) [Connector, option interface, 6-5,](#page-118-0) [6-19](#page-132-2) [Copy & Fax, 4-14](#page-87-1) [Copyright, 4-2](#page-75-1) [Cord, power, 1,](#page-10-0) [1-4,](#page-17-1) [2-2,](#page-25-1) [2-4,](#page-27-0) [2-6,](#page-29-2) [2-14,](#page-37-2)  [6-4,](#page-117-0) [6-18,](#page-131-1) [6-27](#page-140-0)

## *D*

[Daisy chain, 2-9,](#page-32-1) [2-12,](#page-35-0) [2-14](#page-37-0) [Default SCSI ID, 2-10](#page-33-0) [Destination, 4-14](#page-87-2) [Disk space, 4-11,](#page-84-1) [4-16](#page-89-0) Document [Feeder, 5-7](#page-104-0) [Source, 4-11](#page-84-2) [Document, placing, 4-2 to](#page-75-2) [4-5](#page-78-1) Document cover [close, 4-5](#page-78-0) [open, 2-7,](#page-30-2) [4-3](#page-76-0) [reattach, 4-6](#page-79-0) [remove, 4-6,](#page-79-1) [6-4,](#page-117-1) [6-18](#page-131-2) [Document Source setting, 6-6,](#page-119-0) [6-23](#page-136-1) [Document specifications \(Automatic](#page-138-0)  Document Feeder), 6-25 [Document table, 4-2,](#page-75-3) [4-4,](#page-77-0) [6-7,](#page-120-0) [6-15](#page-128-0) [Dropout, 4-17](#page-90-2)

## *E*

[Edge guide \(Automatic Document](#page-133-1)  Feeder), 6-20 [Electrical specifications, A-4](#page-183-2)

[Environmental specifications, A-4](#page-183-3) EPSON [PageManager, 3-9,](#page-52-0) [3-14](#page-57-0) [Scanner Monitor, 3-21,](#page-64-1) [4-23,](#page-96-1) [5-2,](#page-99-0)  [5-9 to](#page-106-0) [5-12](#page-109-0) [Screen Calibration utility, 3-25 to](#page-68-0) [3-26](#page-69-0) [Stylus Printer, 4-15](#page-88-0) [TWAIN Pro, 1-2,](#page-15-1) [3-5 to](#page-48-1) [3-24,](#page-67-0)  [4-7 to](#page-80-1) [4-21,](#page-94-0) [6-6,](#page-119-1) [6-23](#page-136-2) Error [command, 7-6](#page-151-0) [fatal, 7-6](#page-151-1) [indicator, 7-6](#page-151-2) [interface, 7-6](#page-151-3) [light, 1-6,](#page-19-3) [7-3](#page-148-0) [option, 7-7](#page-152-0) [type, 7-6](#page-151-4) [Exposure, 4-17](#page-90-3)

## *F*

[Fatal error, 7-6](#page-151-1) [Fax, 4-15](#page-88-1) [File compression, 7-33](#page-178-0) [File Name field, 4-23](#page-96-2) [Film Adapter, 1-5](#page-18-0) [specifications, A-9](#page-188-1) [Film holders, 1-5,](#page-18-1) [6-6 to](#page-119-2) [6-14](#page-127-0) Flashing [error light, 7-3](#page-148-0) [fluorescent lamp, 2-7](#page-30-3) [ready light, 2-7,](#page-30-4) [7-3](#page-148-0) [Flatbed, 4-11](#page-84-3) [Fluorescent lamp, 2-7](#page-30-3) [replacing, 7-3](#page-148-1)

## *G*

[Gamma, 4-17](#page-90-3) [Gray Balance Intensity, 4-17](#page-90-4)

## *H*

[Halftone, 4-17](#page-90-2)

[Hard disk, 7-32](#page-177-3) [Help, online, 4-16](#page-89-1) [Highlight, 4-17](#page-90-3) [High resolution monitor, 7-32](#page-177-4) [Hub, USB, 2-17](#page-40-0)

## *I*

IEEE 1394 [Scanner I/F Card, 1-9](#page-22-5) [specifications, A-11](#page-190-1) Image [coarse, 7-32](#page-177-2) [Controls, 4-17](#page-90-5) [database, 6-17](#page-130-3) [saving, 4-22](#page-95-0) [scanning, 4-10](#page-83-0) [Type, 4-13,](#page-86-4) [4-17](#page-90-2) [Important safety instructions, 1 to](#page-10-1) [2](#page-11-0) [Indicator, error, 7-6](#page-151-2) [Initialization, 2-7](#page-30-5) [methods, A-8](#page-187-2) Installation [Automatic Document Feeder,](#page-131-0)  [6-18 to](#page-131-0) [6-19](#page-132-1) [scanner software, 3-5 to](#page-48-1) [3-24](#page-67-0) [SCSI driver, 2-8](#page-31-3) [SCSI interface board, 2-4,](#page-27-1) [6-26](#page-139-1) [Transparency Unit, 6-4 to](#page-117-2) [6-5](#page-118-1) [Installation software, 3-5 to](#page-48-1) [3-24](#page-67-0) [before, 3-2](#page-45-0) Instructions [safety, 1 to](#page-10-1) [2](#page-11-0) [Interface, 3-2 to](#page-45-1) [3-4](#page-47-0) [board, SCSI, 2-4,](#page-27-1) [2-8,](#page-31-4) [2-13,](#page-36-3) [6-26](#page-139-1) [error, 7-6](#page-151-3) [IEEE specifications, A-11](#page-190-1) [SCSI specifications, A-6](#page-185-1) [USB specifications, A-7](#page-186-1)

### *J*

[Jammed paper, 6-24](#page-137-0)

### *L*

[Lamp, fluorescent, 2-7,](#page-30-3) [7-3](#page-148-1) [Laser Printer, 4-15](#page-88-2) [Legal, 6-20](#page-133-6) [Letter, 6-20](#page-133-7) Light [error, 1-6](#page-19-3) [ready, 1-6](#page-19-4) [Light, ready, 2-7](#page-30-4) [Line Art, 4-14](#page-87-3) [LineWork, 4-15](#page-88-3) Loading [paper \(Automatic Document](#page-133-2)  [Feeder\), 6-20 to](#page-133-2) [6-21,](#page-134-0) [6-22](#page-135-1) [Lock, transportation, 2-5,](#page-28-0) [7-4](#page-149-1) [Locked position, 7-4](#page-149-2)

## *M*

[Macintosh, 3-3,](#page-46-0) [3-4,](#page-47-1) [3-23 to](#page-66-0) [3-24,](#page-67-0) [3-25,](#page-68-1)  [4-10,](#page-83-1) [5-11](#page-108-0) [Macintosh SCSI port, 2-8,](#page-31-5) [2-14](#page-37-3) [Maintenance, 7-2 to](#page-147-0) [7-3](#page-148-2) [Marquees, 4-19 to](#page-92-0) [4-21](#page-94-0) [active, 4-20](#page-93-0) [deleting, 4-21](#page-94-1) [duplicating, 4-21](#page-94-2) [making and modifying, 4-19](#page-92-1) [moving, 4-20](#page-93-1) [multiple, 4-19](#page-92-2) [number indicator, 4-21](#page-94-3) [resizing, 4-20](#page-93-2) [Memory, 4-11,](#page-84-1) [4-16,](#page-89-0) [7-32](#page-177-3) [Millions of colors, 7-32](#page-177-0) [Monitor, 7-32](#page-177-4) [high resolution, 7-32](#page-177-4) [Mounted slides, 6-10](#page-123-0) [Multi-page Support, 4-12](#page-85-0)

### *N*

[Non-readable area, 4-4,](#page-77-1) [7-11](#page-156-0) [Non-standard film sizes, 6-15](#page-128-1) [Normal documents \(Transparency](#page-128-2)  Unit), 6-15

## *O*

[OCR, 1-3,](#page-16-2) [1-9,](#page-22-6) [4-14,](#page-87-4) [4-15,](#page-88-4) [6-17](#page-130-4) [Online help, 4-16](#page-89-1) Open [Automatic Document Feeder, 6-22](#page-135-2) [document cover, 2-7,](#page-30-2) [4-3](#page-76-0) [Transparency Unit, 6-15](#page-128-3) [Operate button, 1-6,](#page-19-0) [1-8,](#page-21-0) [2-6,](#page-29-1) [2-7,](#page-30-0) [4-2](#page-75-0) [Optical Character Recognition \(OCR\),](#page-16-2)  [1-3,](#page-16-2) [1-9,](#page-22-6) [6-17](#page-130-4) [Option, 6-1](#page-114-0) [error, 7-7](#page-152-0) [interface connector, 6-5,](#page-118-0) [6-19](#page-132-2)

## *P*

[PageManager for EPSON, 3-9,](#page-52-0) [3-14,](#page-57-0)  [4-22,](#page-95-1) [4-23,](#page-96-3) [5-3 to](#page-100-0) [5-8](#page-105-0) [Paper jams, 6-24](#page-137-0) [Paper sizes \(Automatic Document](#page-133-3)  Feeder), 6-20 [Pixel Depth, 4-17](#page-90-2) Placing [document, 4-2 to](#page-75-2) [4-5](#page-78-1) [scanner, 2-2](#page-25-0) [Plugging-in, 2-6](#page-29-3) [Power cord, 1,](#page-10-0) [1-4,](#page-17-1) [2-2,](#page-25-1) [2-4,](#page-27-0) [2-6,](#page-29-2) [2-14,](#page-37-2)  [6-4,](#page-117-0) [6-18,](#page-131-1) [6-27](#page-140-0) [Power-off sequence, 2-15](#page-38-0) [Power-on sequence, 2-14](#page-37-4) [Precautions \(Automatic Document](#page-138-1)  Feeder), 6-25 [Prepress, 4-15](#page-88-5) [Preview button, 4-18](#page-91-0) [return to full, 4-18](#page-91-0) [return to zoom, 4-18](#page-91-0) [zoom preview button, 4-18](#page-91-0) [Preview window, 4-17 to](#page-90-6) [4-18](#page-91-1) [Problems and solutions, 7-5 to](#page-150-1) [7-24](#page-169-0)

### *R*

[RAM, 7-32](#page-177-3) [Ready light, 1-6,](#page-19-4) [2-7](#page-30-4) [Reflective document mat, 6-6](#page-119-3) [Reflective documents \(Transparency](#page-128-2)  Unit), 6-15 [Removing document cover, 4-6,](#page-79-1) [6-4,](#page-117-1)  [6-18](#page-131-2) Replacing [fluorescent lamp, 7-3](#page-148-1) [SCSI board, 7-25](#page-170-0) [Rotary switch, SCSI ID, 1-7](#page-20-0)

## *S*

[Safety approval specifications, A-5](#page-184-3) [Safety information for UK, 3](#page-12-0) [Safety instructions, 1 to](#page-10-1) [2](#page-11-0) [Saturation, 4-17](#page-90-7) [Save, scanned image, 4-22](#page-95-0) [Save As, 4-22](#page-95-2) [Scan, 4-2,](#page-75-4) [4-5](#page-78-2) [Scan Buttons bar, 5-3 to](#page-100-1) [5-8](#page-105-0) [Scanner, 1-1](#page-14-0) [Scanner event, 5-13 to](#page-110-0) [5-15](#page-112-0) [Scanner Monitor, EPSON, 3-21,](#page-64-1) [4-23,](#page-96-1)  [5-2,](#page-99-0) [5-9 to](#page-106-0) [5-12](#page-109-0) [Scanners and Cameras, 3-10,](#page-53-2) [3-15,](#page-58-1)  [5-13 to](#page-110-1) [5-15](#page-112-1) [Scanner specifications, A-2 to](#page-181-1) [A-8](#page-187-3) [Scanning, 4-5](#page-78-2) [normal \(reflective\) documents](#page-128-2)  (Transparency Unit), 6-15 [specifications, A-2 to](#page-181-1) [A-8](#page-187-3) [Screen/Web, 4-15](#page-88-6) [Screen calibration, 3-25 to](#page-68-0) [3-26](#page-69-0) [SCSI, 3-5,](#page-48-2) [3-19](#page-62-0) [board, 2-4,](#page-27-1) [2-8,](#page-31-4) [2-13,](#page-36-3) [6-26](#page-139-1) [cable, 2-9,](#page-32-0) [2-13](#page-36-0) [connections, 2-8,](#page-31-2) [2-9,](#page-32-3) [2-13 to](#page-36-2) [2-14](#page-37-1) [port, 2-8,](#page-31-5) [2-14](#page-37-3) [terminator, 2-9,](#page-32-5) [2-11,](#page-34-0) [2-16](#page-39-2) SC[SI ID](#page-128-1) [number, 2-9 to](#page-32-5) [2-11](#page-34-1)

[rotary switch, 1-7](#page-20-0) [SCSI interface, specifications, A-6](#page-185-1) [Select Source, 4-8](#page-81-1) [Setup, EPSON TWAIN Pro, 3-5 to](#page-48-1) [3-24](#page-67-0) [Shadow, 4-17](#page-90-3) [Slides, 6-10](#page-123-0) Software [requirements, 3-2 to](#page-45-2) [3-4](#page-47-2) [scanner, 3-5 to](#page-48-1) [3-24](#page-67-0) [Source, Select, 4-8](#page-81-1) Specifications [document \(Automatic Document](#page-138-0)  Feeder), 6-25 [electrical, A-4](#page-183-2) [environmental, A-4](#page-183-3) [Film Adapter, A-9](#page-188-1) [IEEE 1394, A-11](#page-190-1) [safety approvals, A-5](#page-184-3) [scanning, A-2 to](#page-181-1) [A-8](#page-187-3) [SCSI interface, A-6](#page-185-1) [USB interface, A-7](#page-186-1) [Start button, 1-2,](#page-15-0) [1-6,](#page-19-1) [1-8,](#page-21-1) [4-7,](#page-80-0) [4-23,](#page-96-0) [5-1](#page-98-0) [Switch, terminator, 2-9,](#page-32-5) [2-11,](#page-34-0) [2-16](#page-39-2) [System requirements, 3-2 to](#page-45-2) [3-4](#page-47-2)

## *T*

[Table, document, 4-2,](#page-75-3) [4-4,](#page-77-0) [6-7,](#page-120-0) [6-15](#page-128-0) [Terminator, 2-9,](#page-32-5) [2-11,](#page-34-0) [2-16](#page-39-2) [TET, 1-3](#page-16-3) [Text Enhancement Technology \(TET\),](#page-16-3)  1-3 [Threshold, 4-17](#page-90-3) [Tone Correction, 4-17](#page-90-8) [TPU for Neg. Film, 4-12](#page-85-1) [TPU for Pos. Film, 4-12](#page-85-2) [Transparency Unit, 1-9,](#page-22-7) [4-12,](#page-85-3) [6-2 to](#page-115-0) [6-16](#page-129-1) [close, 6-16](#page-129-0) [connect, 6-5](#page-118-2) [installing, 6-4 to](#page-117-2) [6-5](#page-118-1) [mounting slots, 6-4](#page-117-3) [open, 6-15](#page-128-3) [positioning transparencies,](#page-119-4)  [6-6 to](#page-119-4) [6-15](#page-128-4)

[reflective document mat, 6-16](#page-129-2) [scanning normal \(reflective\)](#page-128-2)  documents, 6-15 [shipping screw, removing, 6-3](#page-116-0) [unpacking, 6-2](#page-115-1) [Transportation lock, 2-5,](#page-28-0) [7-4](#page-149-1) [Transporting, 2-5,](#page-28-0) [7-4](#page-149-3) [Troubleshooting, 7-5 to](#page-150-1) [7-24](#page-169-0) [True color, 7-32](#page-177-0) [TWAIN Select Source, 4-8](#page-81-1)

## *U*

[Unlocked position, 2-5](#page-28-1) Unpacking [Automatic Document Feeder, 6-17](#page-130-1) [scanner, 1-4](#page-17-2) [Transparency Unit, 6-2](#page-115-1) USB [cable, 1-4,](#page-17-0) [2-16](#page-39-0) [connections, 2-16 to](#page-39-1) [2-19](#page-42-0) [hub, 2-17](#page-40-0) [port, 2-18,](#page-41-0) [6-30](#page-143-0) USB interface [specifications, A-7](#page-186-1) [Using updater, 4-9](#page-82-0)

## *V*

[Video card, 7-32](#page-177-5)

### *W*

[Windows, 3-2 to](#page-45-3) [3-3,](#page-46-1) [3-5 to](#page-48-1) [3-22](#page-65-0) [95, 2-15,](#page-38-1) [3-15 to](#page-58-2) [3-20,](#page-63-0) [5-9 to](#page-106-1) [5-10](#page-107-1) [95 to 98, 3-21 to](#page-64-2) [3-22](#page-65-0) [98, 2-15,](#page-38-1) [5-9](#page-106-2) [NT 4.0, 3-15 to](#page-58-2) [3-20,](#page-63-0) [5-9 to](#page-106-1) [5-10](#page-107-1)

#### **EPSON OVERSEAS MARKETING LOCATIONS**

#### **EPSON AMERICA, INC.**

20770 Madrona Ave. P.O. Box 2842 Torrance, CA 90509-2842 Phone: (800) 922-8911 Fax: (310) 782-5220

#### **EPSON DEUTSCHLAND GmbH**

Zülpicher Straße 6, 40549 Düsseldorf Germany Phone: (0211) 56030 Fax: (0211) 5047787

#### **EPSON UK LTD.**

Campus 100, Maylands Avenue, Hemel Hempstead, Herts, HP2 7TJ, U.K. Phone: (+44) 01442 261144 Fax: (+44) 01442 227227

#### **EPSON FRANCE S.A.**

68 bis, rue Marjolin 92300, Levallois-Perret, France Phone: 33.1.40.87.37.37 Telex: 610657

#### **EPSON AUSTRALIA PTY. LTD.**

70 GIBBES STREET, CHATSWOOD 2067 NSW. Phone: 2-9903-9000 Fax: 2-9903-9177

#### **EPSON SINGAPORE PTE. LTD.**

No. 1 Temasek Avenue #36-00 Millenia Tower, Singapore 039192 Phone: (065) 33 77 911 Fax: (065) 33 41 185

#### **EPSON HONG KONG LTD.**

Rooms 4706-10, 47/F, China Resources Bldg., 26 Harbour Road, Wanchai, Hong Kong Phone: 2585-4300 Fax: 2827-7083

#### **EPSON ITALIA S.p.A.**

V.le F.lli Casiraghi 427 20099 Sesto S.Giovanni MI, Italy Phone: 2-262331 Fax: 2-2440750

### **SEIKO EPSON CORPORATION (Hirooka Office)**

80 Harashinden, Hirooka Shiojiri-shi, Nagano-ken 399-0785 Japan

#### **EPSON TAIWAN TECHNOLOGY & TRADING LTD.**

10F, No. 287 Nanking E. Road, Sec. 3, Taipei, Taiwan, R.O.C. Phone: (02) 717-7360 Fax: (02) 712-9164

#### **EPSON IBERICA S.A.**

Av. de Roma, 18-26 08290 Cerdanyola del Valles Barcelona, Spain Phone: 582. 15.00 Fax: 582. 15.55

#### **EPSON PORTUGAL, S.A.**

R. do Progresso, 471, 1° Perafita 4460 Matosinhos, Portugal Phone: (02) 996 14 02 Fax: (02) 996 14 11

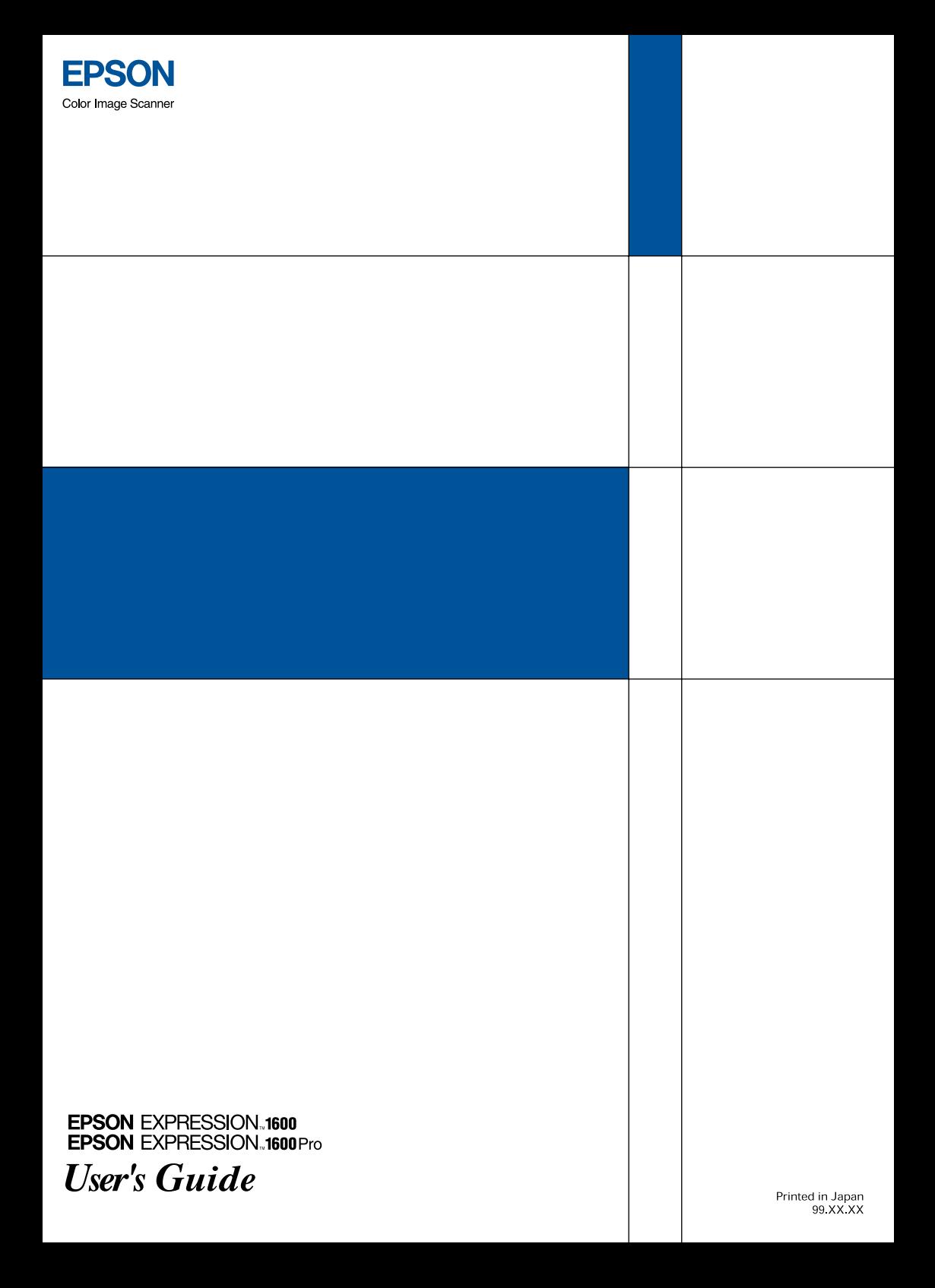